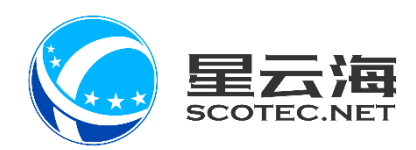

### EHR 人事管理系统

### 操作手册

星云海数字科技股份有限公司 2019 年 5 月 24 日

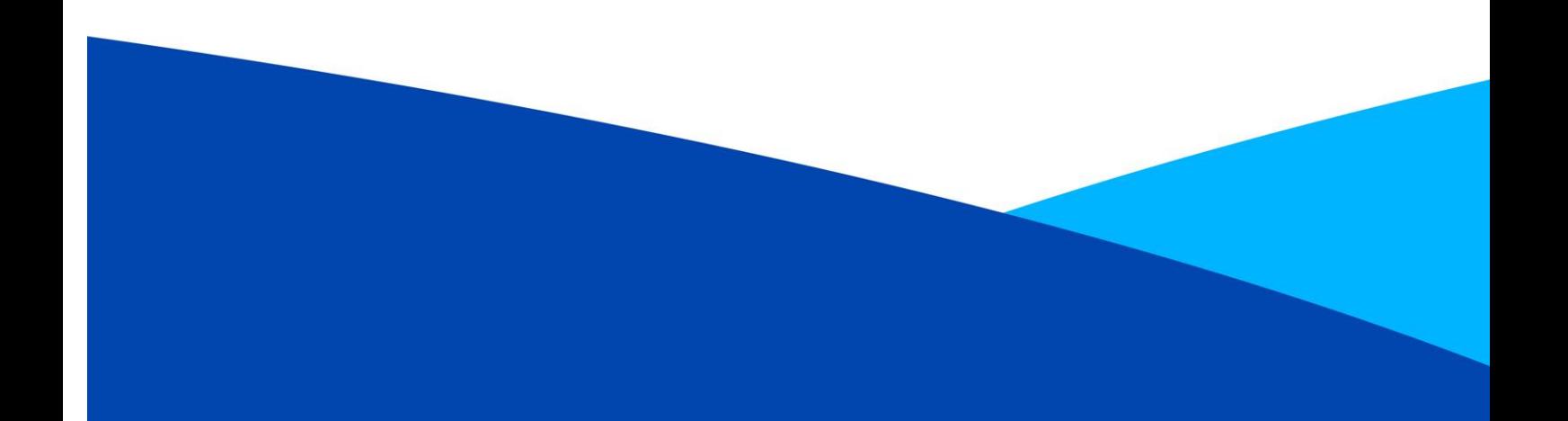

#### 目录

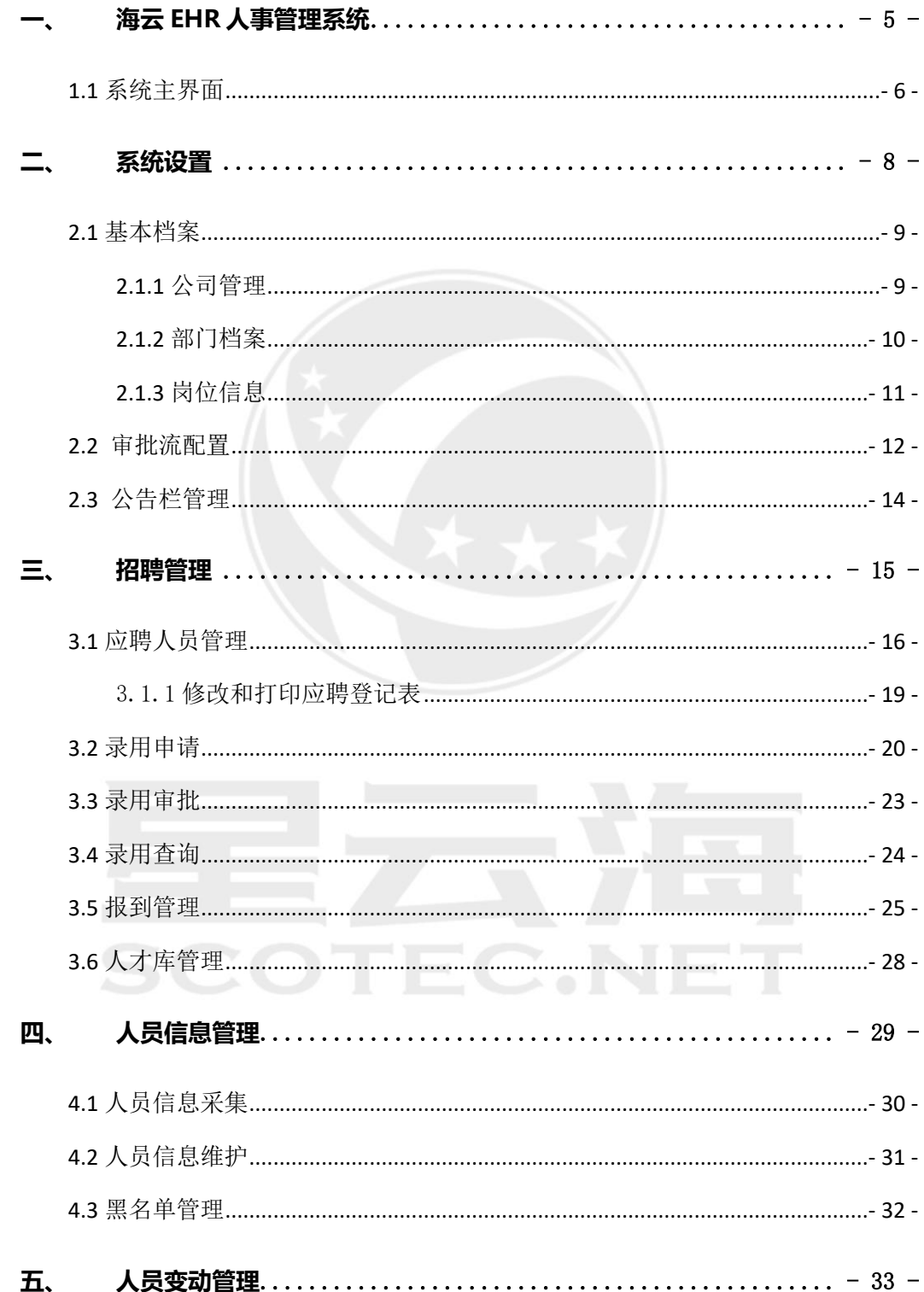

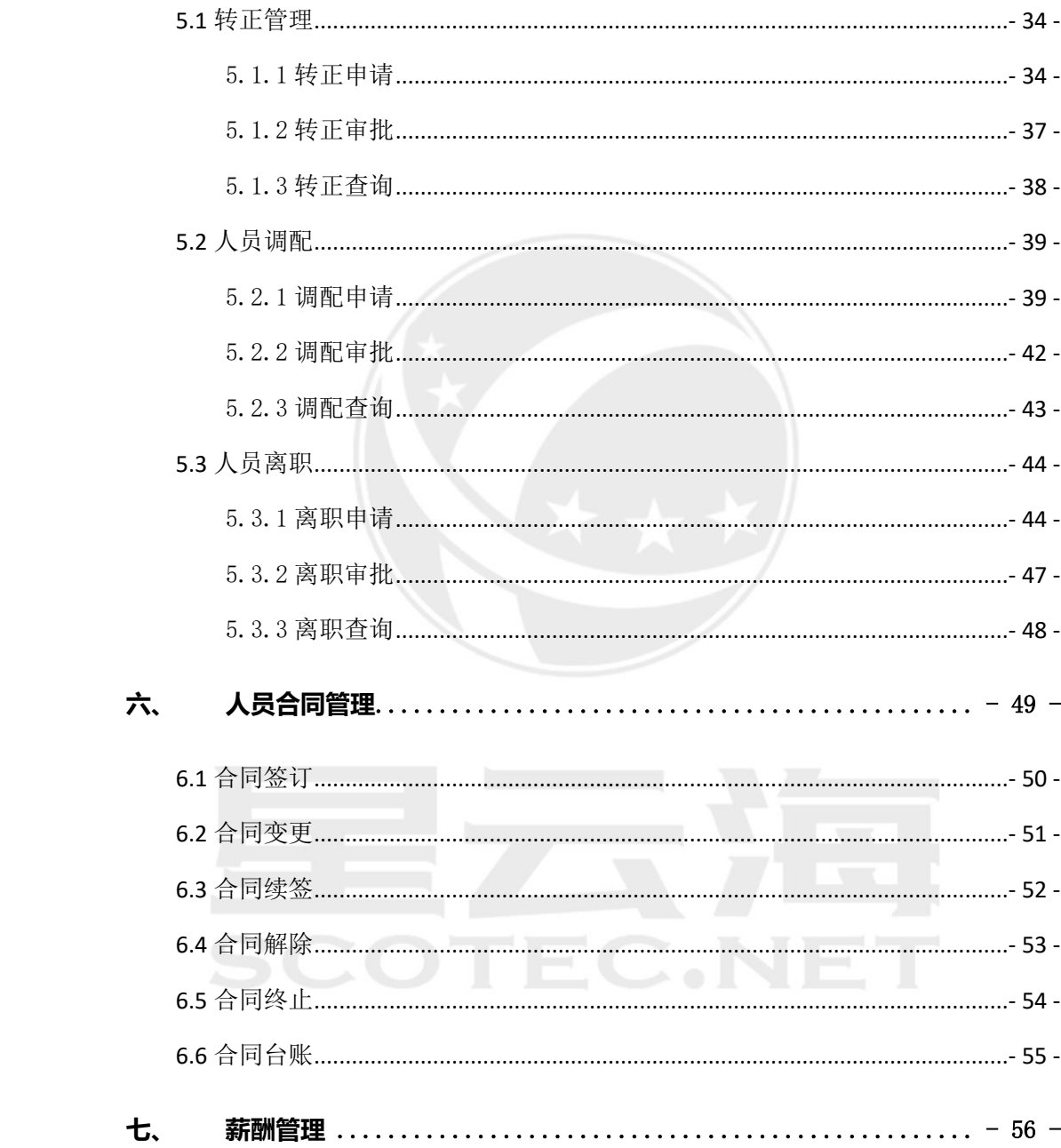

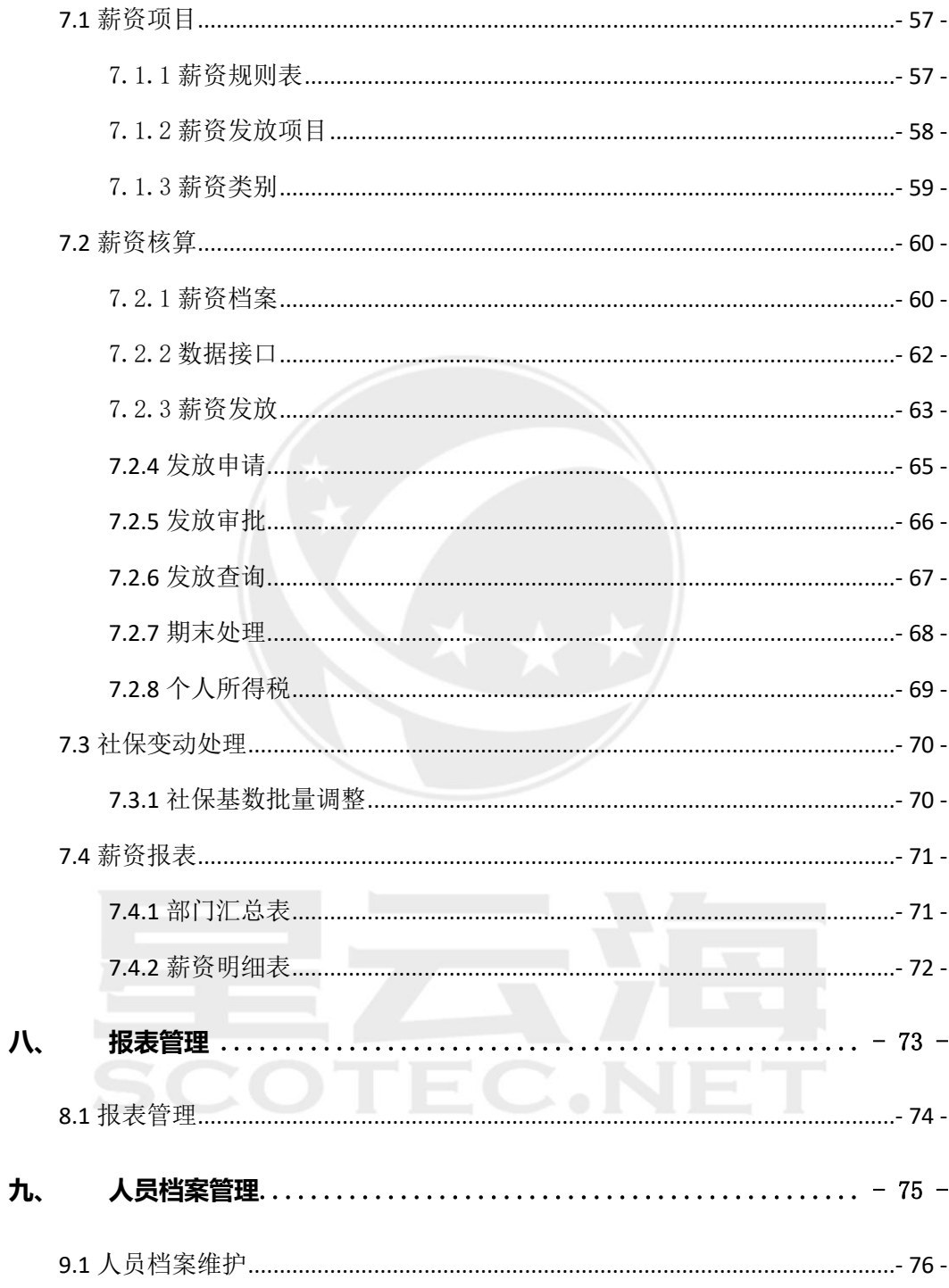

### <span id="page-4-0"></span>海云 EHR 人事管理系统

### TEC.NET SCO

#### <span id="page-5-0"></span>**1.1** 系统主界面

打开海云系统安装客户端,输入【公司编码】【用户名】【密码】,拖动滑块至最后边进行验证, 验证成功后点击【登陆】。

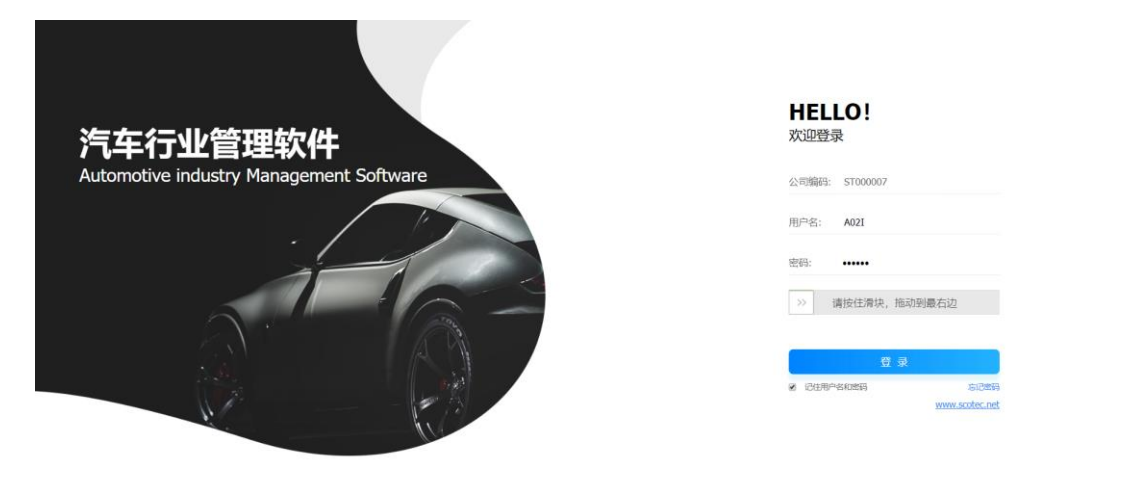

登录成功后,选择进入 EHR 人事管理系统。

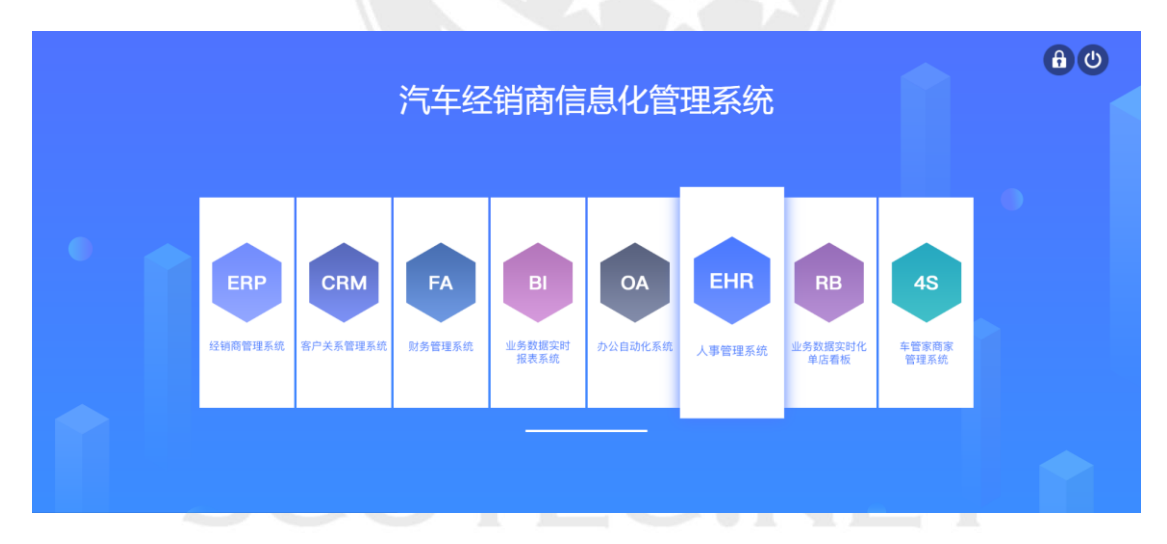

左侧显示的当前系统名称以及当前登录人所具有的菜单权限功能导航栏,右侧上方部分主要 是显示当前系统的名称、当前登录人的信息、收起左侧菜单按钮、使用帮助、切换店铺、切 换系统和切换皮肤按钮。

右侧下方的部分是展示消息中心(默认显示)以及各个办公窗口。消息中心主要是显示 E-HR 公告、预警信息、待办事务和生日提醒。点击右上角【最大化】按钮,可实现对某一个窗口 的最大化显示。

【公告栏】显示 E-HR 的公告内容。双击一条公告可查看公告详情。

【预警信息】显示合同或试用期到期、核心员工离职等重要信息。

【代办事务】提示审批人需要审批的单据,以及通知申请人单据已审批通过或已驳回。

【生日提醒】按照时间顺序显示最近过生日的员工,可在界面上点击【送祝福】发送生日祝 福短信。

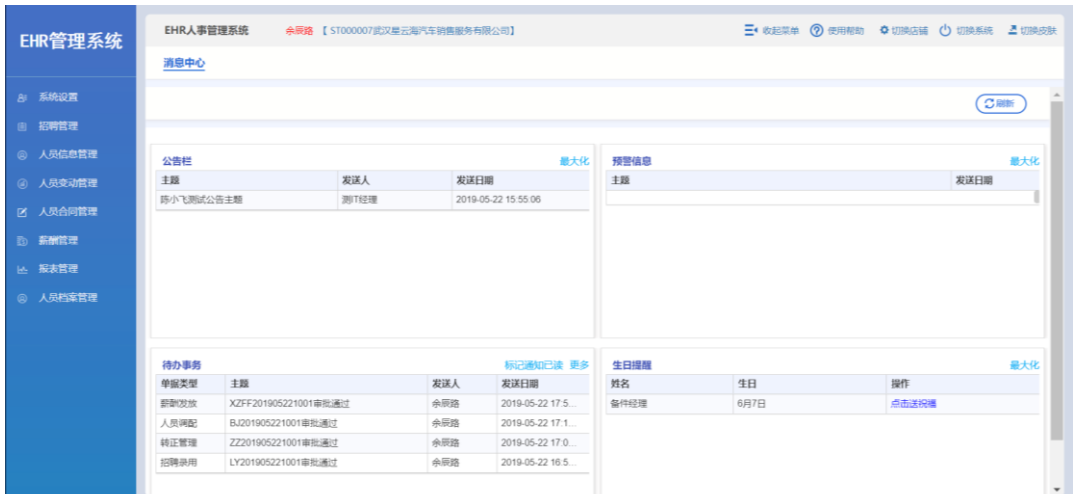

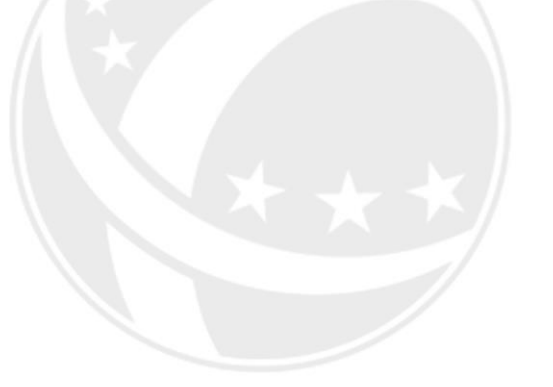

EC.NET SCC

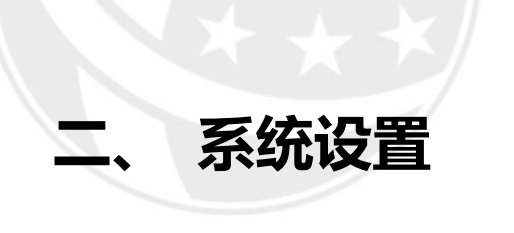

## <span id="page-7-0"></span>**SCOTEC.NET**

#### <span id="page-8-0"></span>**2.1** 基本档案

#### <span id="page-8-1"></span>**2.1.1** 公司管理

#### 操作岗位:IT 经理、人事行政经理、总经理

操作路径:【系统设置】-【基本档案】-【公司管理】

公司管理是对本公司进行管理的页面。左侧为公司编码和名称,右侧是公司的详细信息。 点击【修改】可修改公司名称、公司简称及其他信息栏公司经营的汽车品牌等信息,修改后 点击【保存】。注:公司编码是系统后台自动生成不可修改。

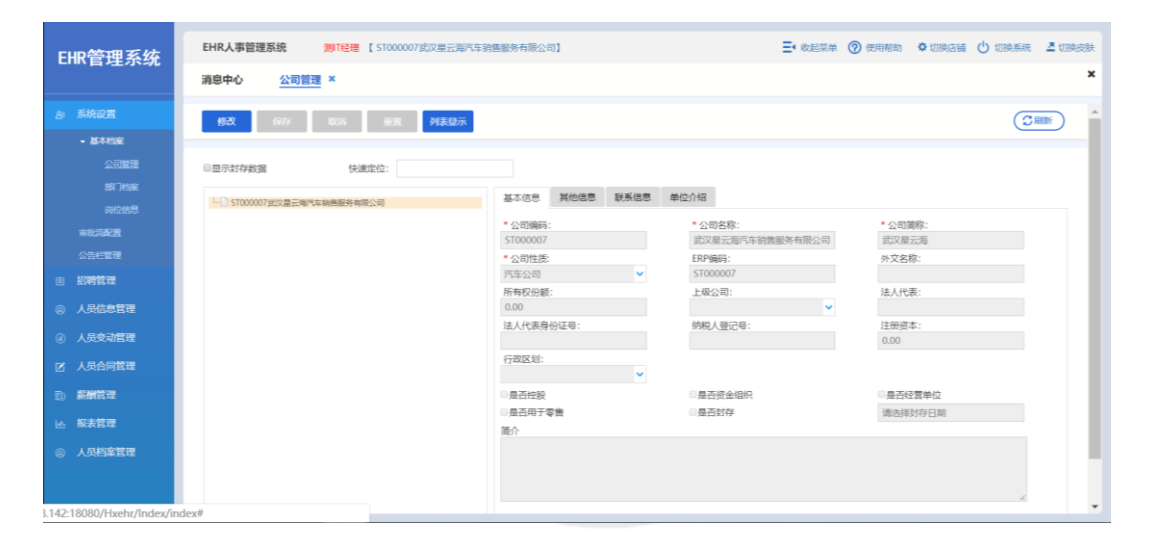

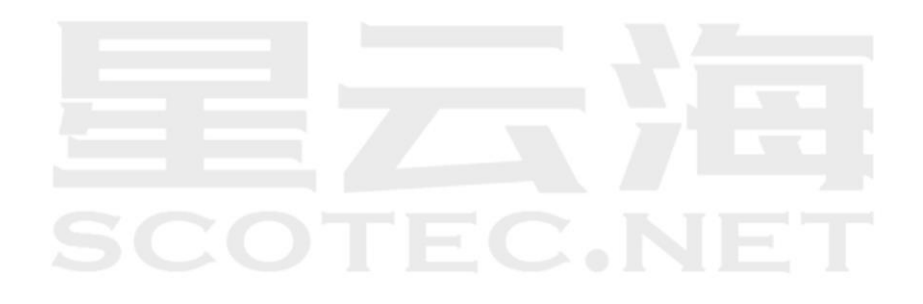

#### <span id="page-9-0"></span>**2.1.2** 部门档案

操作岗位:IT 经理、人事行政经理、总经理 操作路径:【系统设置】-【基本档案】-【部门档案】 可通过部门档案查看公司下部门信息,左侧为公司及部门树状图,右侧是被选择的部门的详 细信息。在树状图中选择一家公司下面的一个部门后,右侧显示该部门的信息。

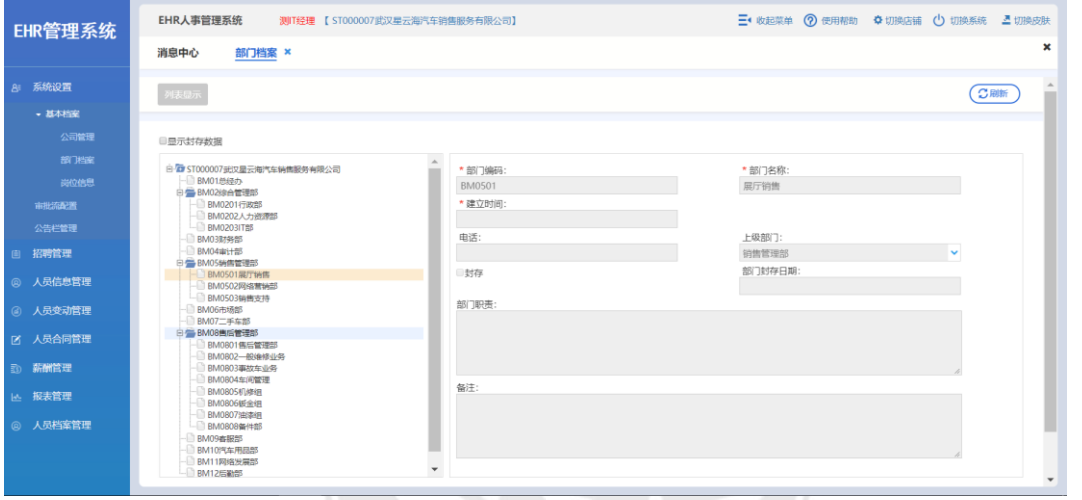

点击【列表显示】按钮后,所有部门以列表的形式显示在本页。点击【卡片显示】后回到原 来的显示形式。点击【导出 Excel】导出本页面部门信息。

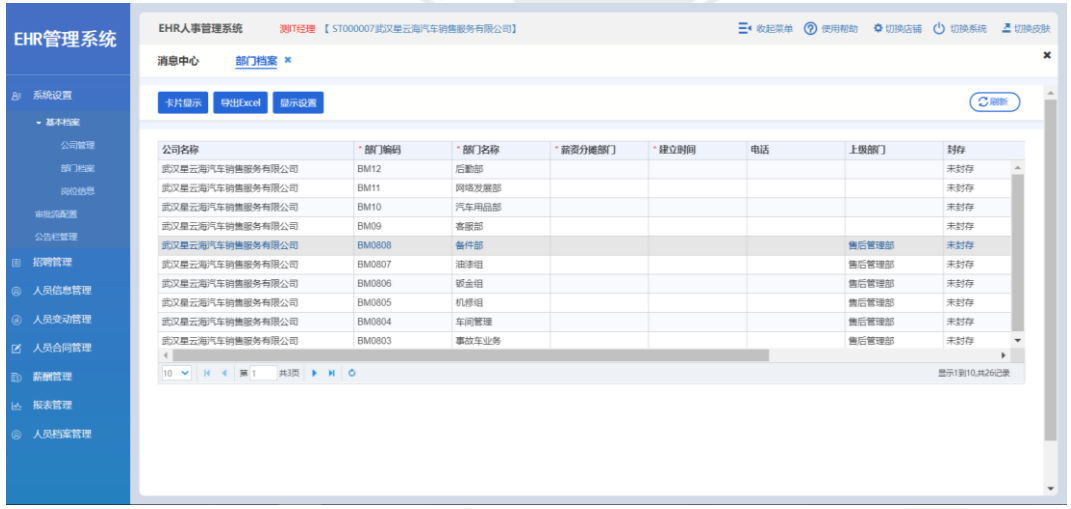

#### <span id="page-10-0"></span>**2.1.3** 岗位信息

操作岗位:IT 经理、人事行政经理、总经理 操作路径:【系统设置】-【基本档案】-【部门档案】 岗位信息是各公司查看岗位的页面,选择一个岗位,点击【岗位人员】,可查看到本公司内 担任本岗位的人员名单。点击【导出 Excel】导出页面岗位信息。

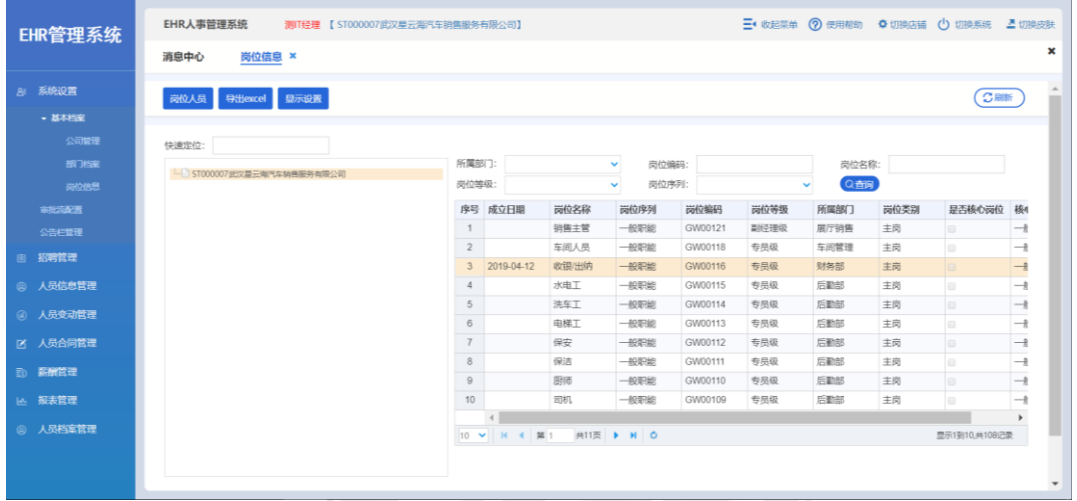

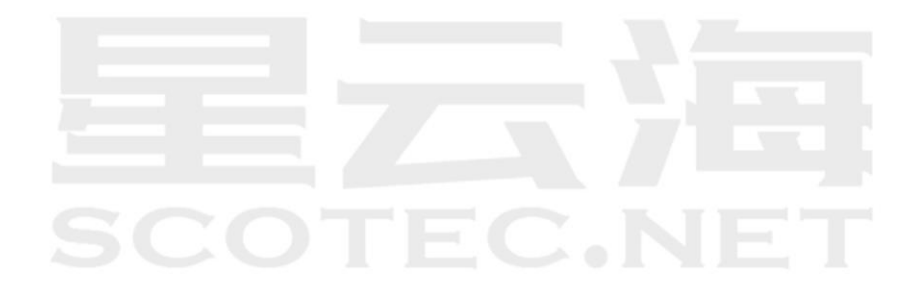

#### <span id="page-11-0"></span>**2.2** 审批流配置

操作岗位:IT 经理、人事行政经理、总经理

操作路径:【系统设置】-【审批流配置】

用于 EHR 人事管理系统对应模板的审批流程配置,选择需配置的功能模板开始配置审批流 程。

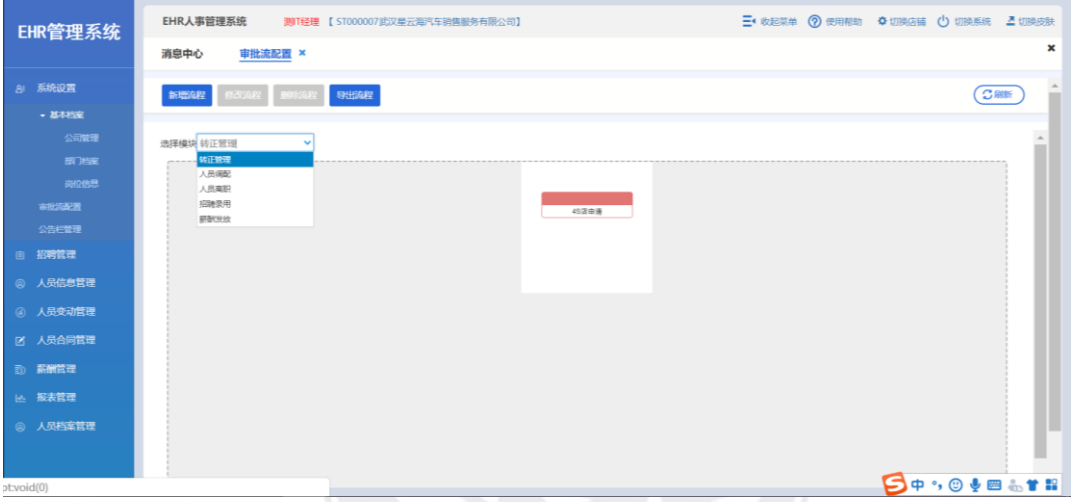

审批流程配置页面可查看历史已配置成功且保存了的审批流程,点击【新增流程】可编辑审 批流程步骤对应的审核角色。有权限的用户可修改、删除和导出审批流程。

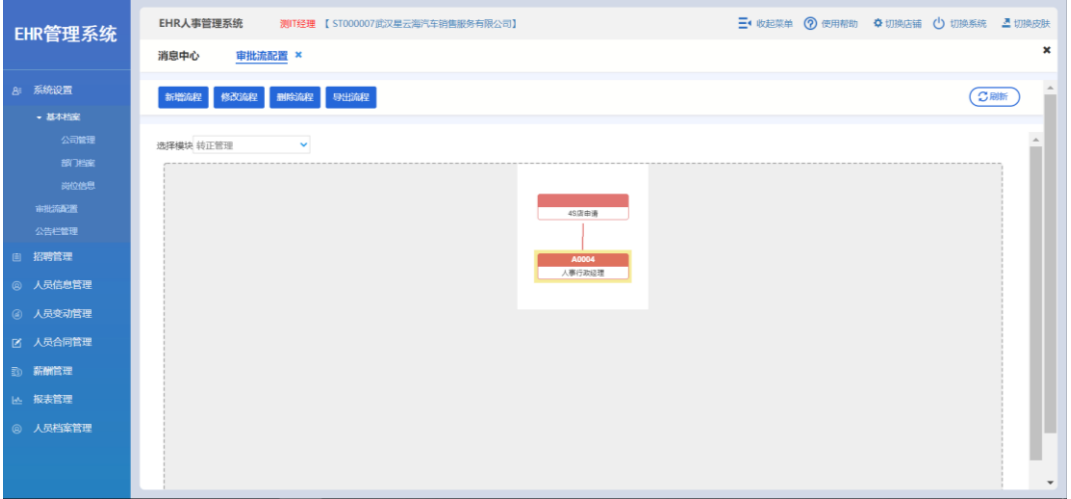

新增/修改流程步骤:

第一步 选择流程对应的审核角色

第二步 选择节点类型,子节点是指下一个审核角色,兄弟节点是指与上一个审核角色 平行,根节点是指改角色为此功能模板的第一级审核角色。

第三步 点击【新增字段过滤条件】可设置不同类型对应不同审批流程。

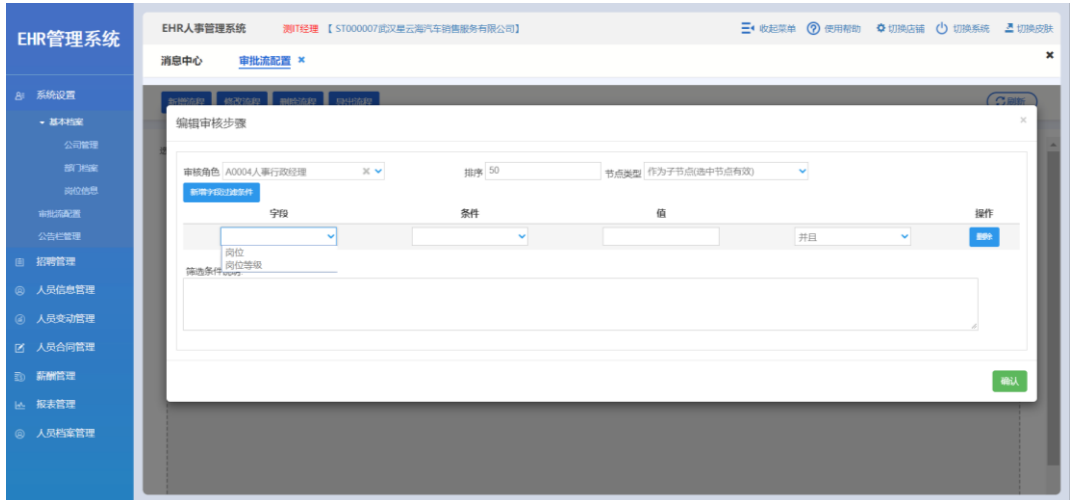

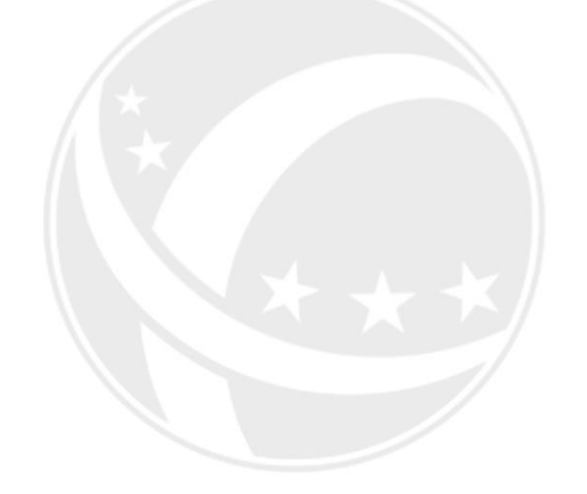

# **SCOTEC.NET**

#### <span id="page-13-0"></span>**2.3** 公告栏管理

操作岗位:IT 经理、人事行政经理、总经理

操作路径:【系统设置】-【公告栏管理】

公告栏管理主要用于消息中心主界面的公告的发布和删除操作;可通过开启状态、发布日期 和主题,点击【查询】查看某一条公告信息。点击【增加】即可新增公告。

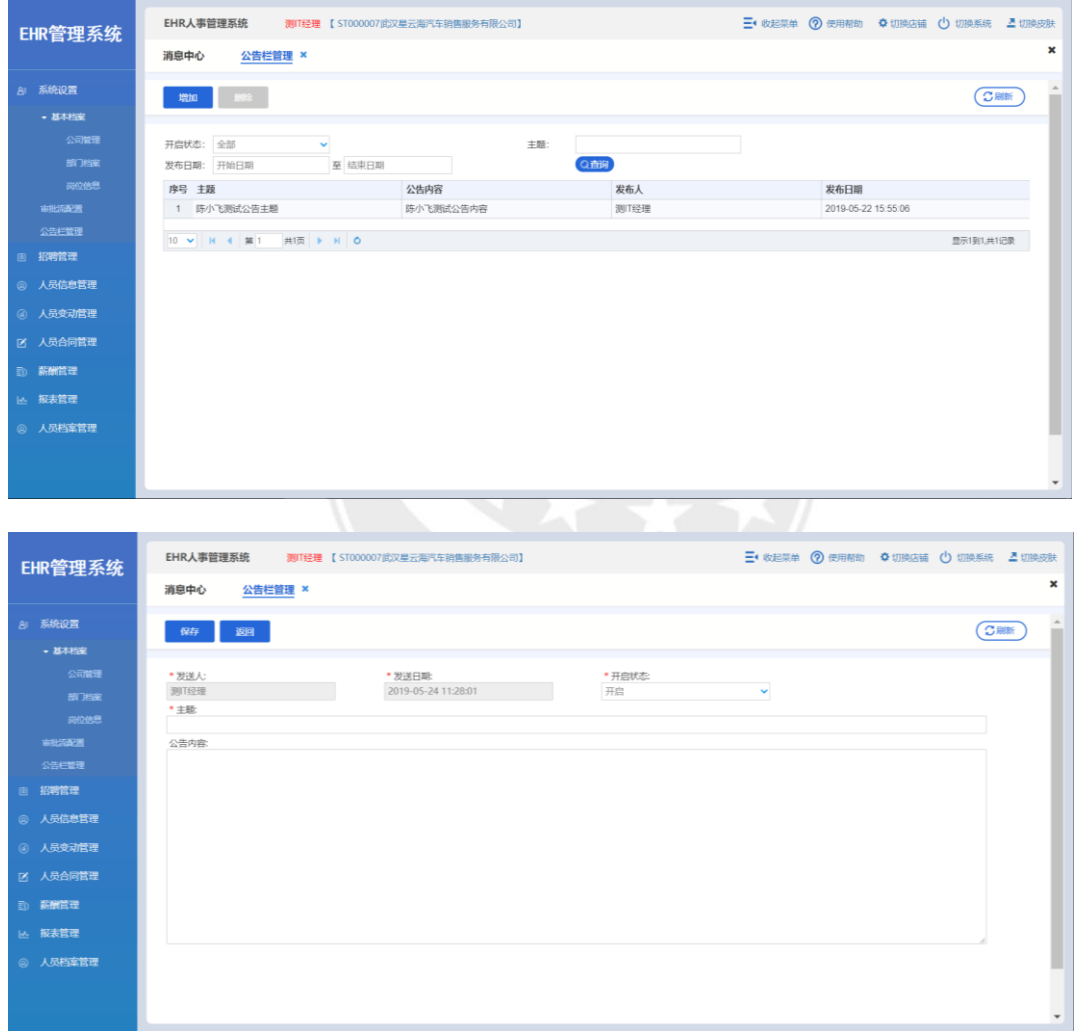

<span id="page-14-0"></span>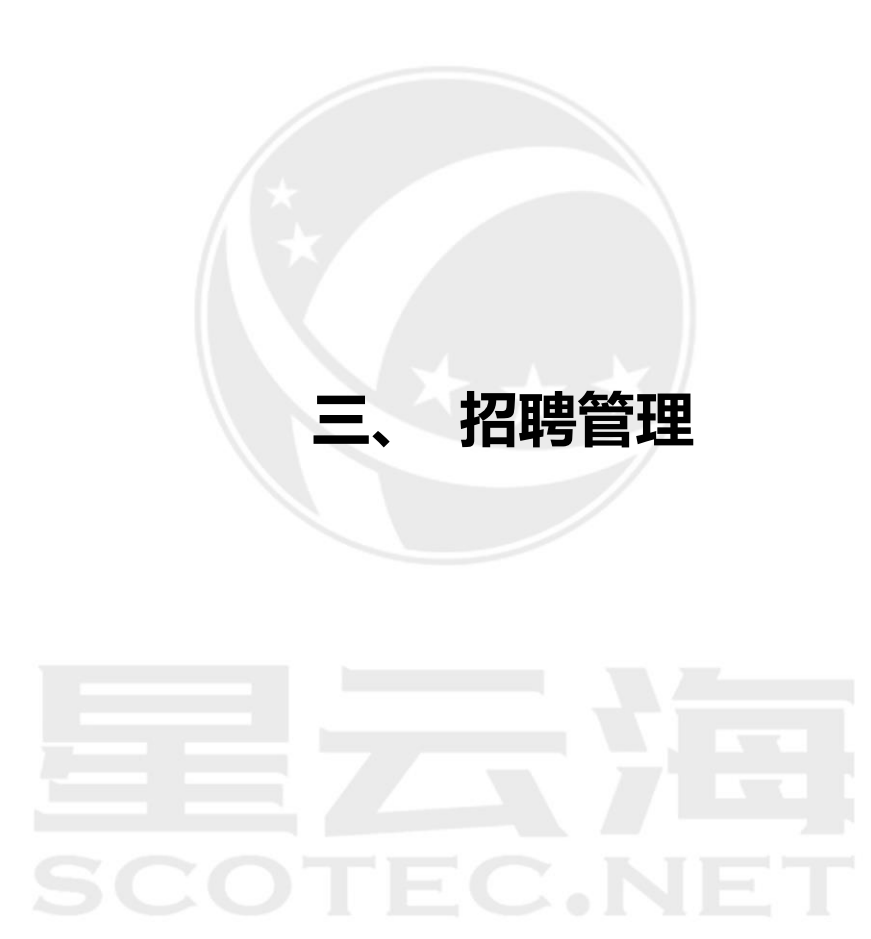

本模块用于管理本公司内的应聘人员。可以填写应聘人员的详细信息,通过查询条件对特 定人员进行查询。方便随时了解应聘人员状态和信息。也便于保存,避免纸张浪费、信息 丢失。

本模块包含了正常招聘流程的所有内容,共有 4 个小模块,分别是:应聘人员管理、录用 申请、录用审批和报到管理。

#### <span id="page-15-0"></span>**3.1** 应聘人员管理

第一步:点击【增加】

操作岗位:销售主管、销售经理、售后经理、市场经理、财务经理、人事行政经理、总经理 操作路径:【招聘管理】-【应聘人员管理】-【增加】;

用于管理本公司内的应聘人员,可以填写应聘人员的详细信息,对其发送通知,查看应聘 状态等,这个界面可以用两种方式进行录入,第一种是手工修改,第二种是扫描身份证信 息。注:带\*部分为必填项;

应聘人员相关信息登记完毕 ,界面显示应聘人员的相关内容,通过【生成二维码】的形式 填入完整资料,应聘状态由【应聘登记】转变为【初选通过】,另一种方式通过点击【打印 应聘登记表】, 应聘状态也可以变为【初选通过】, 如图所示:

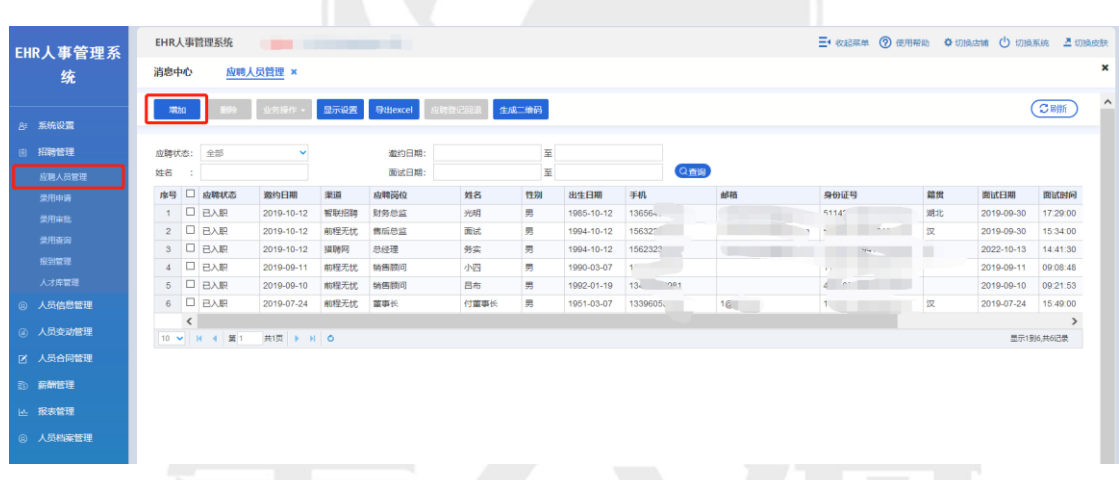

#### 第二步: 录入人员信息后点击【保存】

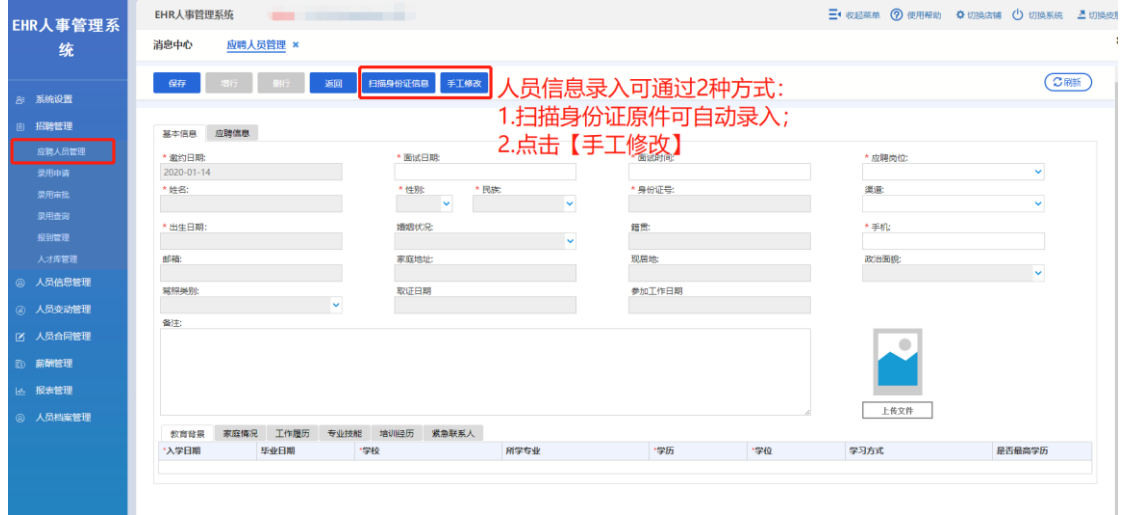

#### 第三步: 保存后,该人员应聘状态显示为【应聘登记】

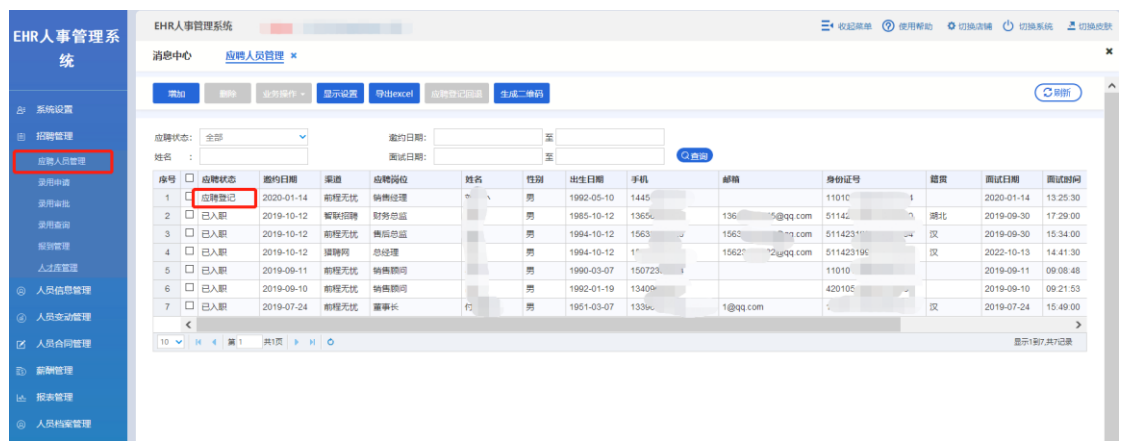

#### 第四步:选中一条人员信息,点击【生成二维码】

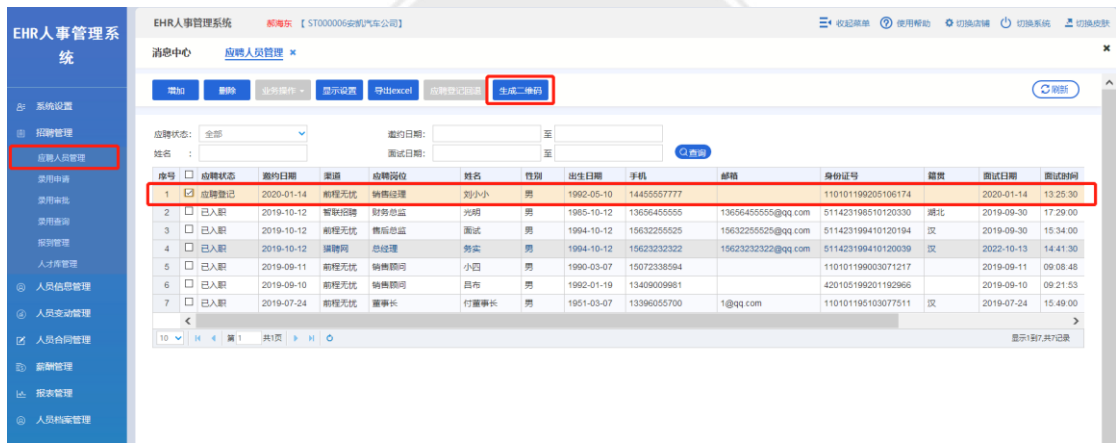

第五步:由应聘人员用手机扫描二维码,并通过该应聘人员的身份号和手机号登录。登录 并填写完相关信息后该人员应聘状态变为【初选通过】

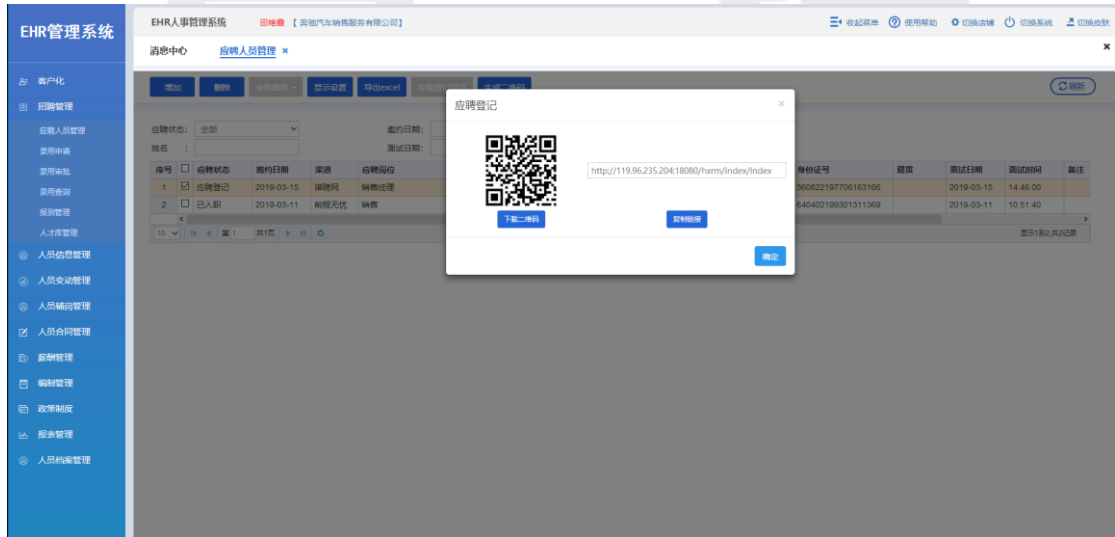

人员应聘状态为【初选通过】时,可以点击【业务操作】对该人员进行"申请录用"或 "转人才库"操作。

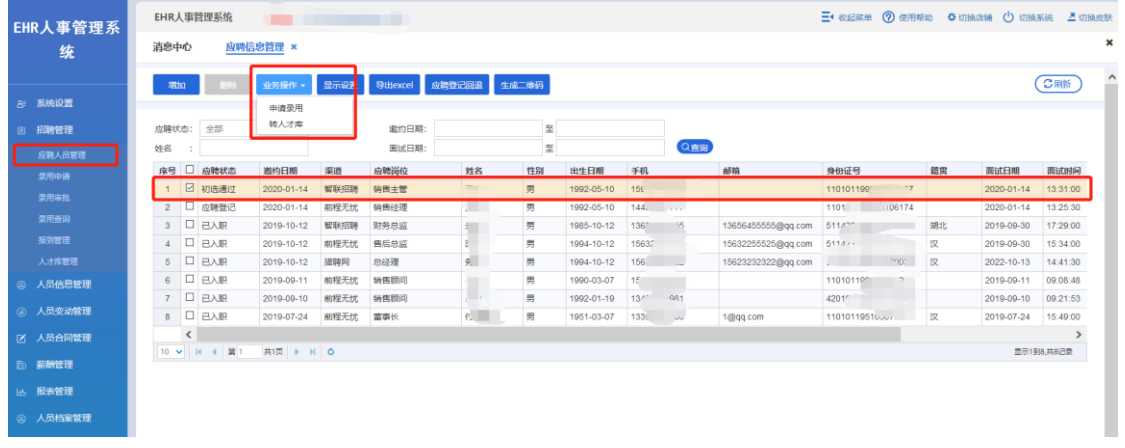

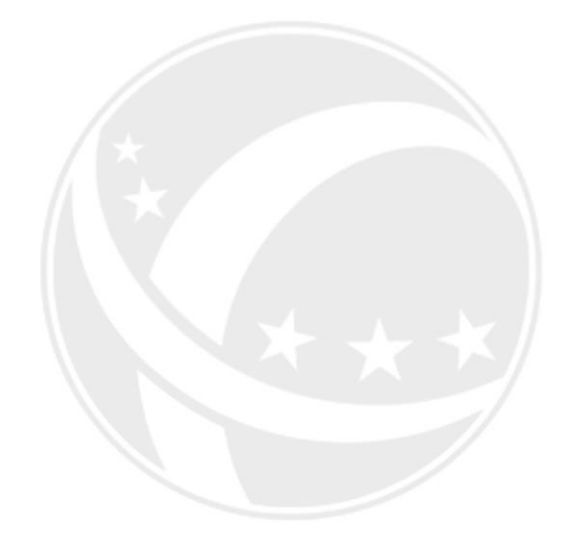

# SCOTEC.NET

#### <span id="page-18-0"></span>3.1.1 修改和打印应聘登记表

操作岗位:销售主管、销售经理、售后经理、市场经理、财务经理、人事行政经理、总经理 操作路径:【招聘管理】-【应聘人员管理】

第一步:双击一条人员信息

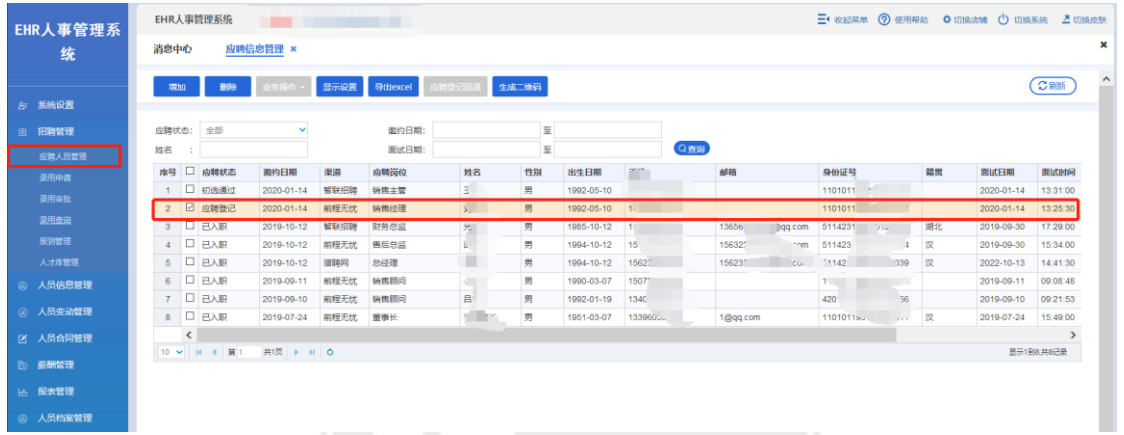

#### 第二步:可以对该人员信息进行修改和打印应聘登记表

 $\sim$ 

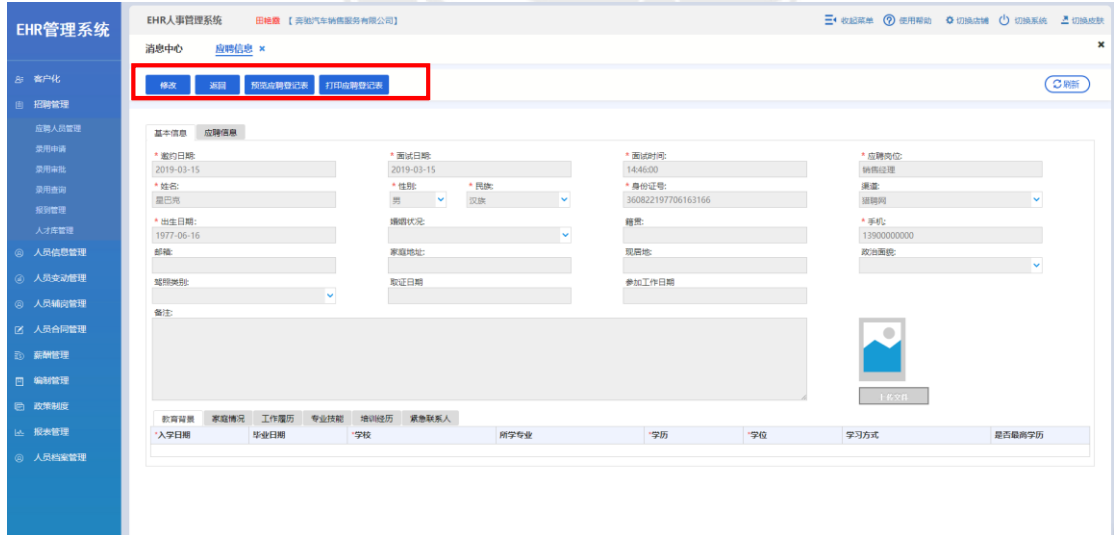

#### <span id="page-19-0"></span>**3.2** 录用申请

操作岗位:销售主管、销售经理、售后经理、市场经理、财务经理、人事行政经理、总经理 操作路径:【招聘管理】-【录用申请】-【增加】;

对于公司决定录用的员工,需要先上报,经批准后方能正式录取。提交申请后,该应聘人员 的状态由【初选通过】更新为【申请录用】。

第一步:点击【增加】

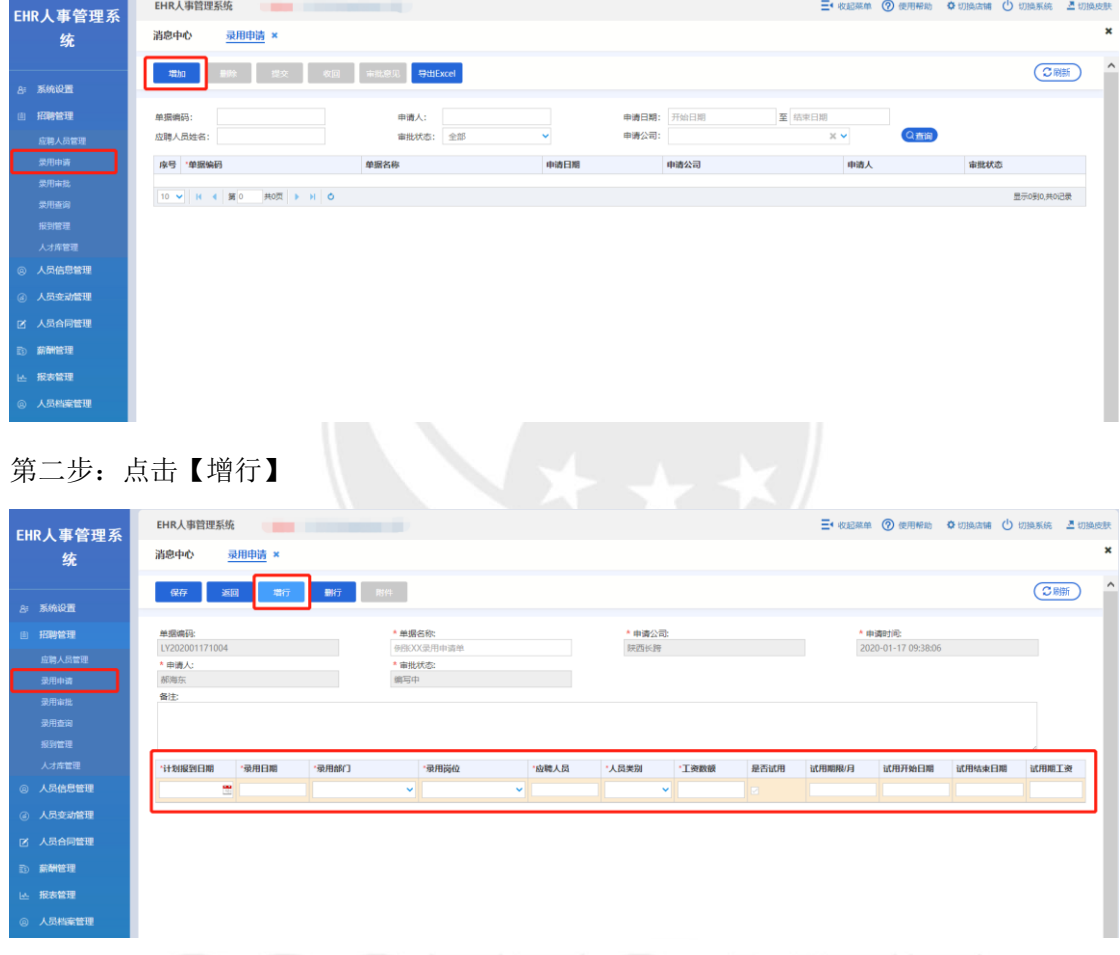

第三步:点击"应聘人员"空格处,初选通过的人员信息会显示在此界面弹框中,选中一 条人员信息后点击【确认选择】

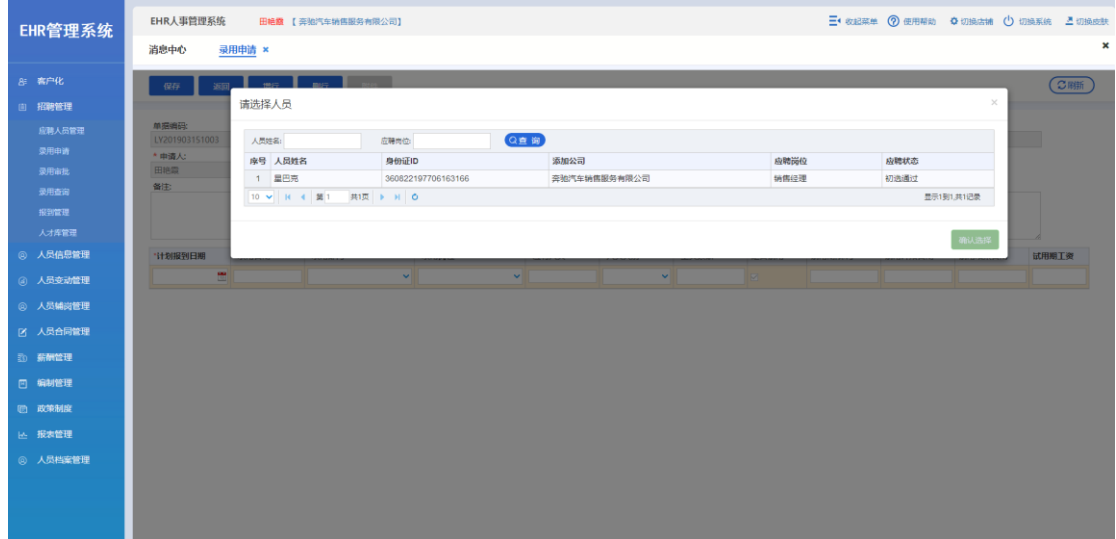

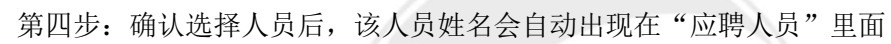

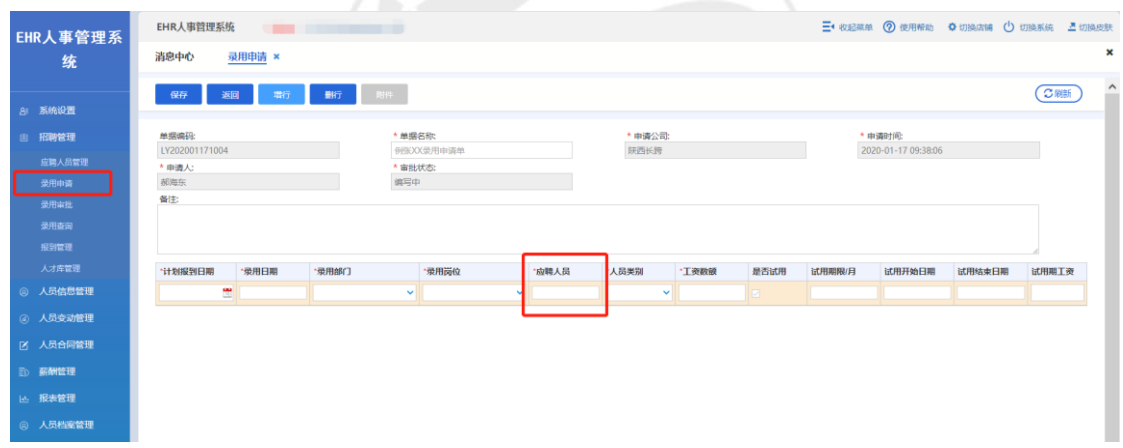

#### 第五步: 填入此界面相关信息后点击保存

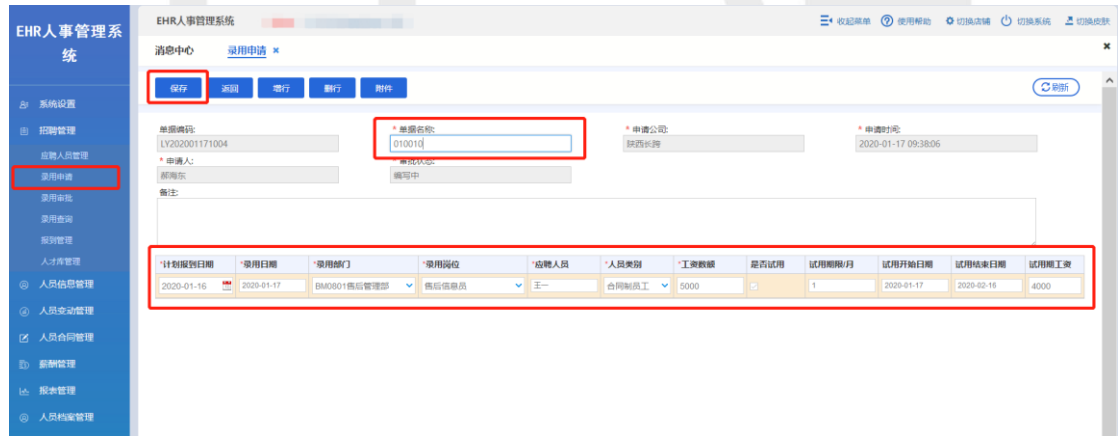

#### 第六步:保存后,选中该人员点击【提交】

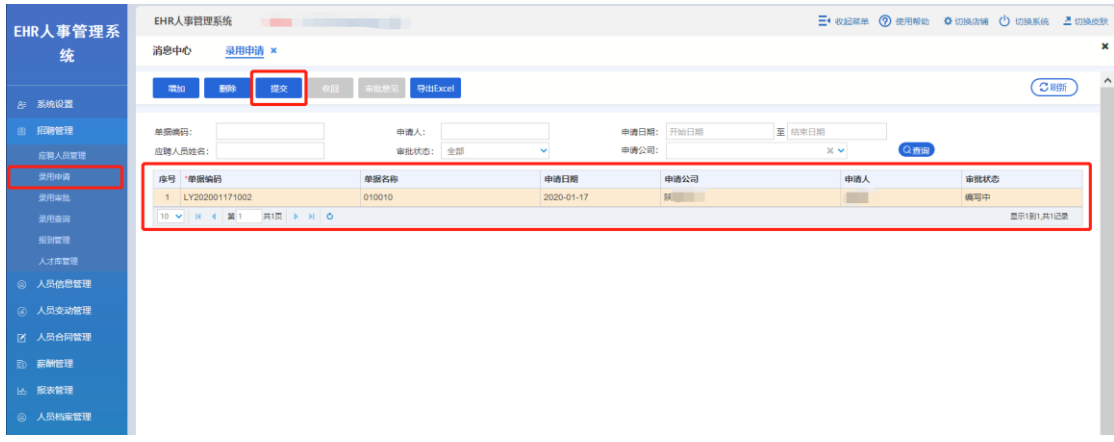

第七步: 提交申请后, 在【录用申请】界面查看相关信息以及【审批意见】查看审批进 度、审批状态,发现单据错误时,可以点击【收回】,再次对单据进行修改;

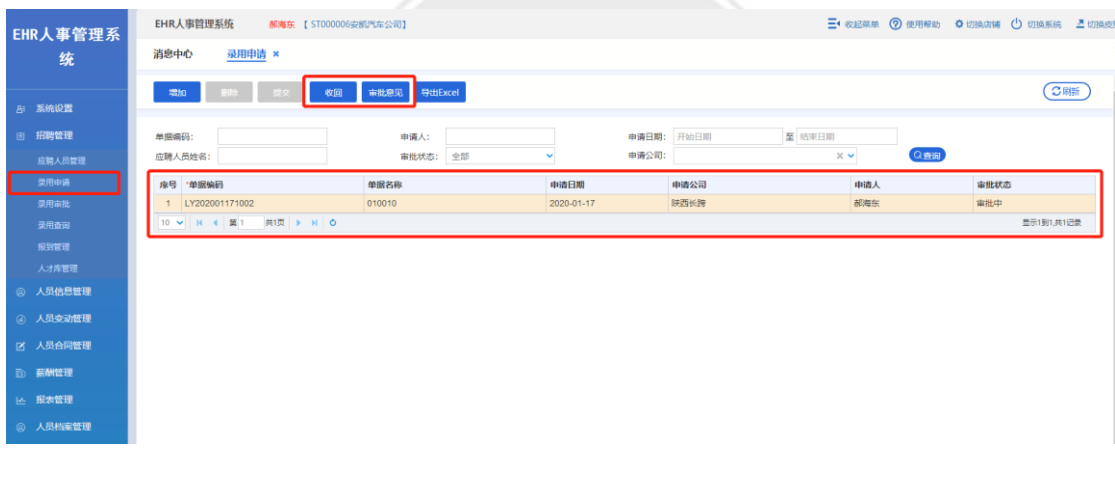

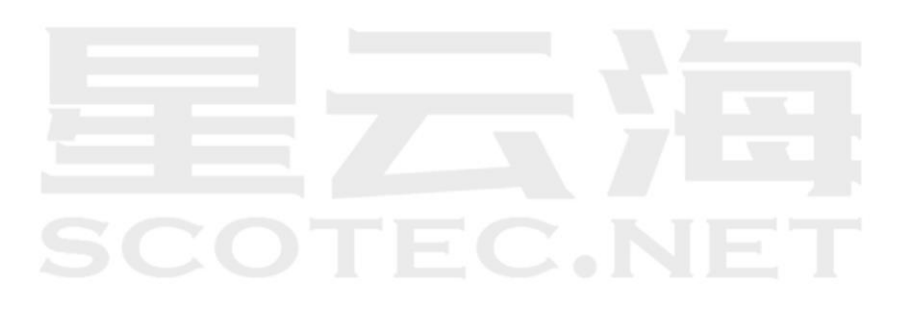

#### <span id="page-22-0"></span>**3.3** 录用审批

操作岗位:销售主管、销售经理、售后经理、市场经理、财务经理、人事行政经理、总经理 操作路径:【招聘管理】-【录用审批】-双击审批单据-【审批操作】-【批准】/【驳回】; 需要申请录用员工的单据进行审批,可以查看单据的状态以及单据审批到哪个负责人。

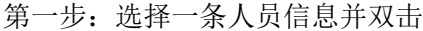

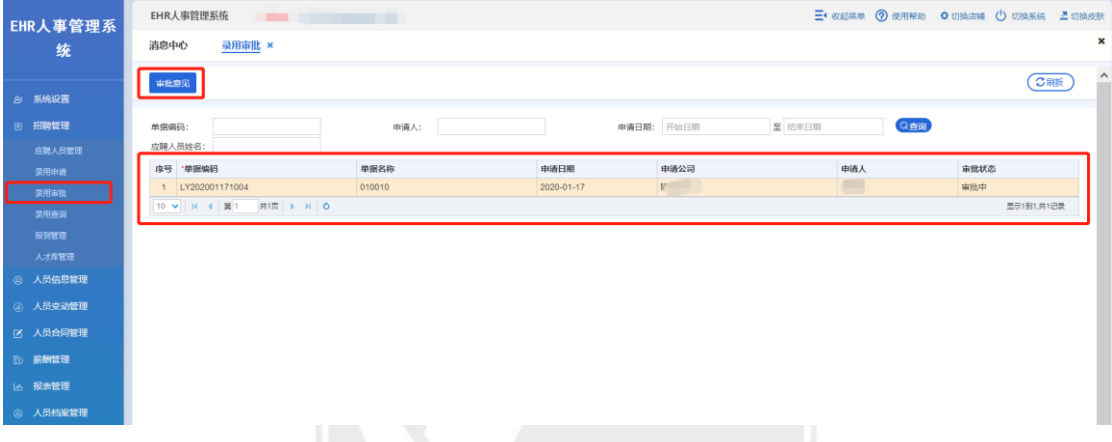

第二步:点击审批操作,如果同意选择批准,反之选择驳回。

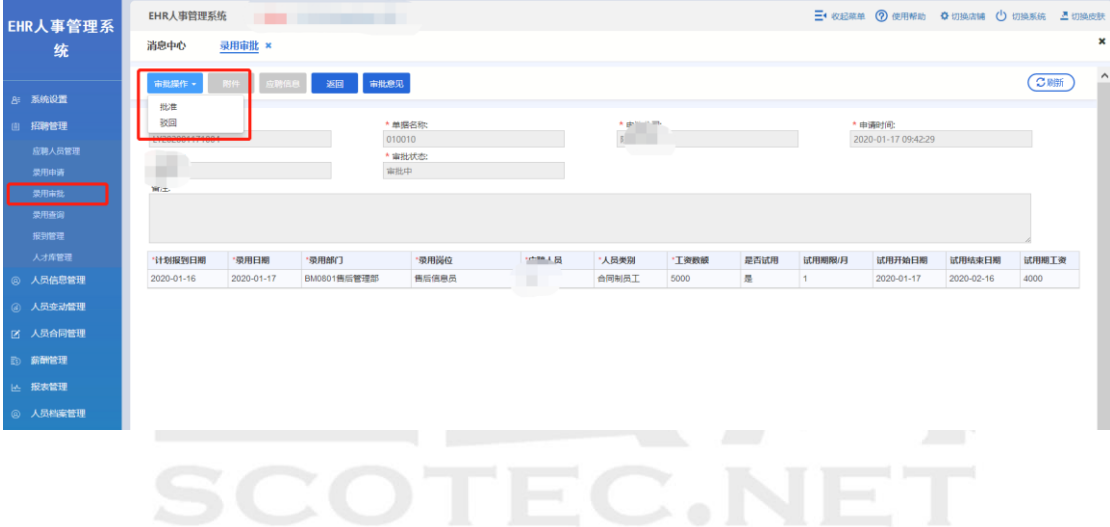

#### <span id="page-23-0"></span>**3.4** 录用查询

操作岗位:销售主管、销售经理、售后经理、市场经理、财务经理、人事行政经理、总经理 操作路径:【招聘管理】-【录用查询】;

进入页面,可以查询录用人员的审批状态,也可以批量导出。点击"审批意见"按钮可以查 看审批节点。

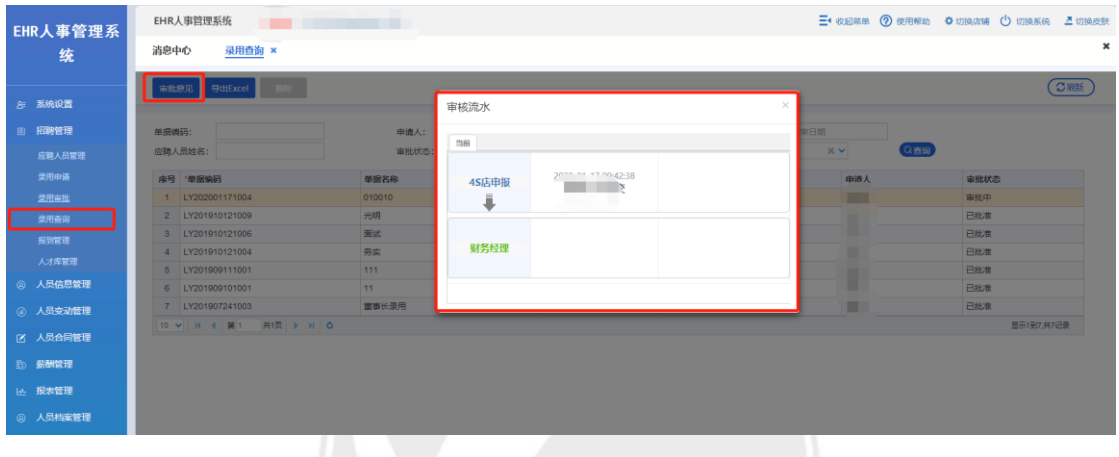

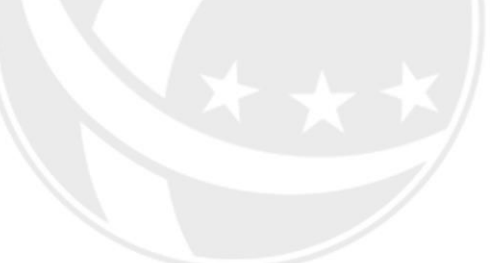

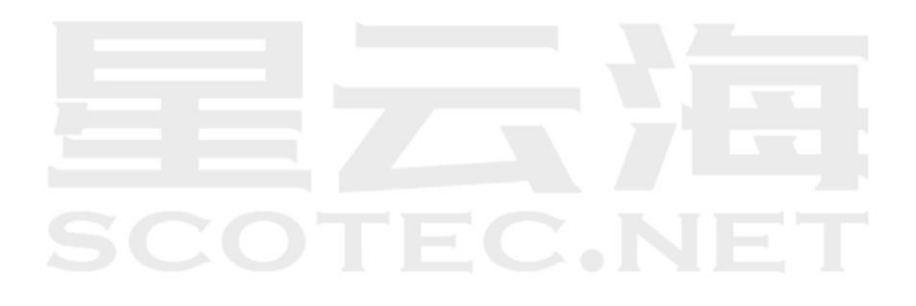

#### <span id="page-24-0"></span>**3.5** 报到管理

操作岗位:销售主管、销售经理、售后经理、市场经理、财务经理、人事行政经理、总经理 操作路径:【招聘管理】-【报到管理】-【报到】-填入信息-【入职确认】; 应聘人员通过录用申请后, 应聘人员状态由【申请录用】更新为【待报到】, 此时, 该人员 出现在【报到管理】页面中。选择一名待报到的人员,点击"报到"按钮,进入报到页 面,填入相关信息后,直接进行入职,同时报到管理界面也可以查看相关人员的应聘信 息、录用信息、人员档案。

第一步: 选择一条待报到人员信息, 点击【报到】。人员报到后将无法取消录用。

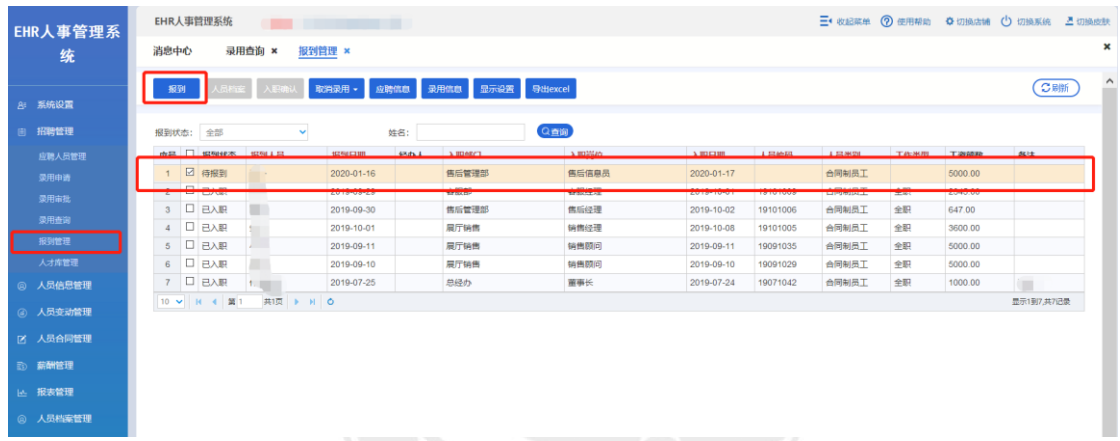

第二步:点击【增行】并填入相关信息后点【保存】,保存后"人员编码"信息将自动带出, 无需手动填入。

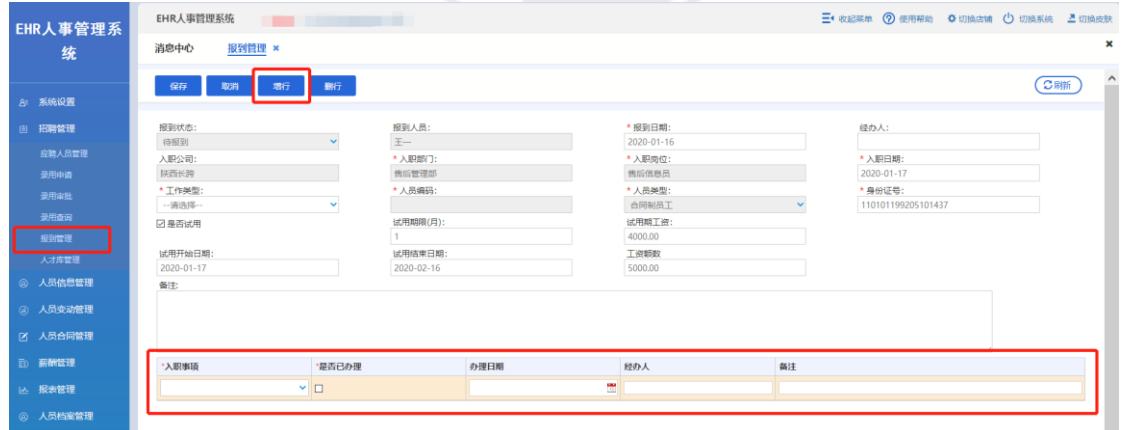

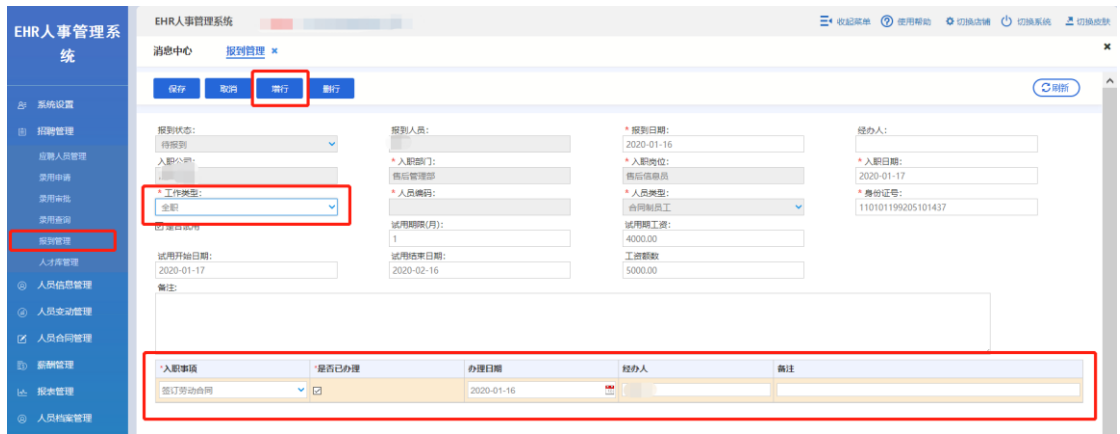

第三步:人员报到后,报到状态由【待报到】变为【已报到】,选中一条【已报到】人员信 息,点击【人员档案】

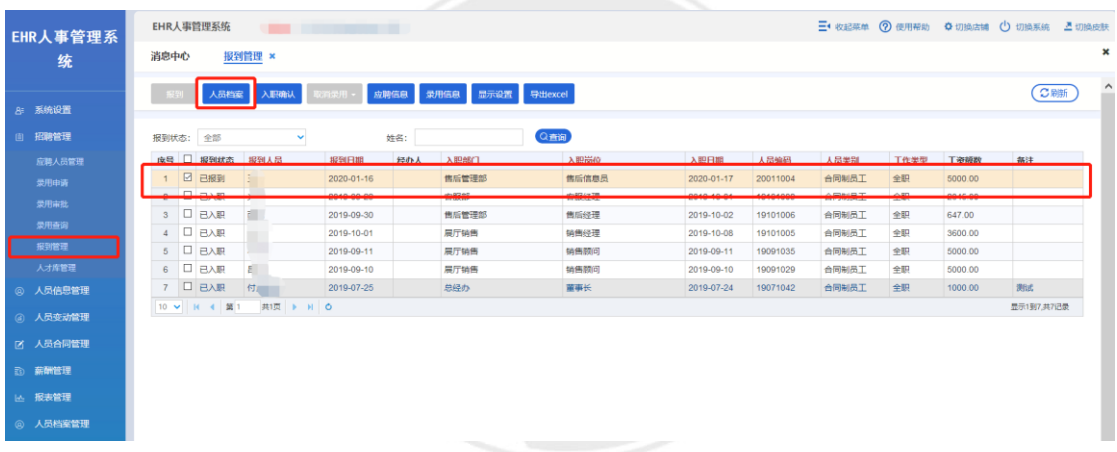

第四步:选择需要上传的文件,点击【新增文件】,在后在弹框中点击【选择文件】后点确 认即可

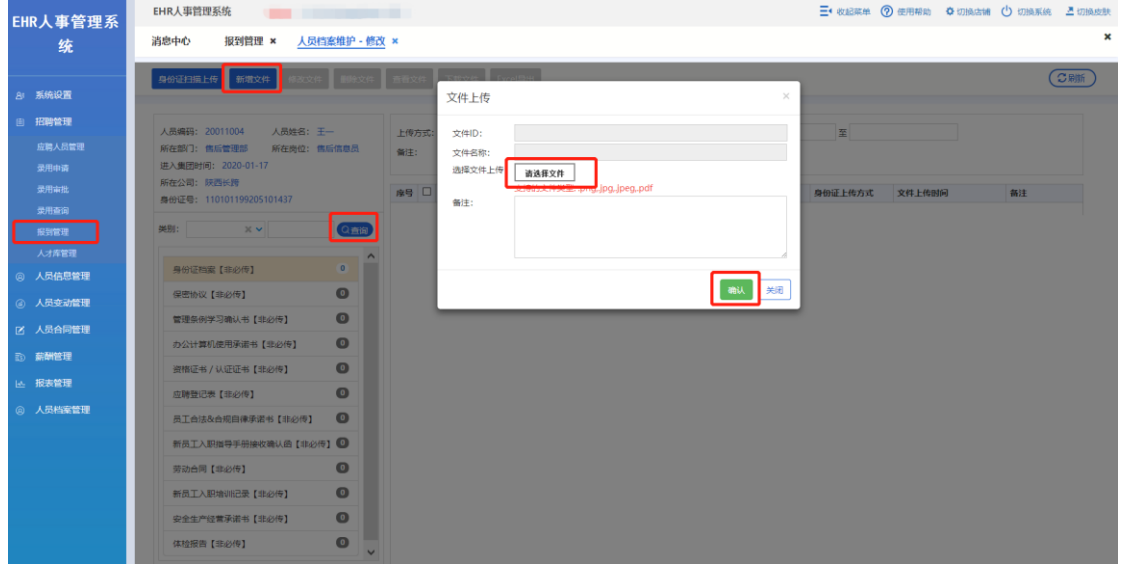

第五步: 再回到【报到管理】首页,选中该人员,点击【入职确认】。入职确认后,该人员 的报到状态将显示为"已入职"状态。

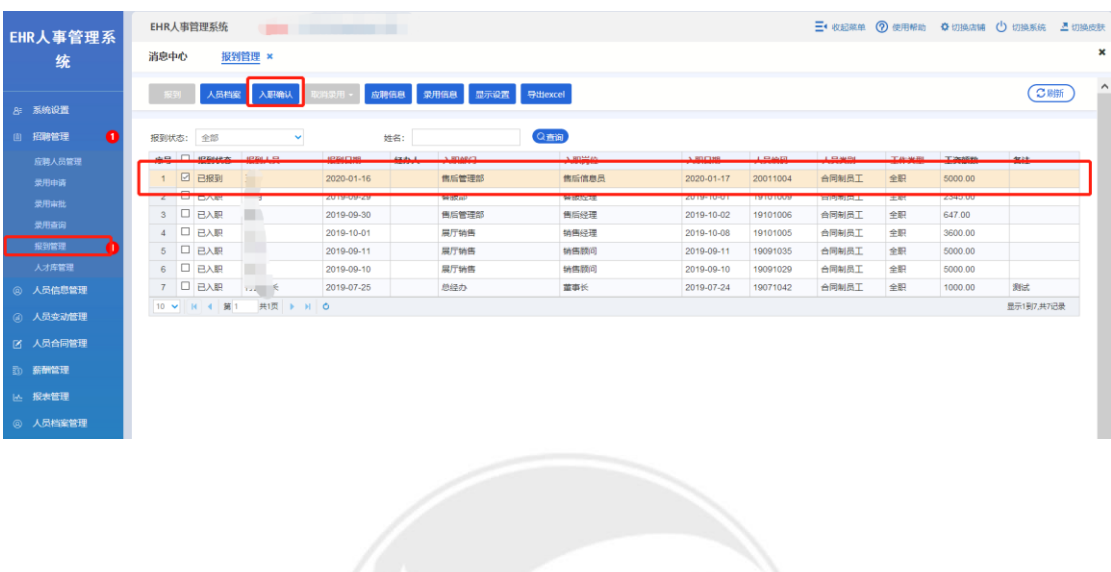

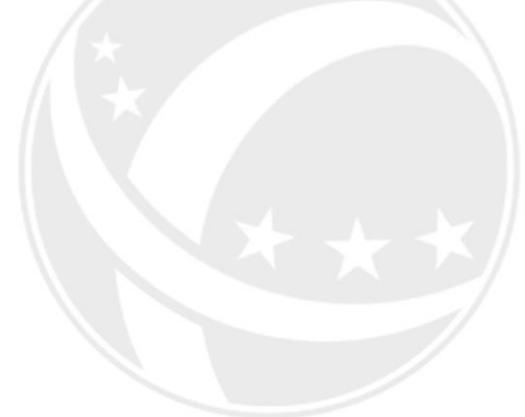

# SCOTEC.NET

#### <span id="page-27-0"></span>**3.6** 人才库管理

操作岗位:销售主管、销售经理、售后经理、市场经理、财务经理、人事行政经理、总经理 操作路径:【招聘管理】-【人才库管理】;

人才库用于管理由于某些原因并未被公司录用或入职的人员的资料。人才库中可以进行公司 转应聘管理操作用。

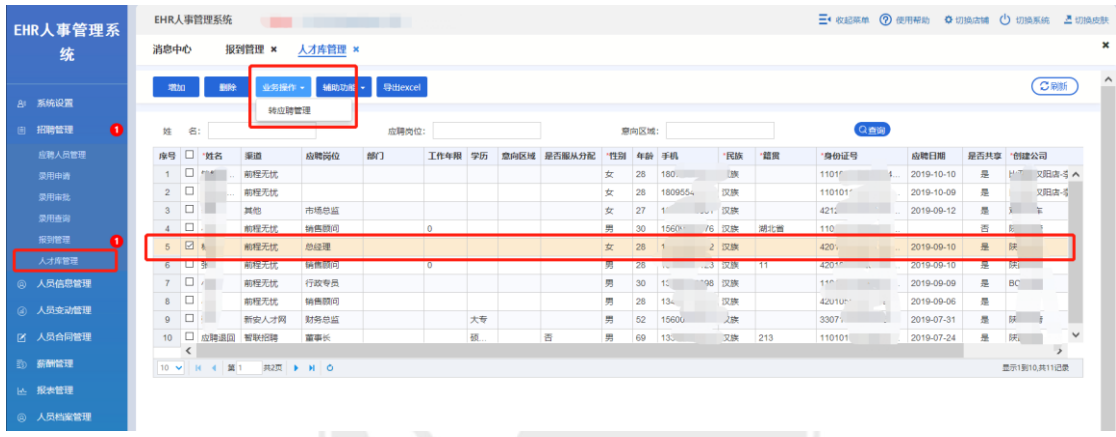

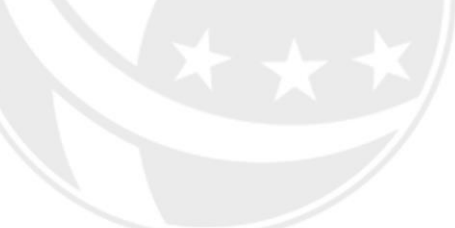

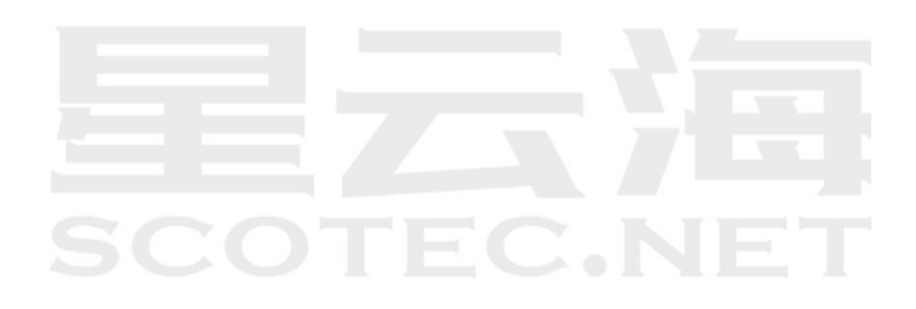

### **四、 人员信息管理**

# <span id="page-28-0"></span>**SCOTEC.NET**

本模块可以对在公司任职(或已经离职)的全体员工进行基本信息的维护和查询。可以方便 快捷的了解本公司的人员信息,也便于为公司储备相关的人才作为后续的人员需求。

#### <span id="page-29-0"></span>**4.1** 人员信息采集

操作岗位:IT 经理、人事行政经理、总经理

操作路径:【人员信息管理】-【人员信息采集】-【增加】;

人员信息采集是用于让特别员工跳过应聘管理进行录用,添加人员的相关信息,直接操作转 入正式员工。

有两种方式可添加人员信息,【扫描身份证信息】/【手工修改】-【保存】-选中添加的人员 信息-【转入人员信息管理】,也可以直接点击【下载模版】进行批量导入

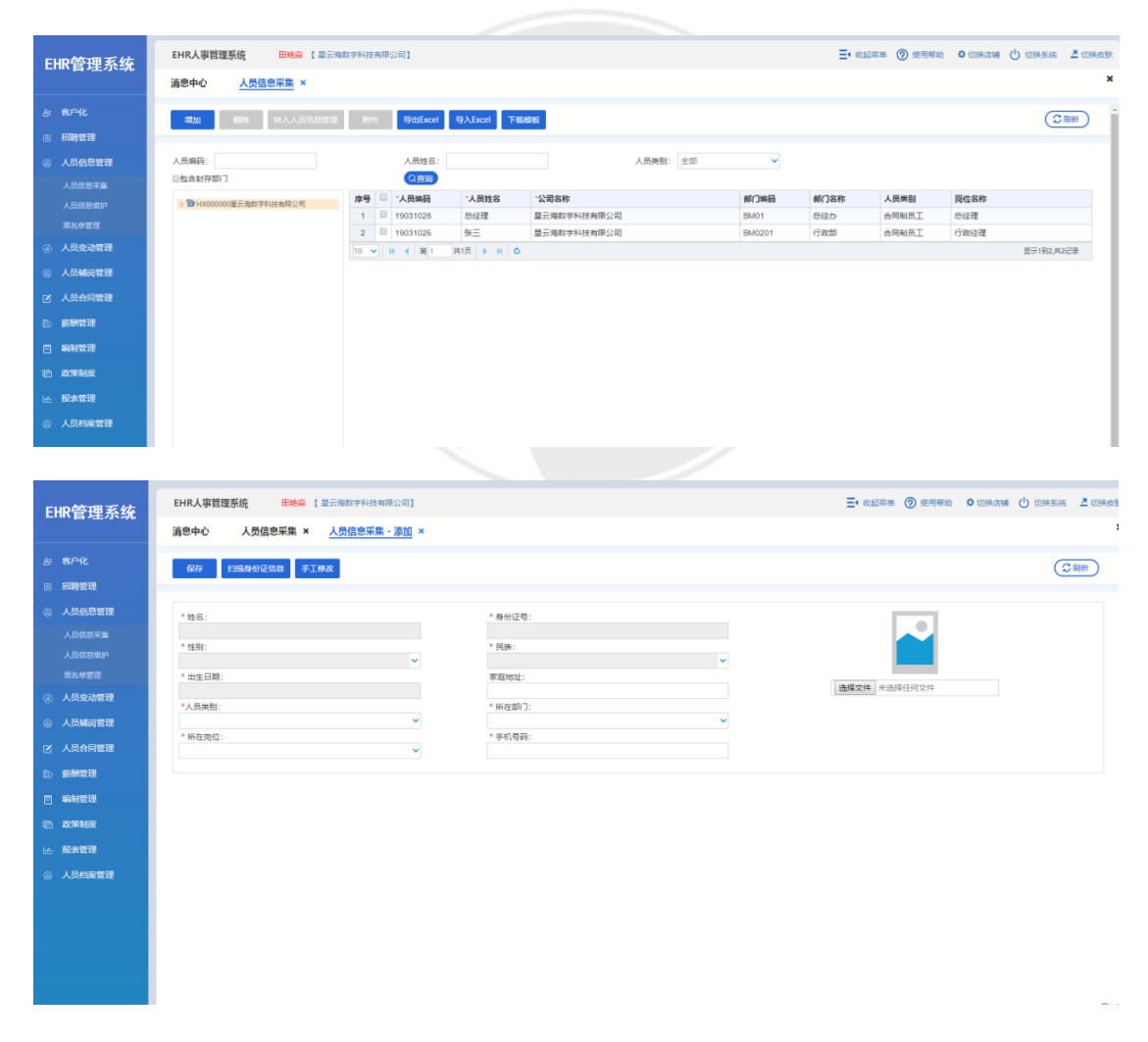

#### <span id="page-30-0"></span>**4.2** 人员信息维护

操作岗位:IT 经理、人事行政经理、总经理 操作路径:【人员信息管理】-【人员信息维护】-选中人员信息-【修改】-【保存】; 人员信息维护用于人力资源部管理人员对公司员工的基本信息进行维护。 需要修改人员信息,进入到人员信息维护界面进行修改。

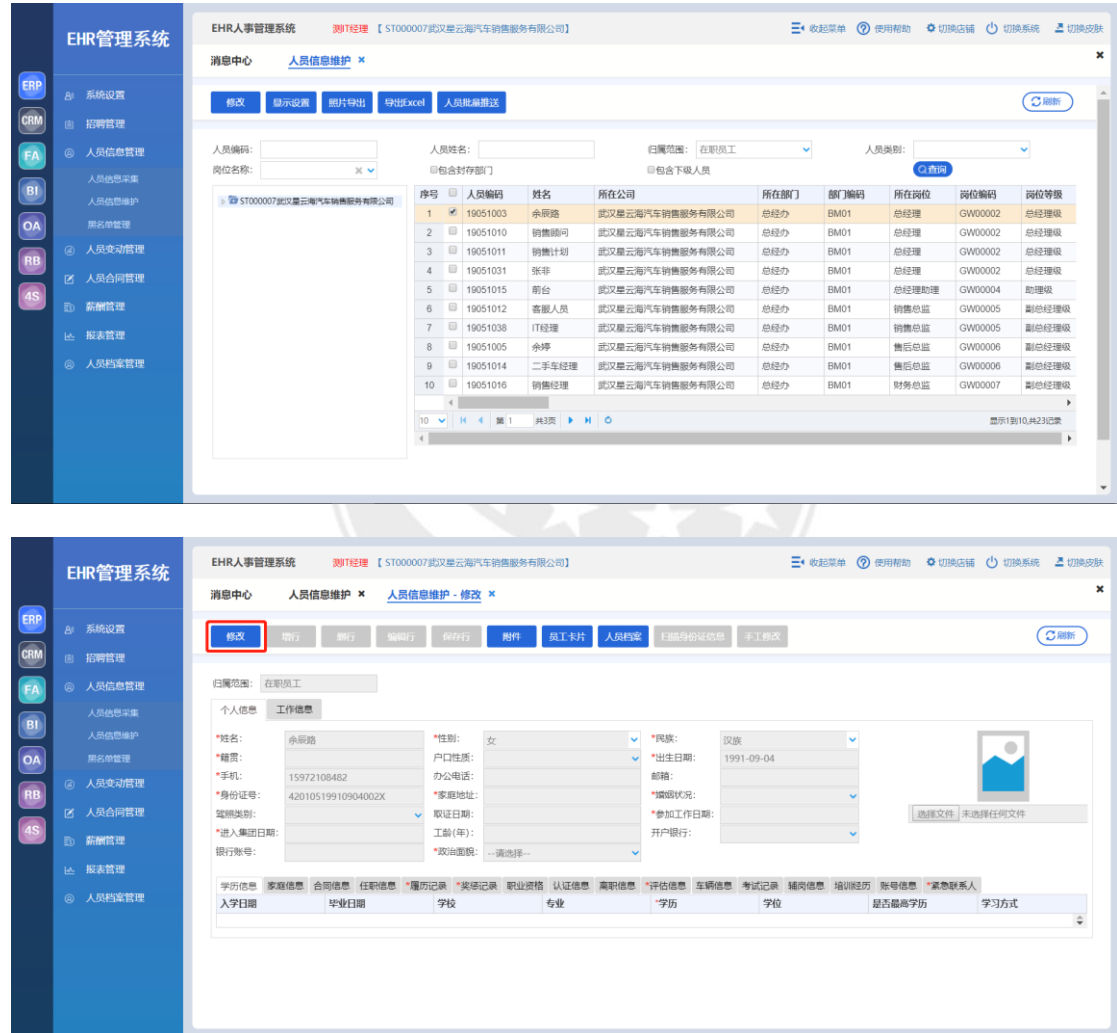

#### <span id="page-31-0"></span>**4.3** 黑名单管理

操作岗位:IT 经理、人事行政经理、总经理

操作路径:【人员信息管理】-【黑名单管理】-【增加】;

黑名单管理用于企业对离职且存在重大过失员工的信息进行管理,点击【增加】,填写相关 信息后,点击【保存】。

若黑名单人员涉及到返聘,需先回到此界面选择员工信息进行【解除】操作。

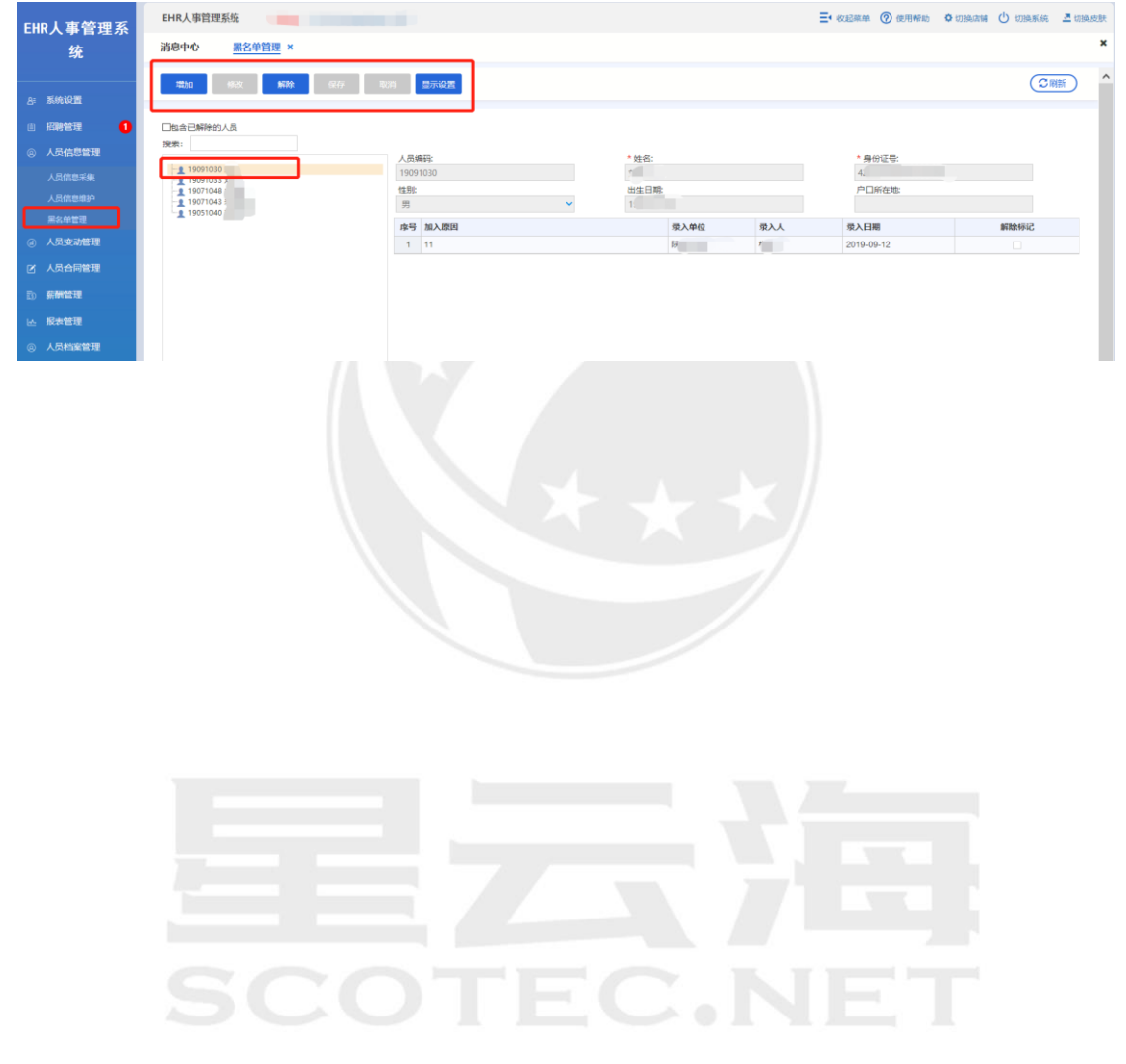

### <span id="page-32-0"></span>**五、 人员变动管理**

## **SCOTEC.NET**

人员变动管理包含了员工的入转升离等相关操作流程。便于公司及时管理和跟进相关人员 的转正、调动、离职等有效的提高了工作效率,避免疏忽遗漏,提高员工满意度。

#### <span id="page-33-0"></span>**5.1** 转正管理

转正管理用于为已入职的试用期人员转为正式人员。一般转正需要分公司行政经理提交申 请,交由上级领导审批。审批通过后,根据转正生效日期进行转正。

#### <span id="page-33-1"></span>5.1.1 转正申请

操作岗位:销售主管、销售经理、售后经理、市场经理、财务经理、人事行政经理、总经理 操作路径:【人员变动管理】-【转正管理】-【转正申请】-【增加】;

转正申请用于已经入职的试用期人员转为正式人员的相关操作。点击【增加】后输入相关 内容,点击【编辑人员】,点击【增加人员】选择需要转正的人员信息,填写相关内容点击 【保存】和【提交】

【收回】是对于已经进入审核流程的单据进行重新编辑操作。

第一步:点击【增加】 EHR人事管理系统  $\Xi$ < 收起菜单 ② 使用帮助 ● 切换店铺 ● 切换系统 ■ 切换皮制 **EHR人事管理系** 消息中心 转正申请 ×  $44$ **The Dead of Second Second Second Construction Construction Construction Construction Construction**  $C$ 招聘管理 转正日期: 开始日期 至 结束日期<br>Q 白胸 申请日期: 开始日期 至结束日期 审批状态: 一请选择 **转正人员:** 人员信息管理 序号 "单据编号 did A ・純正日期 单板中世状态 diam<sup>1</sup> 人员变动管理 10 V H 4 第0 共0页 ▶ H 0 **ALC:** <br>报表管理 第二步:点击【编辑人员】 FHR人事管理系统 三 收起菜单 ② 使用棉箱 ● 切换店铺 ● 切换系统 ■ 图 EHR人事管理系 道恵山心 转正申请 × 统 保存 取消 编辑人员  $C$  Riff  $)$ 。<br>81 医纳<mark>设</mark>官 招聘管理 \* 单据编号:<br>ZZ202001171001 申请人: \* 申请日期:<br>2020-01-17 \* 转正日期:<br>2020-01-17 人员信息管理 单据审批状态: 所属公司:<br>-人员变动管理 settiana <br>报表管理

第三步:点击【增加人员】

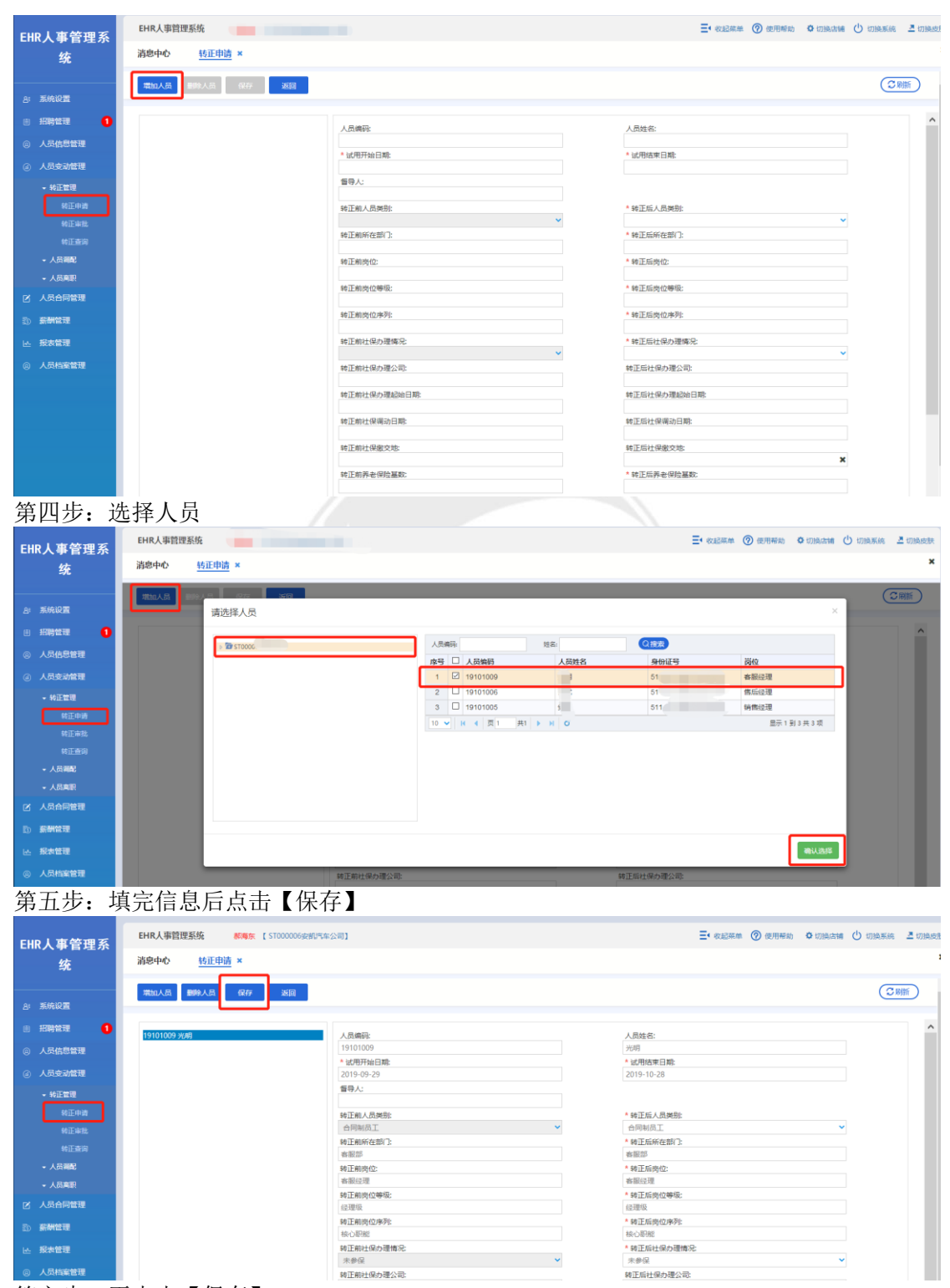

第六步: 再点击【保存】

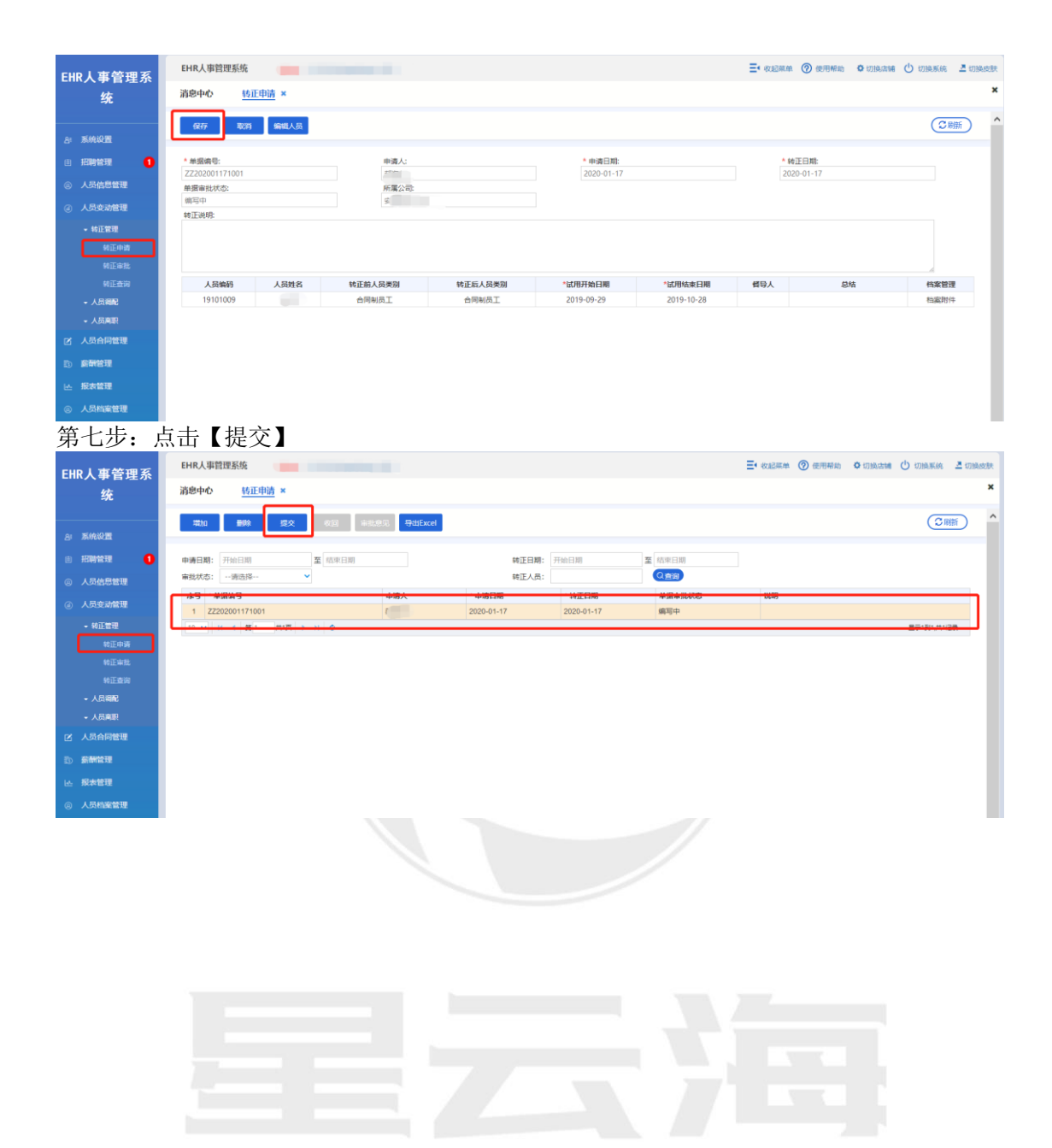

 $\mathsf{EC.N}$ 

 $\overline{\phantom{a}}$
# 5.1.2 转正审批

操作岗位:销售主管、销售经理、售后经理、市场经理、财务经理、人事行政经理、总经理 操作路径:【人员变动管理】-【转正管理】-【转正审批】;

转正审批用于已经提交申请的单据进行审批的操作。进入页面后,双击选择单据,点击【审 批操作】,选择【批准】/【驳回】。

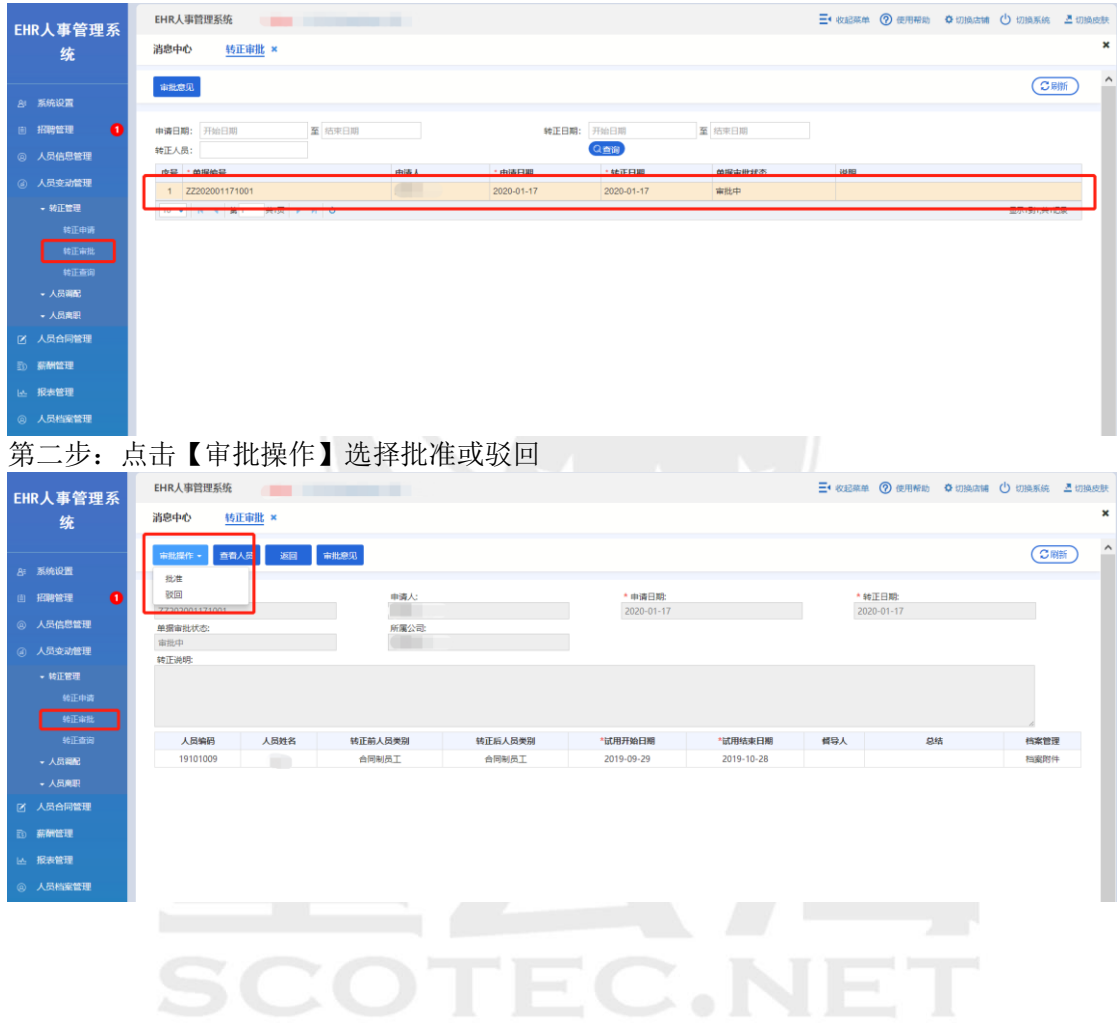

第一步: 选中一条人员信息双击

# 5.1.3 转正查询

操作岗位:销售主管、销售经理、售后经理、市场经理、财务经理、人事行政经理、总经理 操作路径:【人员变动管理】-【转正管理】-【转正查询】;

转正查询用于查询查看审批单据的审批节点进行到哪一步,包括已经完成审批和正在进行审 批的单据。进入页面后,双击选择单据,点击【审批意见】,可查看单据审批流水。

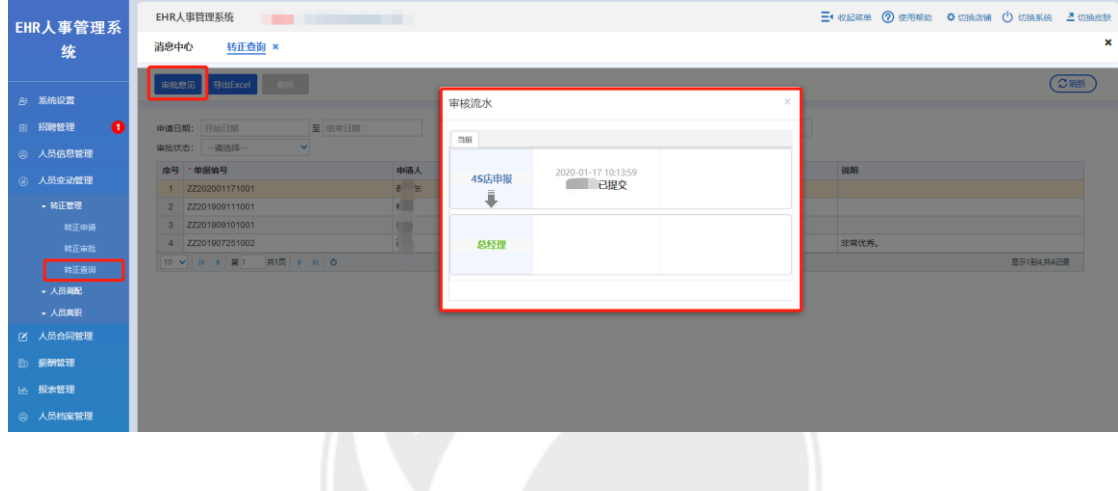

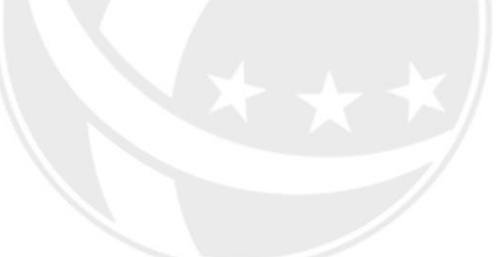

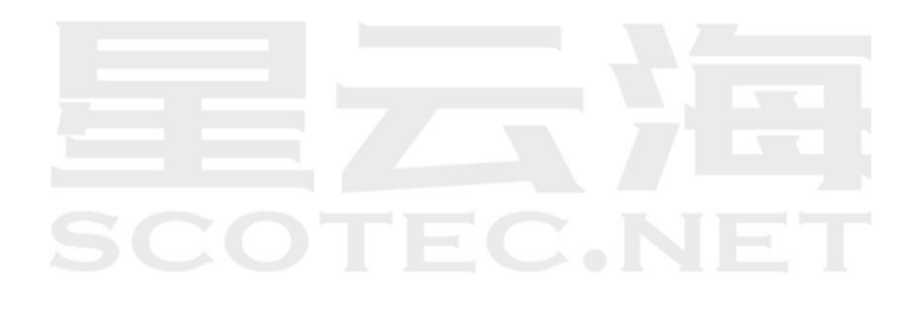

# **5.2** 人员调配

人员调配包括了所有已入职的员工在同公司各部门间的调动、再聘和返聘。

### 5.2.1 调配申请

操作岗位:销售主管、销售经理、售后经理、市场经理、财务经理、人事行政经理、总经理 操作路径:【人员变动管理】-【人员调配】-【调配申请】;

调配申请界面对于需要调动的人员进行调配申请。进入页面后,点击【增加】,填写相关内 容,点击【编辑人员】,点击【增加人员】,后补充相关内容后点击【保存】,最后点击【保 存】和【提交】。

第一步:点击【增加】

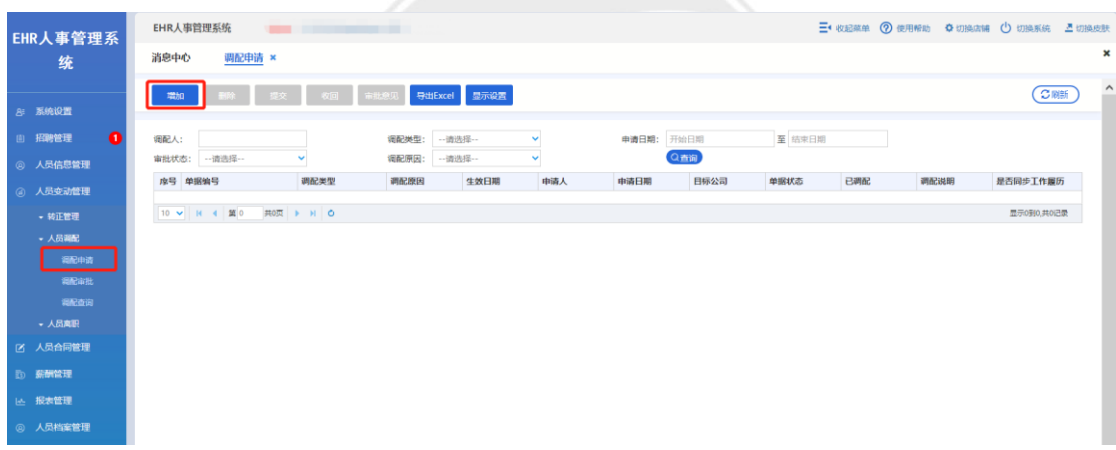

### 第二步: 选择"调配类型"后,点击【编辑人员】

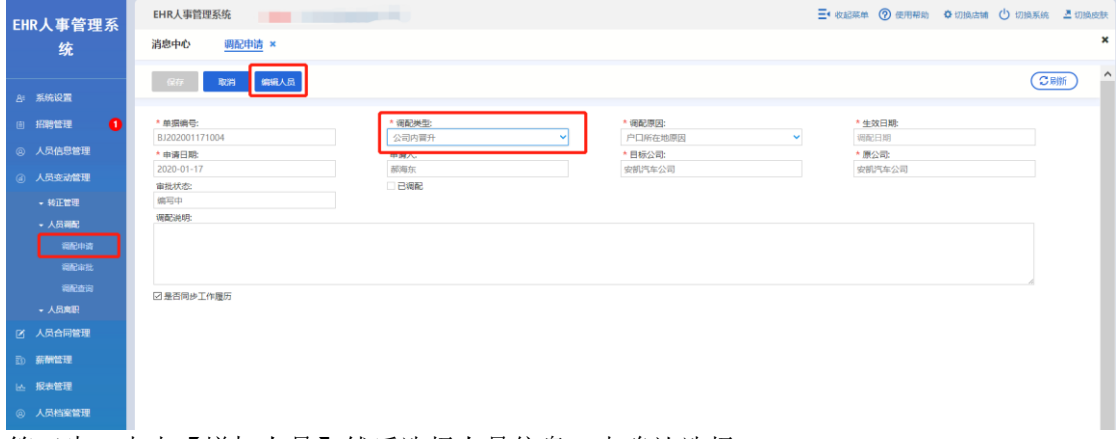

### 第三步: 点击【增加人员】然后选择人员信息, 点确认选择。

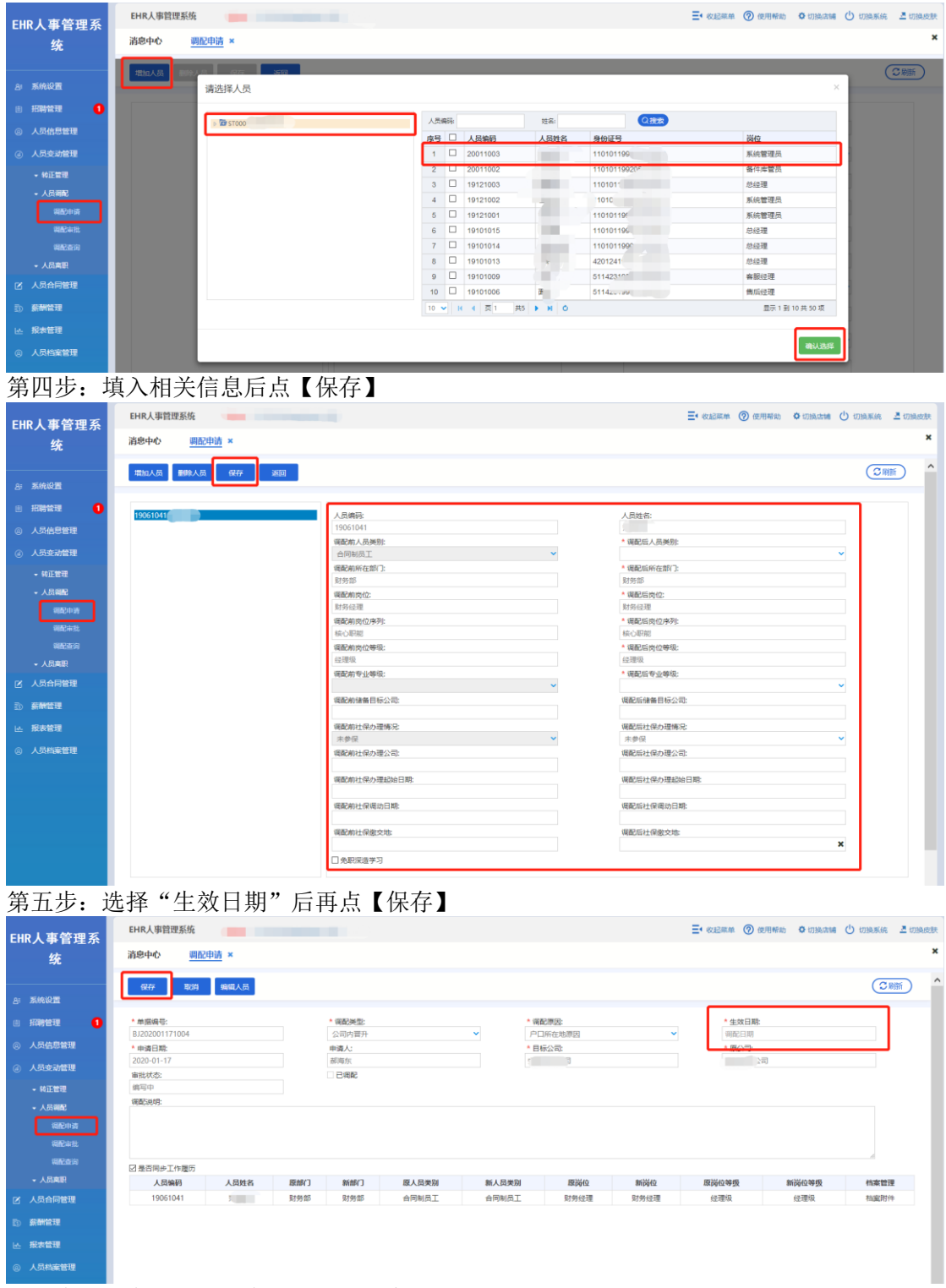

第六步:选中该人员信息,点击【提交】

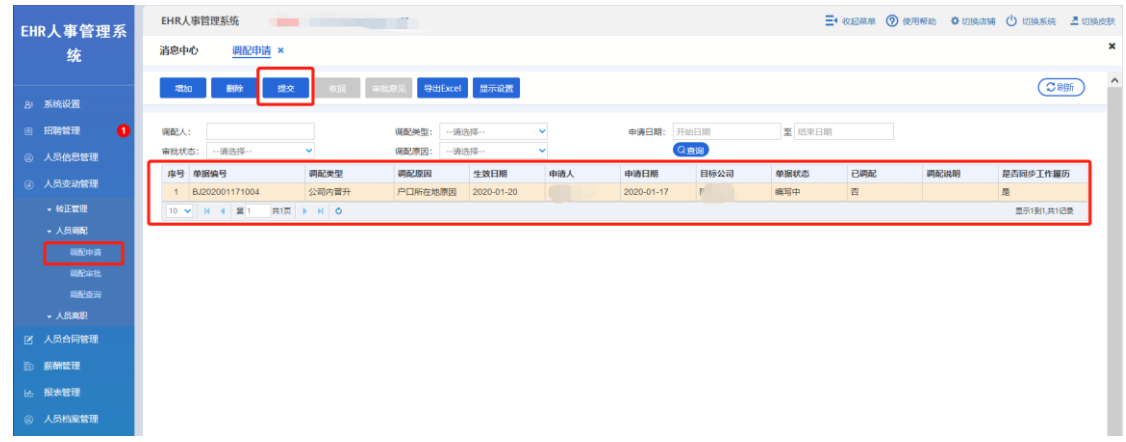

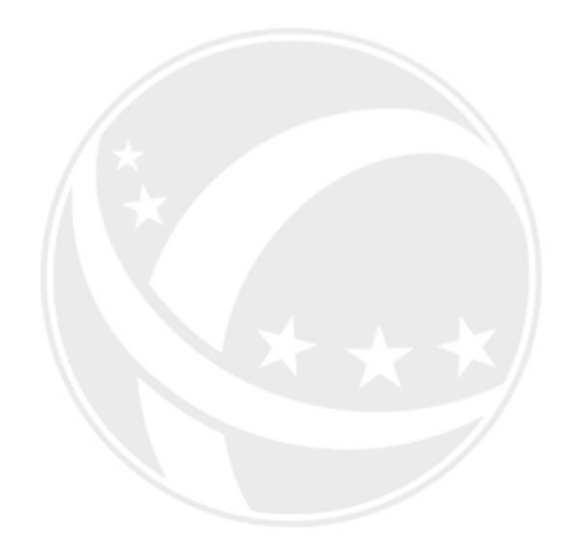

# SCOTEC.NET

# 5.2.2 调配审批

操作岗位:销售主管、销售经理、售后经理、市场经理、财务经理、人事行政经理、总经理 操作路径:【人员变动管理】-【人员调配】-【调配审批】; 调配审批是对已经提交申请的单据进行相关审批操作,进入页面后,双击选择单据,点击【审

批操作】,选择【批准】/【驳回】。

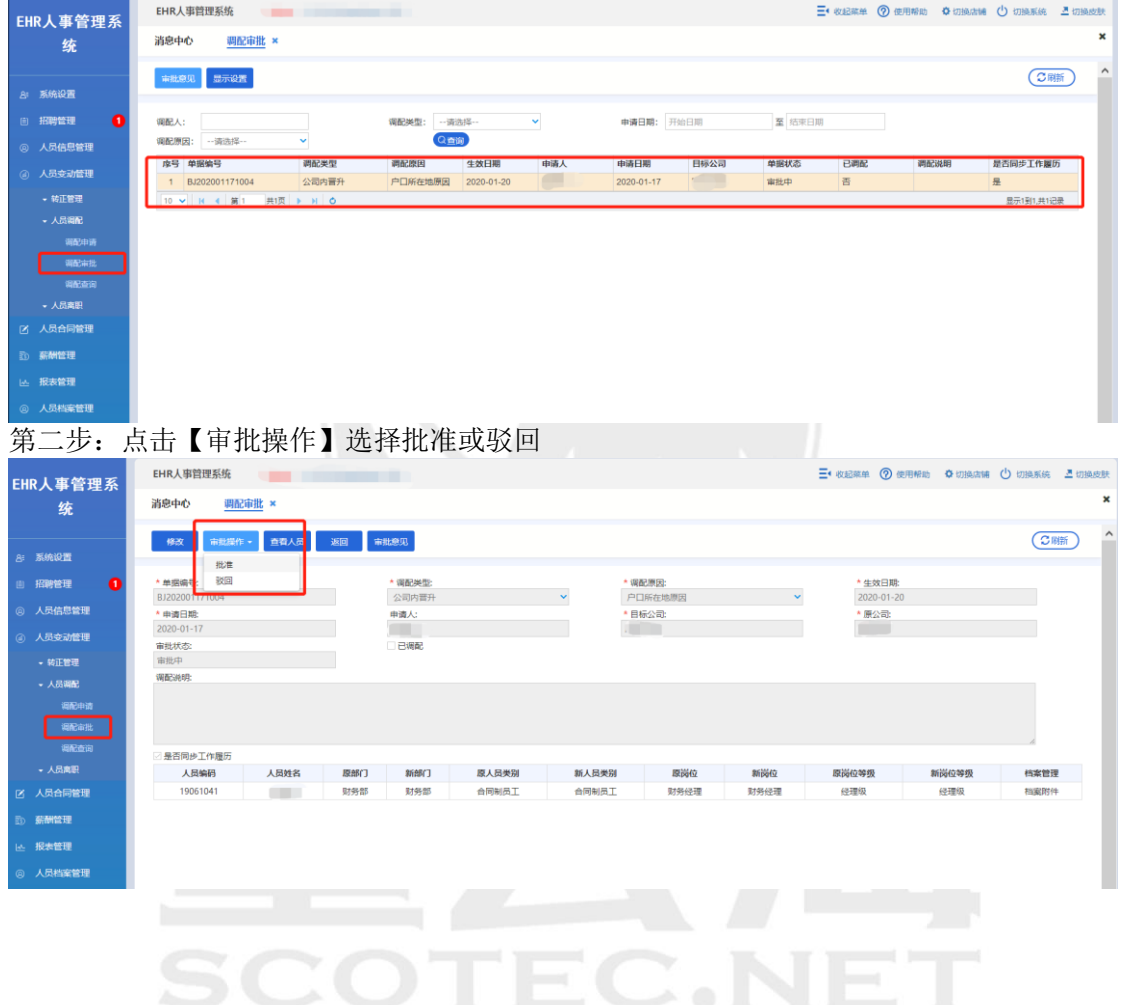

第一步: 选中一条人员信息双击

# 5.2.3 调配查询

操作岗位:销售主管、销售经理、售后经理、市场经理、财务经理、人事行政经理、总经理 操作路径:【人员变动管理】-【人员调配】-【调配查询】;

调配查询用于查询查看审批单据的审批节点进行到哪一步,包括已经完成审批和正在进行审 批的单据。进入页面后,双击选择单据,点击【审批意见】,可查看单据审批流水。

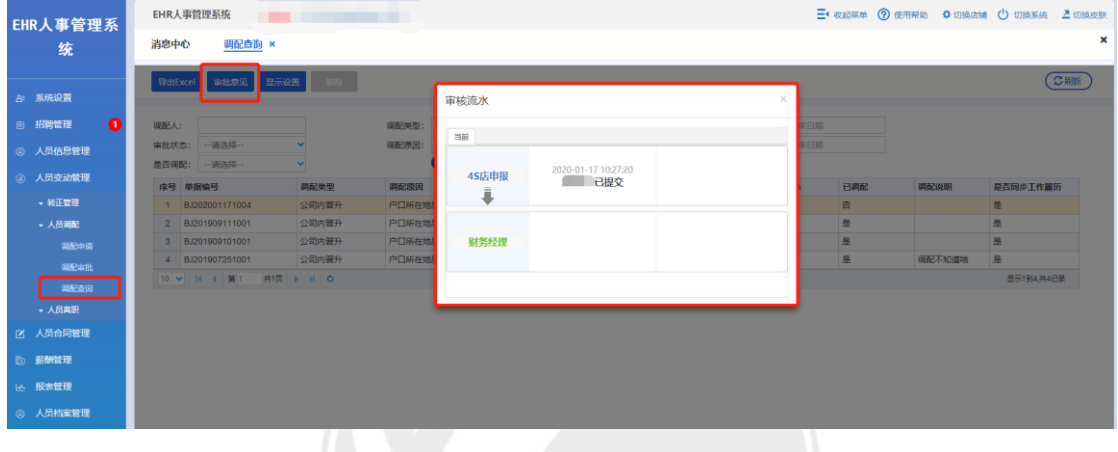

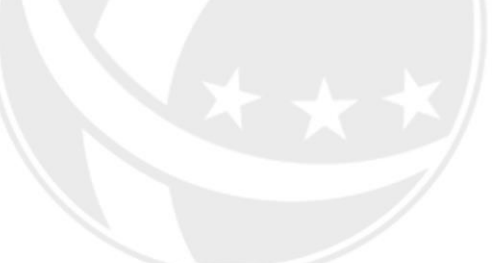

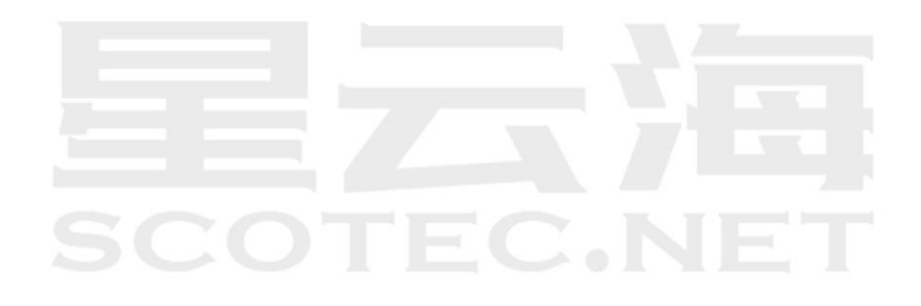

# **5.3** 人员离职

人员离职用于对人员进行离职操作。

### 5.3.1 离职申请

操作岗位:销售主管、销售经理、售后经理、市场经理、财务经理、人事行政经理、总经理 操作路径:【人员变动管理】-【人员离职】-【离职申请】;

离职申请是对需要离职的人员进行申请管理。进入页面后,点击【增加】,填写相关内容, 点击【编辑人员】,点击【增加人员】,后补充相关内容后点击【保存】 和【提交】。

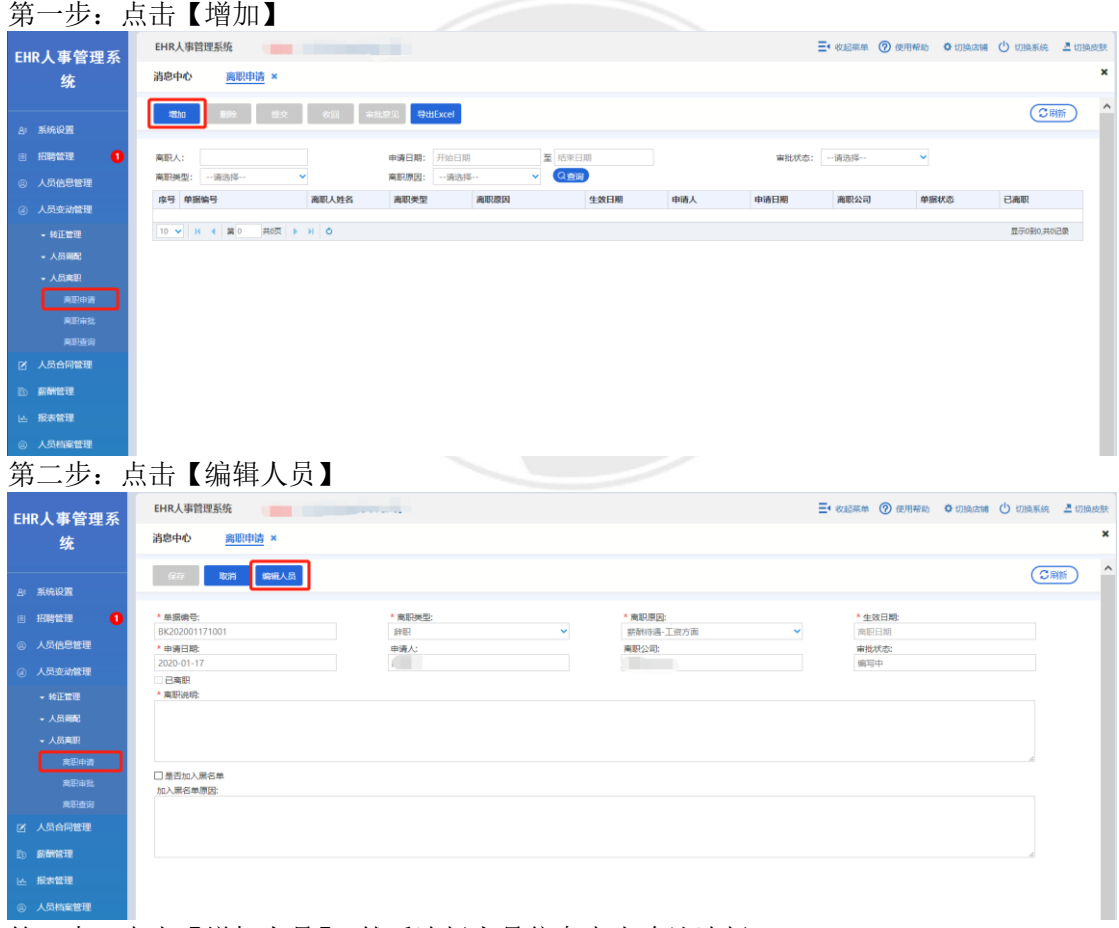

第三步:点击【增加人员】,然后选择人员信息点击确认选择。

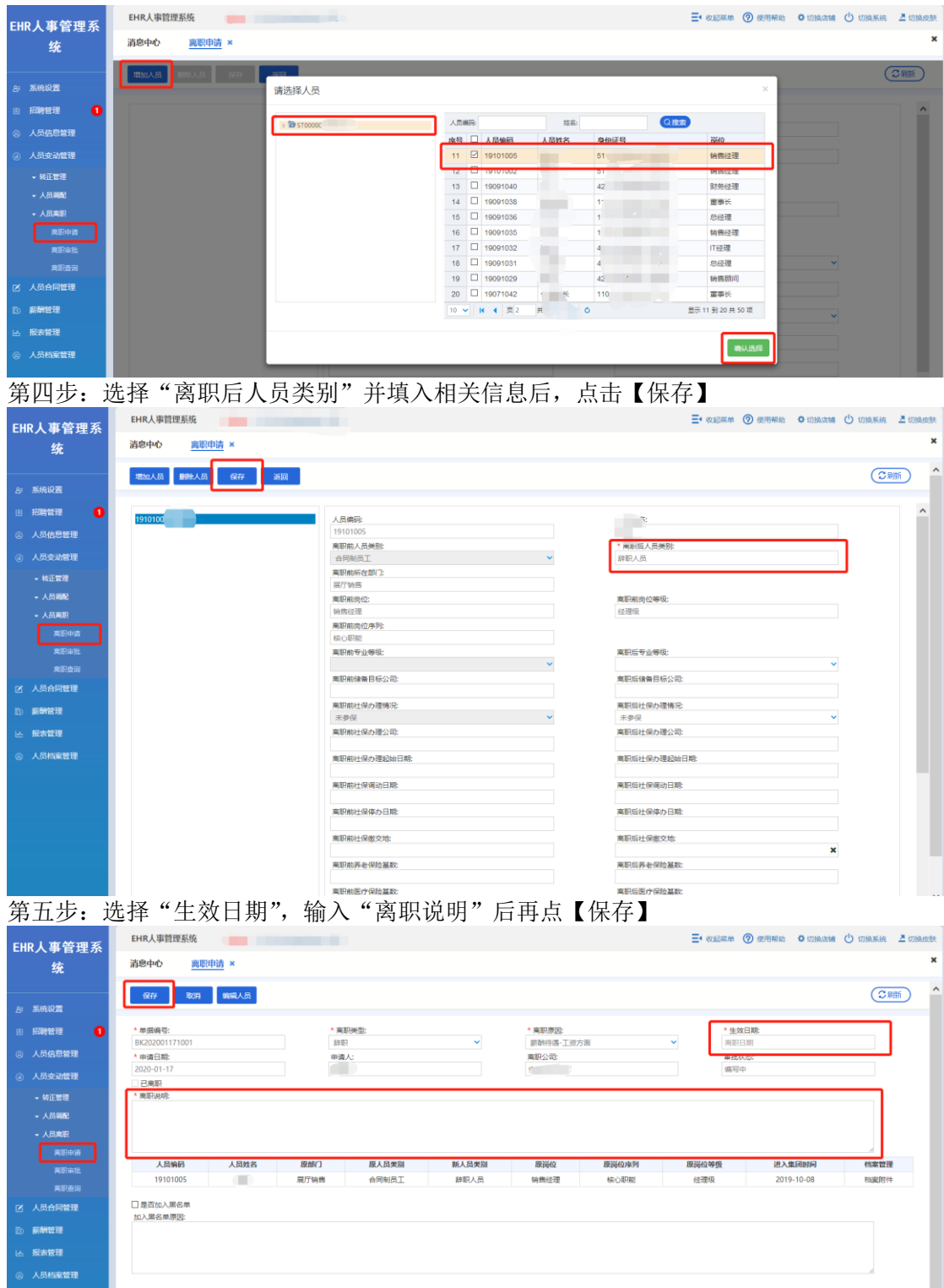

第六步:选中人中信息,点击【提交】

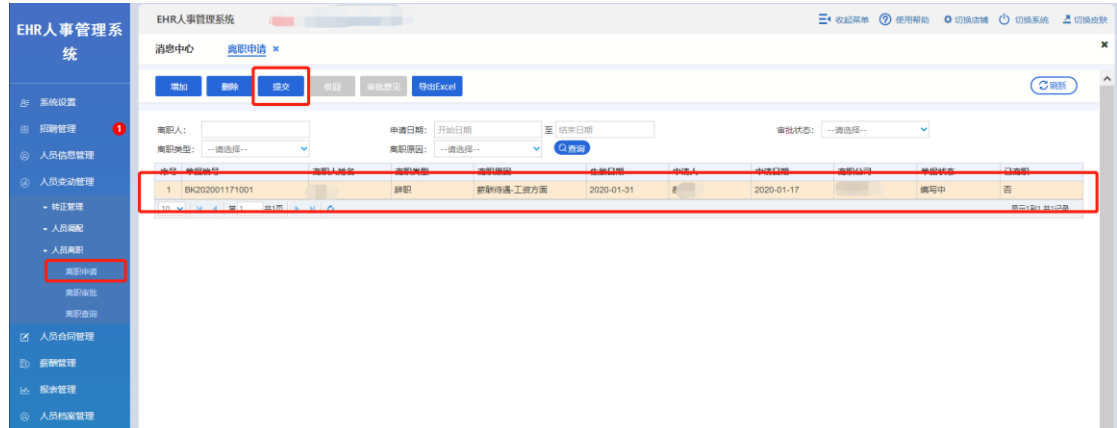

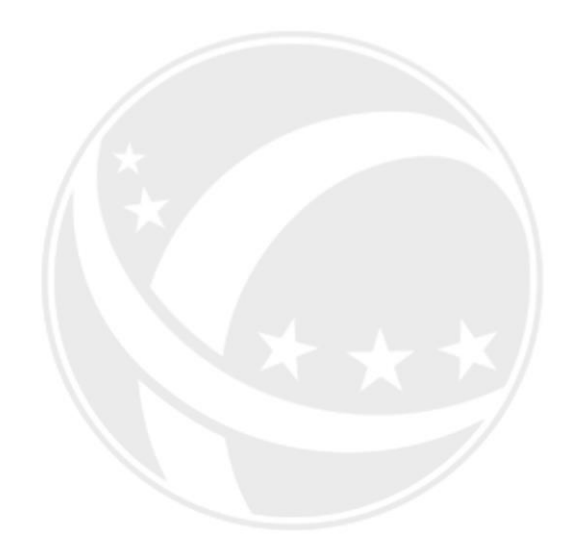

# SCOTEC.NET

# 5.3.2 离职审批

操作岗位:销售主管、销售经理、售后经理、市场经理、财务经理、人事行政经理、总经理 操作路径:人员变动管理】-【人员离职】-【离职审批】;

离职审批是对已经提交申请的单据进行相关审批操作。进入页面后,双击选择单据,点击【审 批操作】,选择【批准】/【驳回】

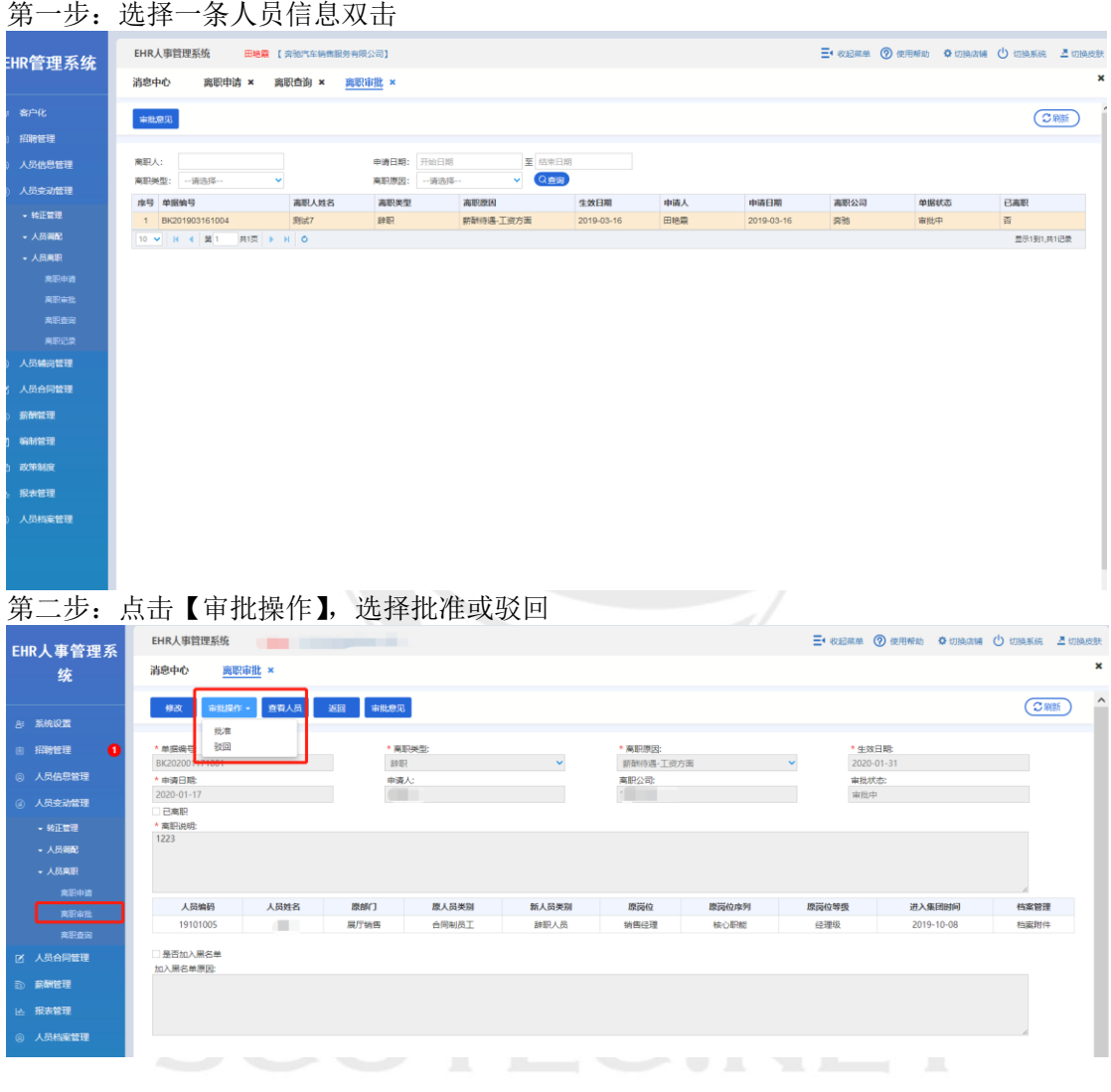

# 5.3.3 离职查询

操作岗位:销售主管、销售经理、售后经理、市场经理、财务经理、人事行政经理、总经理 操作路径:【人员变动管理】-【人员调配】-【调配查询】;

离职查询用于查询查看审批单据的审批节点进行到哪一步,包括已经完成审批和正在进行审 批的单据。进入页面后,双击选择单据,点击【审批意见】,可查看单据审批流水。

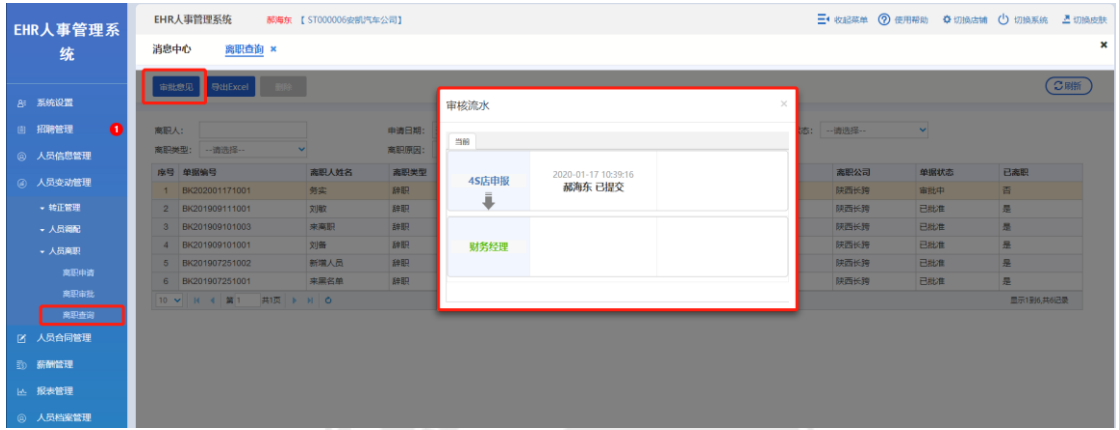

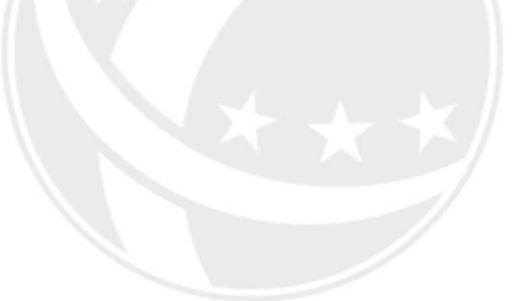

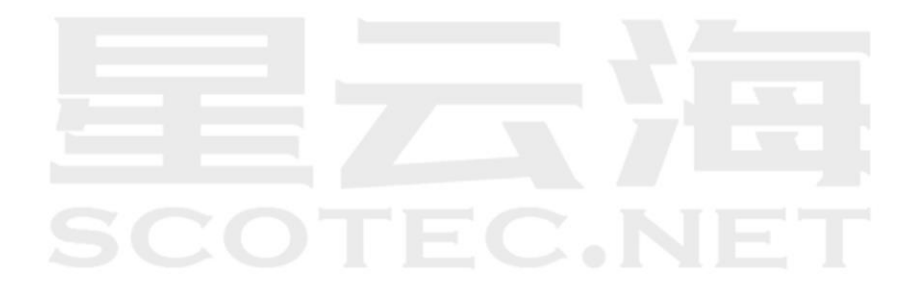

# **六、 人员合同管理**

# **SCOTEC.NET**

# **6.1** 合同签订

操作岗位:人事行政经理、总经理

操作路径:【人员合同管理】-【合同签订】

合同签订模块可以进行各类合同的签订操作。进入页面后,点击【新增】,系统会跳转到合 同签订界面。

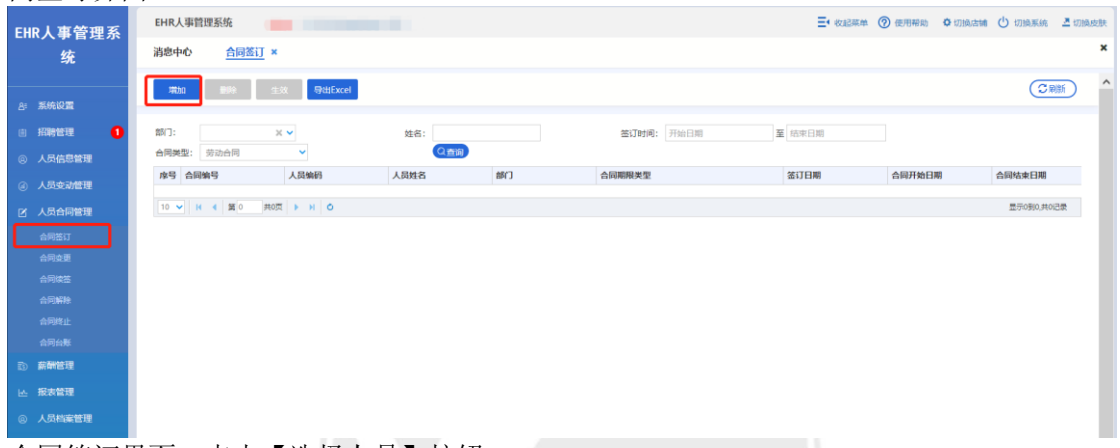

合同签订界面,点击【选择人员】按钮; 在选择人员窗口,选中目标公司,选择人员,点击【确认选择】

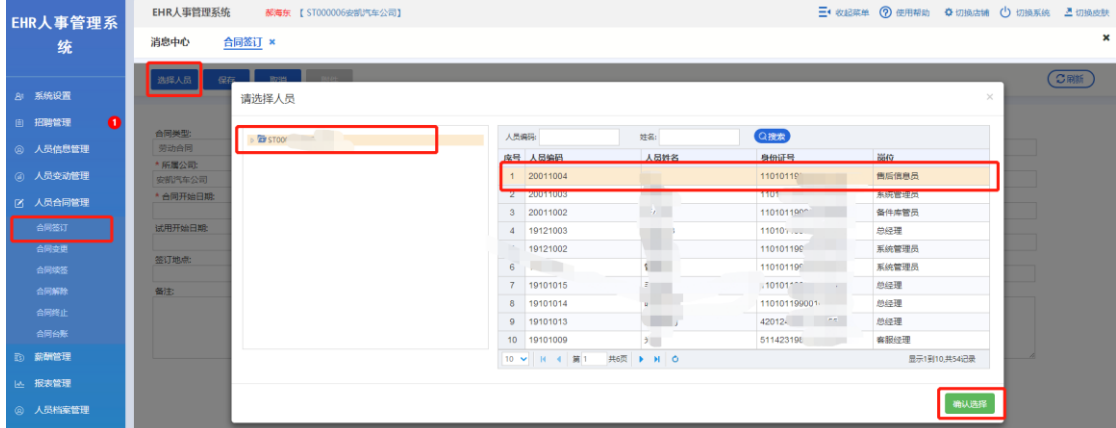

跳转到合同签订界面,点击【附件】进行附件上传,所有信息填写完成后,点击【保存】按 钮SCOTEC NET

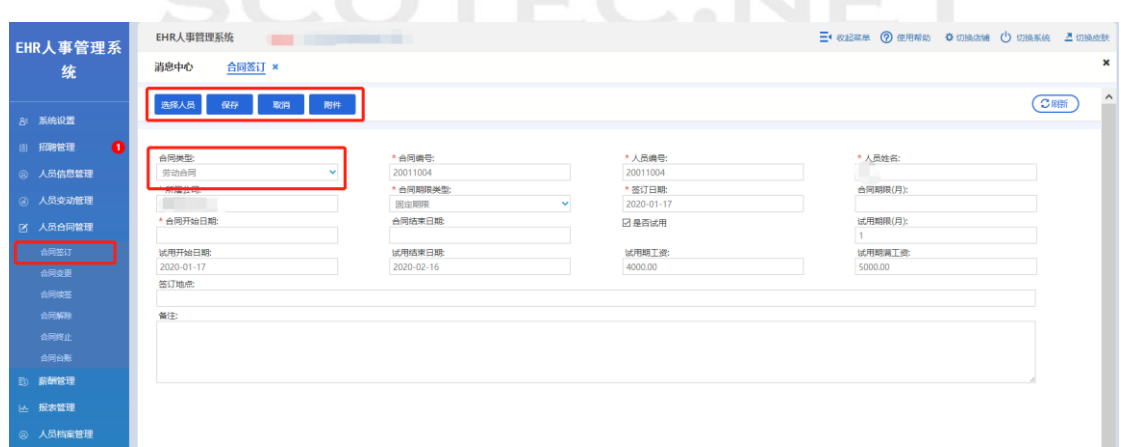

# **6.2** 合同变更

操作岗位:人事行政经理、总经理 操作路径:【人员合同管理】-【合同变更】 本模块可以进行各类合同的变更操作。

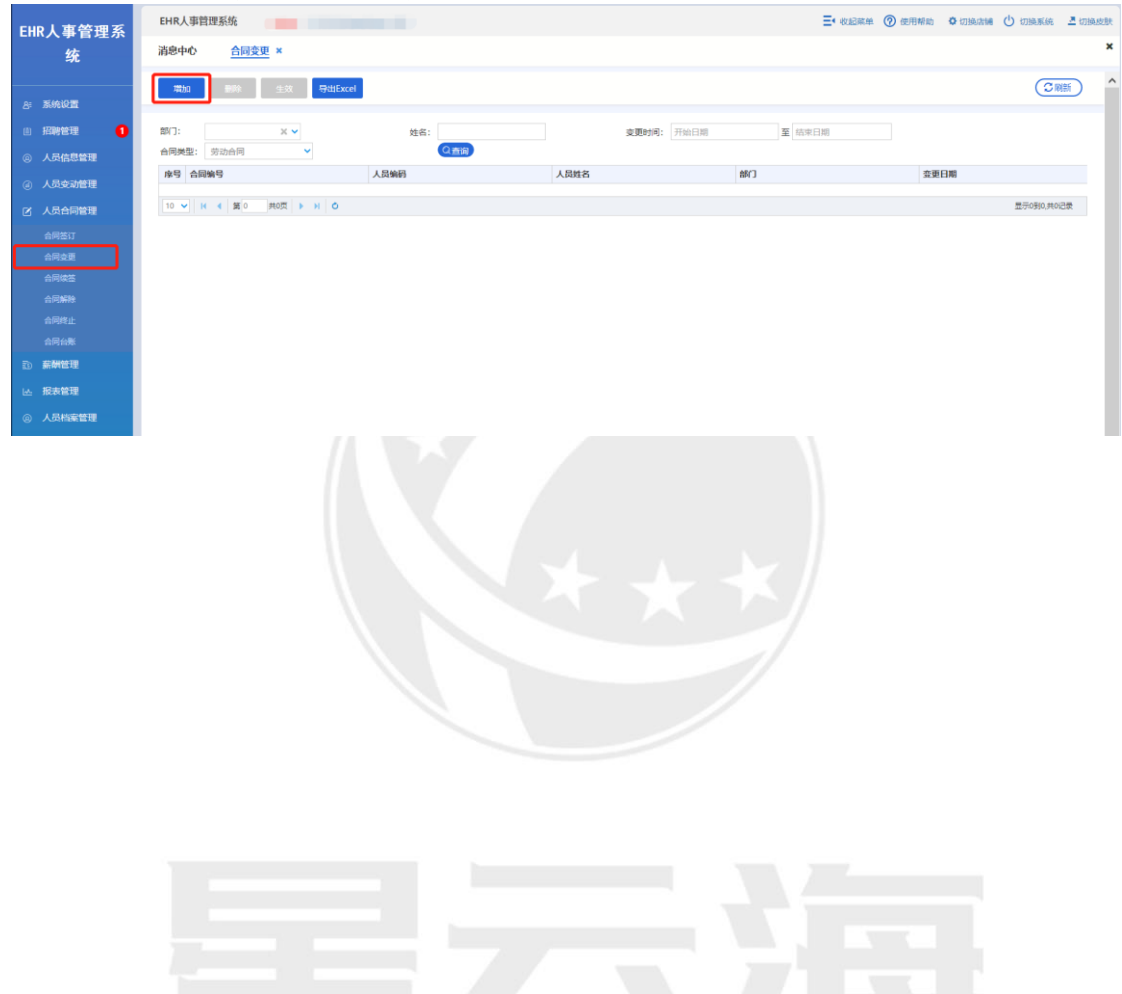

EC.NE

# **6.3** 合同续签

操作岗位:人事行政经理、总经理 操作路径:【人员合同管理】-【合同续签】 本模块可以进行各类合同的续签操作。

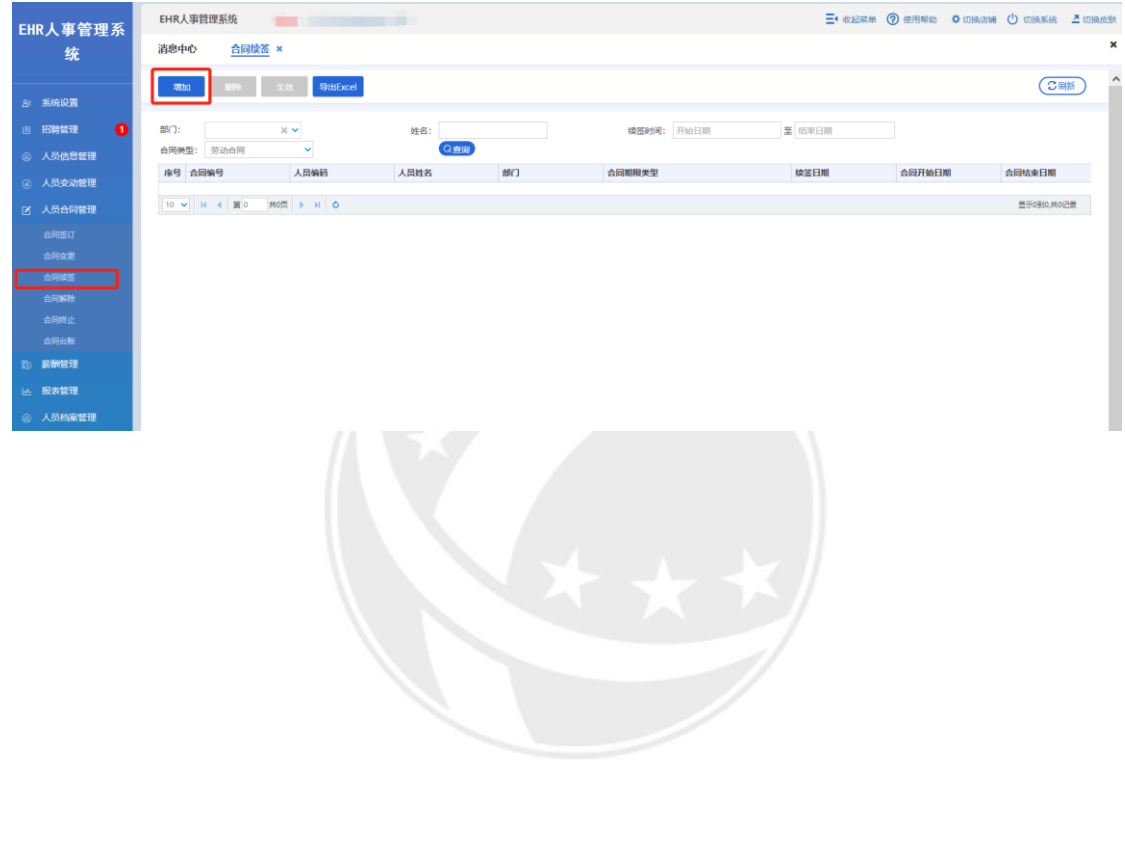

EC.NE

# **6.4** 合同解除

操作岗位:人事行政经理、总经理 操作路径:【人员合同管理】-【合同解除】 本模块可以进行各类合同的解除操作。

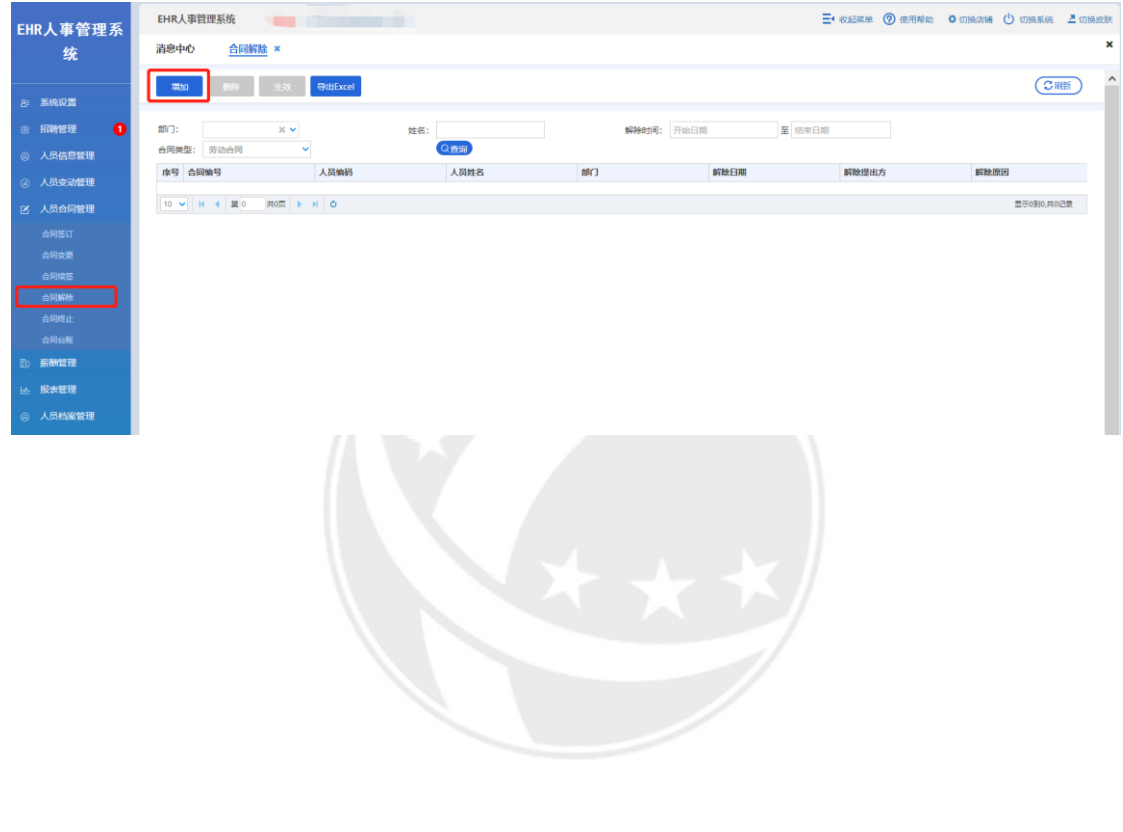

 $\mathsf{EC}.\mathsf{NE}$ 

# **6.5** 合同终止

操作岗位:人事行政经理、总经理 操作路径:【人员合同管理】-【合同终止】 本模块可以进行各类合同的终止操作。 **EHR人事管理系**  $\Xi$ · 收起菜单 ② 使用棉角 ◎ 切换店铺 ◎ 切换系统 切换成数 消息中心 合同终止 × **精神 副除 生效 导出Excel**  $C$  $\frac{1}{\sqrt{2}}$ 招聘管理 ×  $887:$ 姓名: **BULRIEL THORN** 至 结束日期  $Q$  and **序号 合同编号** 人员姓名 人员编码 终止日期 **终止原因**<br>《天**原因》** 部门 人员变动管理<br>- $\boxed{10~\blacktriangleright~\text{H}~\blacktriangleleft~\boxed{\text{M}~\text{O}}~\boxed{\text{H0}~\text{R}}~\blacktriangleright~\text{H}~\boxed{\text{O}}$ 显示0到0,共01<u>2</u>章 人员合同管理 EC.NE

# **6.6** 合同台账

操作岗位:人事行政经理、总经理

操作路径:【人员合同管理】-【合同台账】

本模块可以查看到所有在本公司进行指定合同操作(签订、变更、续签等等)的人员记录。 选中目标人员,该人员相应的合同会展示在页面最下方,双击某一条合同记录,可查看合同 的具体信息以及合同附件

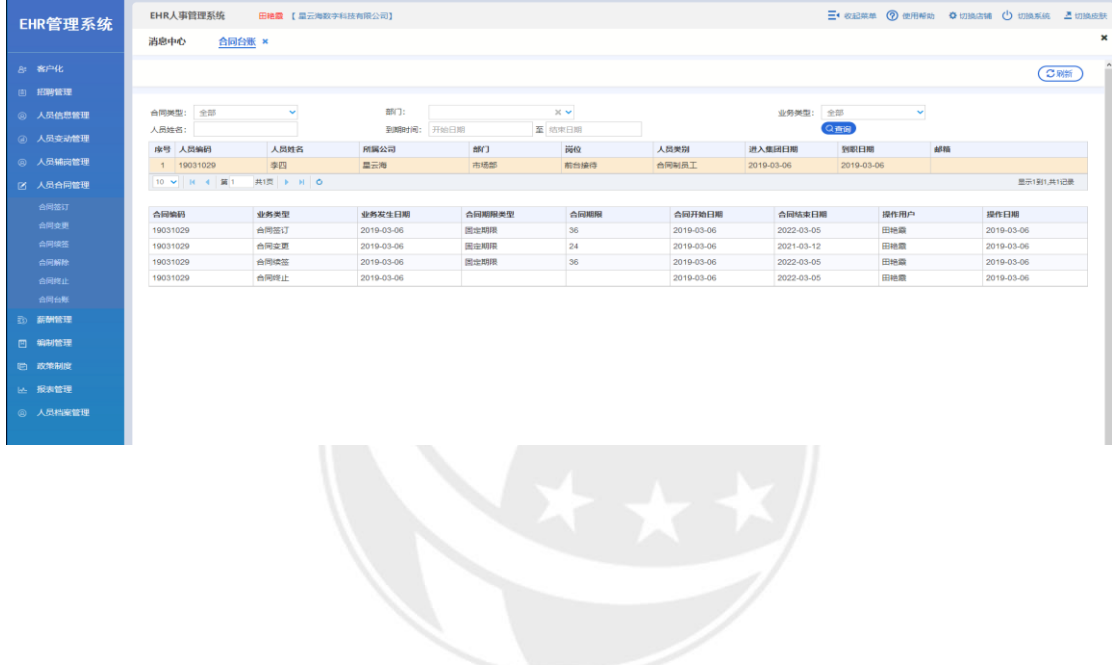

 $\mathsf{EC}.\mathsf{N}$  $\frac{1}{2}$ 

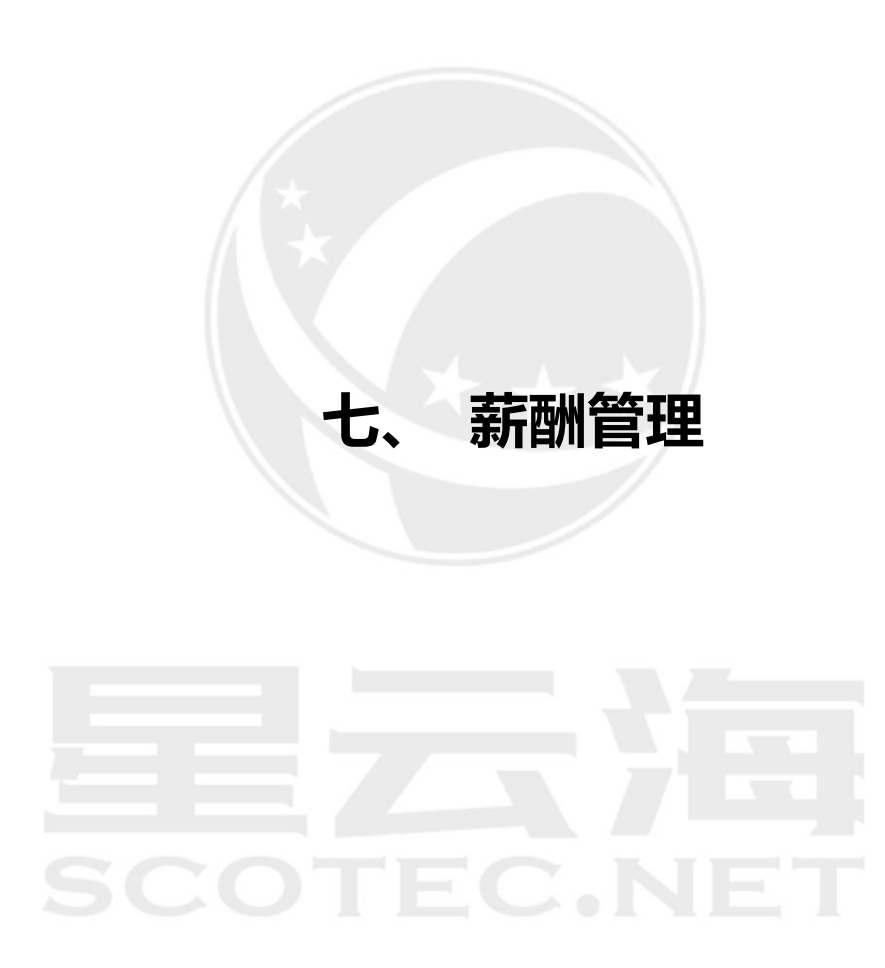

# **7.1** 薪资项目

# 7.1.1 薪资规则表

操作岗位:人事行政经理、总经理

操作路径:【薪酬管理】-【薪资项目】-【薪资规则表】

薪资规则表是为了计算不同地区社保缴纳比例的专用模块。根据员工入职时填写的"社保缴 交地"字段和薪资规则表中录入的各地缴交比例,计算出员工各项社保的缴交比例。 选中某一条社保缴纳比例记录,点击【修改】-增加,在填写框上输入社保缴交地及比例即可

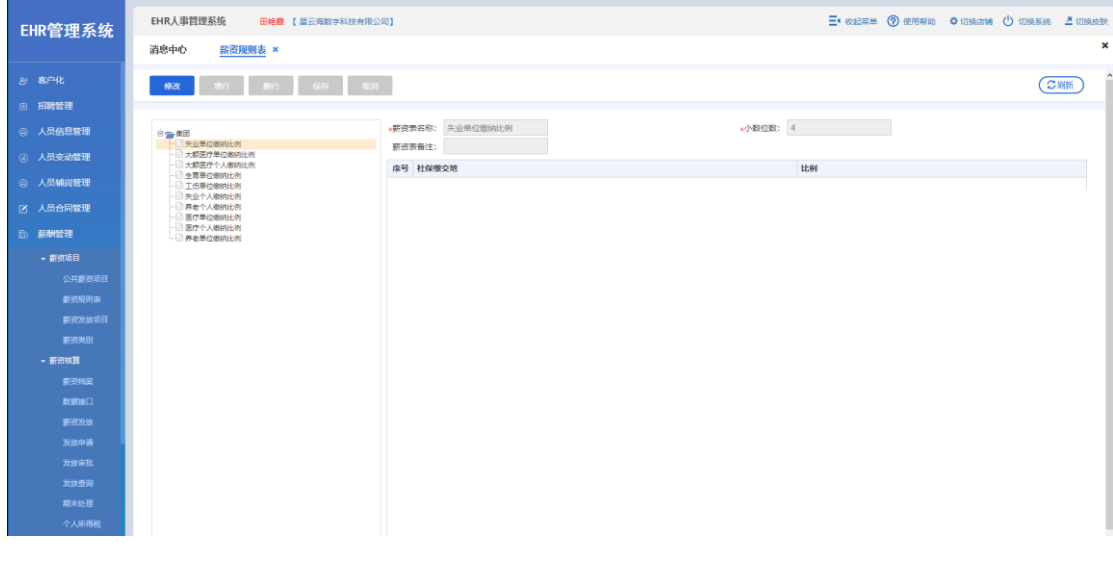

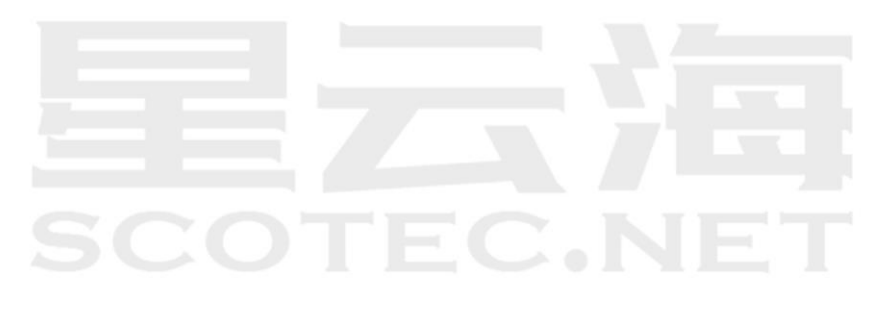

# 7.1.2 薪资发放项目

操作岗位:人事行政经理、总经理

操作路径:【薪酬管理】-【薪资项目】-【薪资发放项目】

薪资发放项目是指公司根据实际情况,为各薪资类别分配的薪资项目。薪资项目来源于系统 默认公共薪资项目,公司的薪资项目在此基础上进行微调。如当前期间的上一期间未结账则 无法查看;如当前期间已审核则无法修改,需要取消审核后方能修改。

进入薪资发放项目界面后,选择【薪资类别】,点击【增加】按钮,双击薪资类别后的填写 框,在公共薪资项目窗口选择需增加薪资项目,点击【确定】

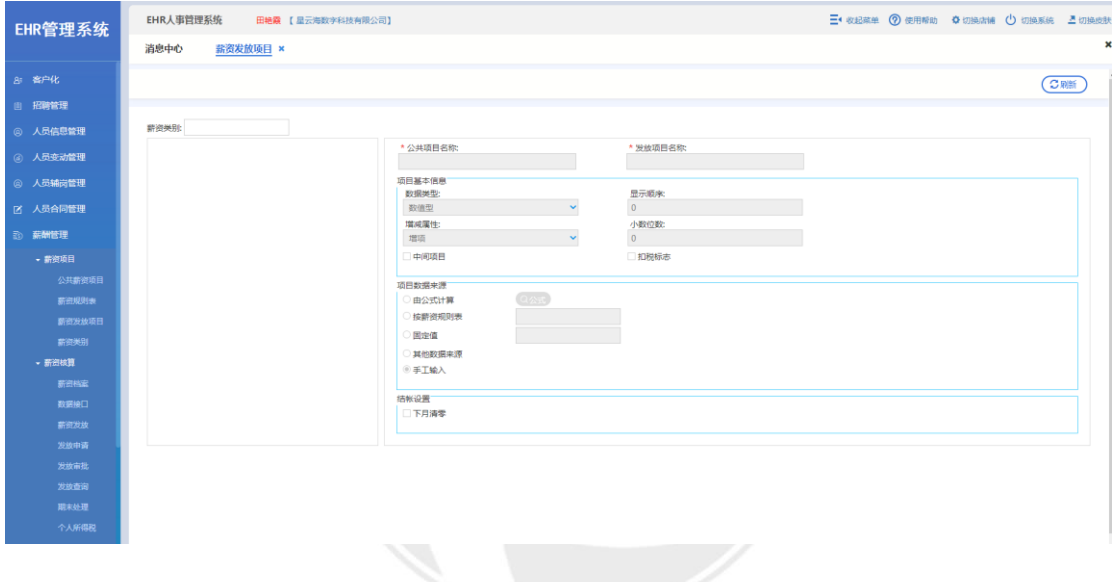

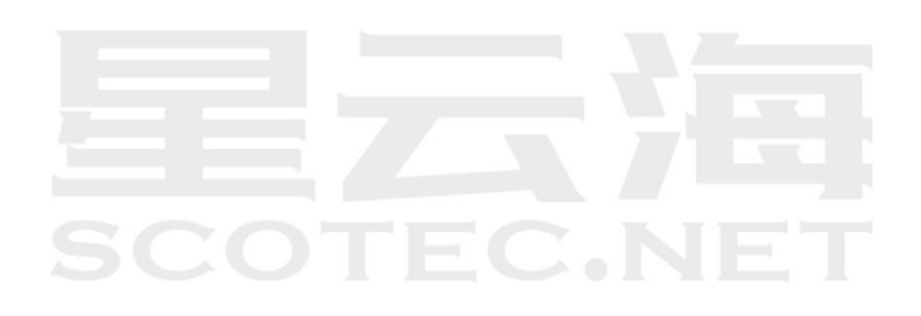

## 7.1.3 薪资类别

操作岗位:人事行政经理、总经理

操作路径:【薪酬管理】-【薪资项目】-【薪资类别】

维护实际的薪资发放项目;根据实际的薪资发放内容,在已维护的公共薪资项目里选择薪资 项目进行薪资的维护

点击【复制】按钮,在复制薪资类别窗口中选择已存在的薪资类别,填写完成相关信息,点 击【提交更改】后可成功复制原薪资类别的属性。

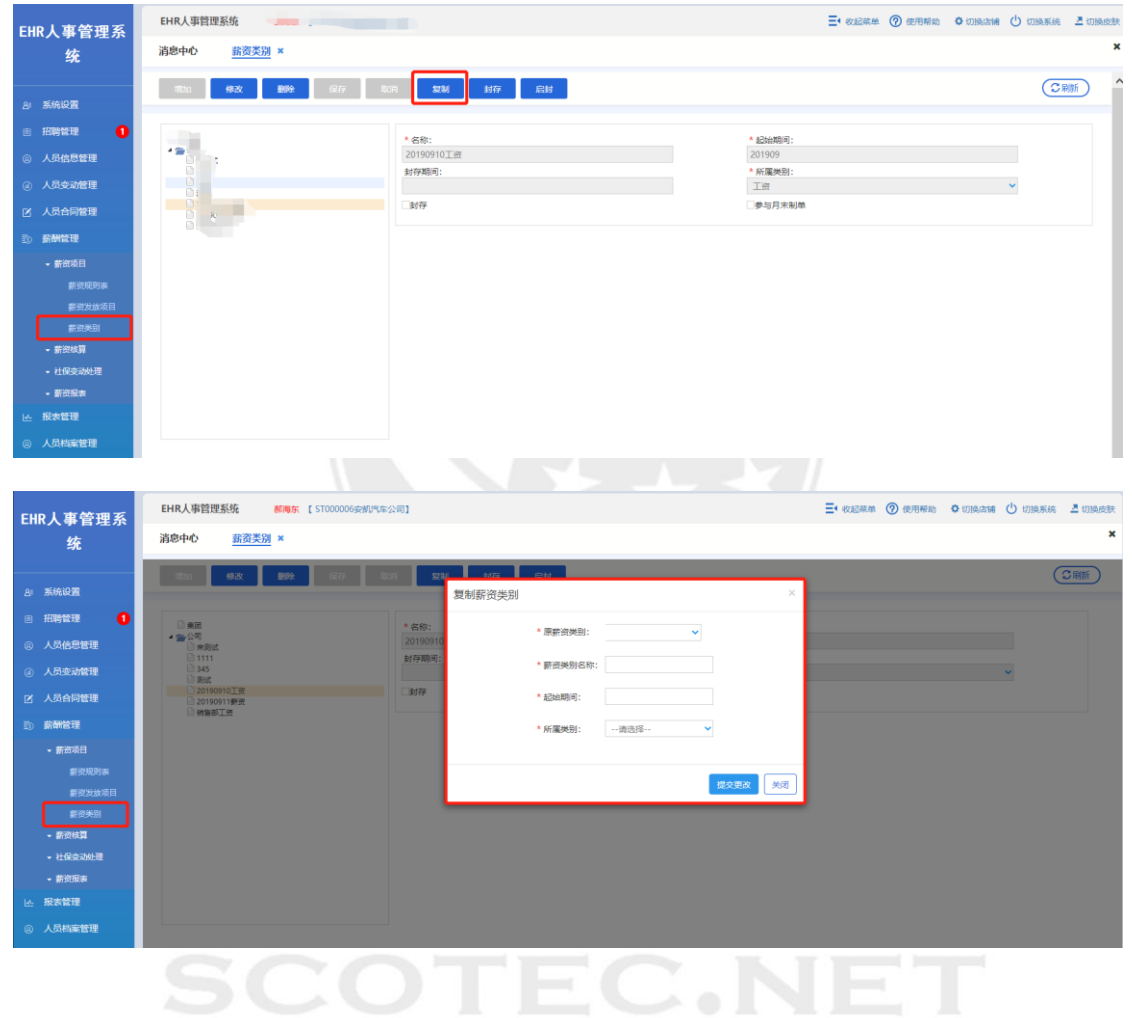

# **7.2** 薪资核算

# 7.2.1 薪资档案

操作岗位:人事行政经理、总经理 操作路径:【薪酬管理】-【薪资核算】-【薪资档案】 维护本期间所有应发放薪资的员工以及对员工进行停发工资操作。

(1)维护薪资发放人员信息

薪资档案界面,在薪资类别对应的输入框进行双击,选择需要维护的薪资类别; 点击【增加】按钮,在增加界面选择一个或者多个人员,点击【确定】,选中人员会在薪资 档案界面显示出来

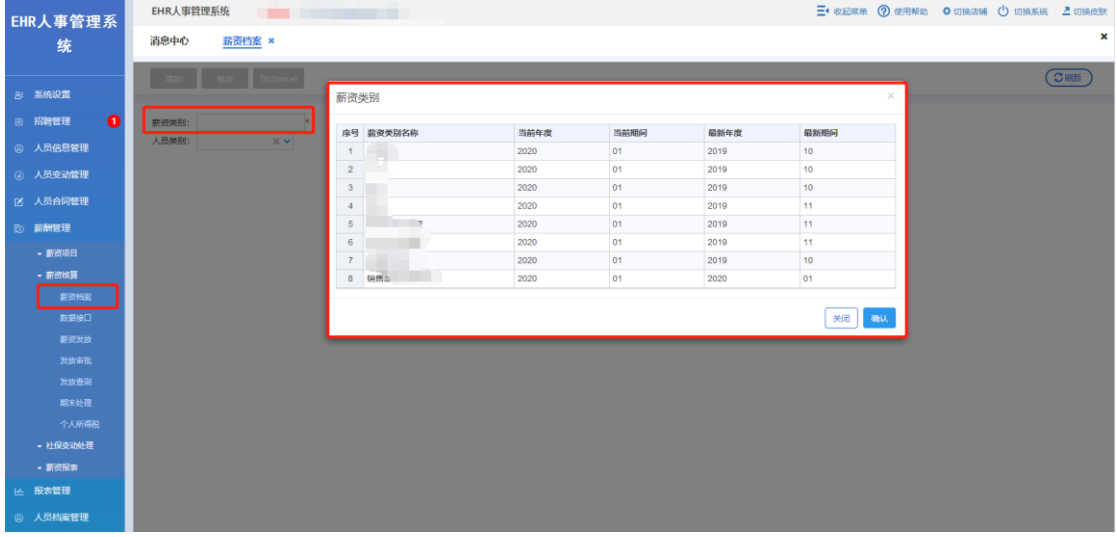

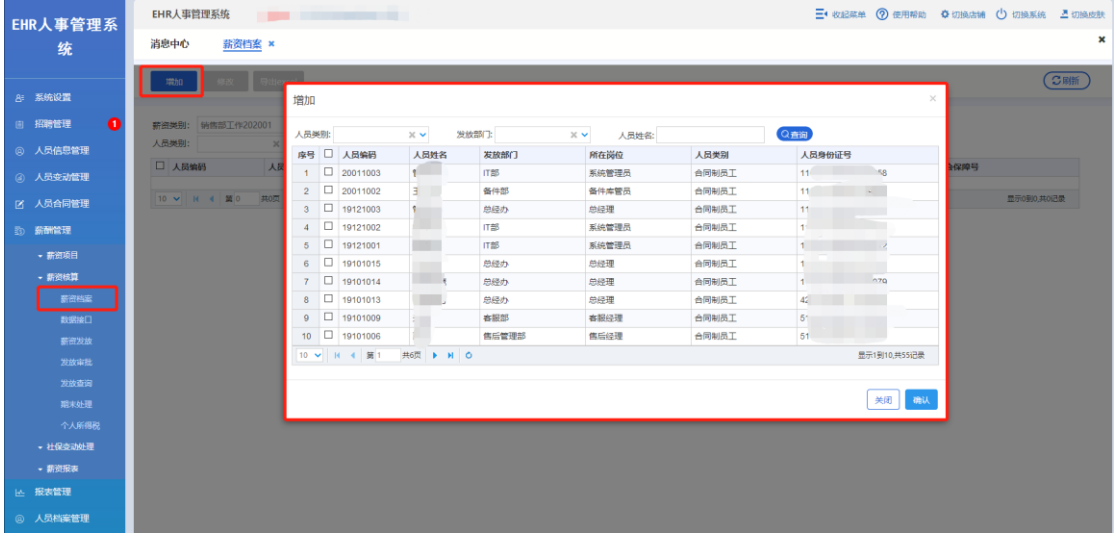

(2)停发人员工资

选中目标人员,点击【修改】,在弹框里勾选停发,点击【确认】,停发的人员会在薪资档案 界面自动减少

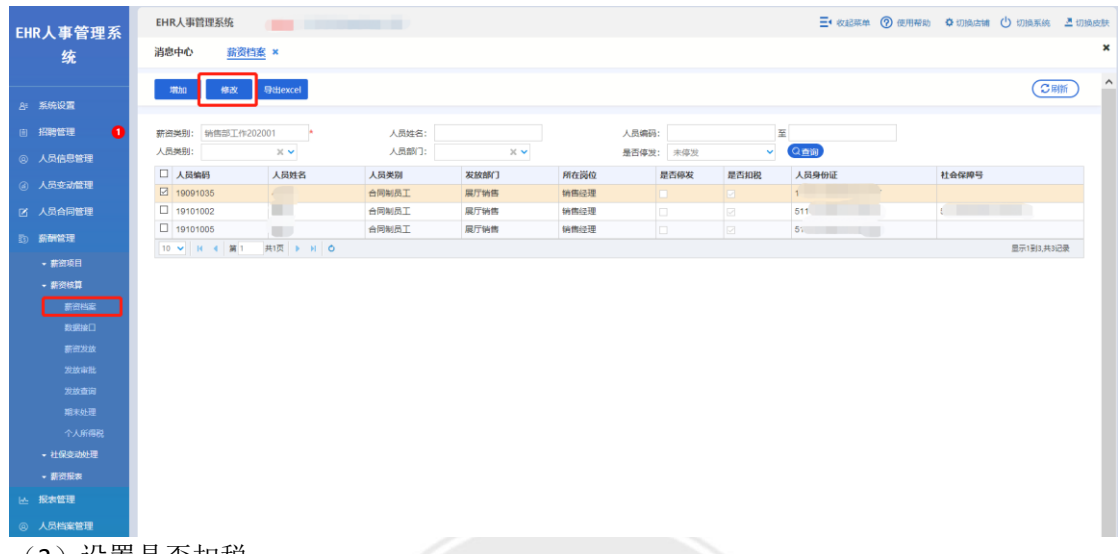

(3)设置是否扣税 同停发工资操作,选择扣税后,系统核算工资时会自动扣税

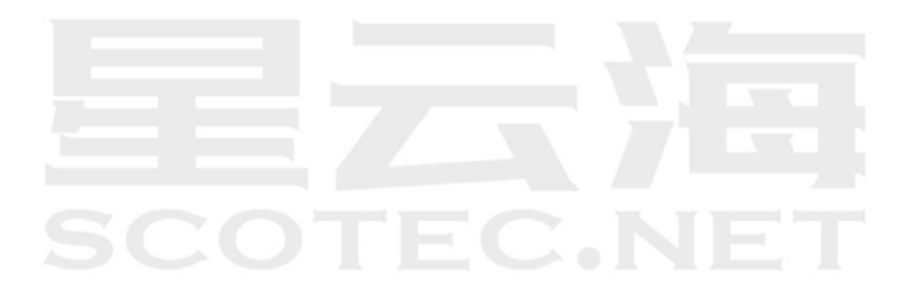

# 7.2.2 数据接口

操作岗位:人事行政经理、总经理

操作路径:【薪酬管理】-【薪资核算】-【数据接口】

导出或者导入目前所有在发薪资员工的所有手工填写的薪资项目数据

数据接口界面,在薪资类别对应的输入框进行双击,选择需要维护的薪资类别,点击【查询】, 显示出在薪资档案里维护的在发薪资人员;

点击【导出】按钮,将薪资发放表导出到 excel,将所有的可手动输入薪资项目数据填写完成 后,点击【导入】,薪资数据即可维护完成

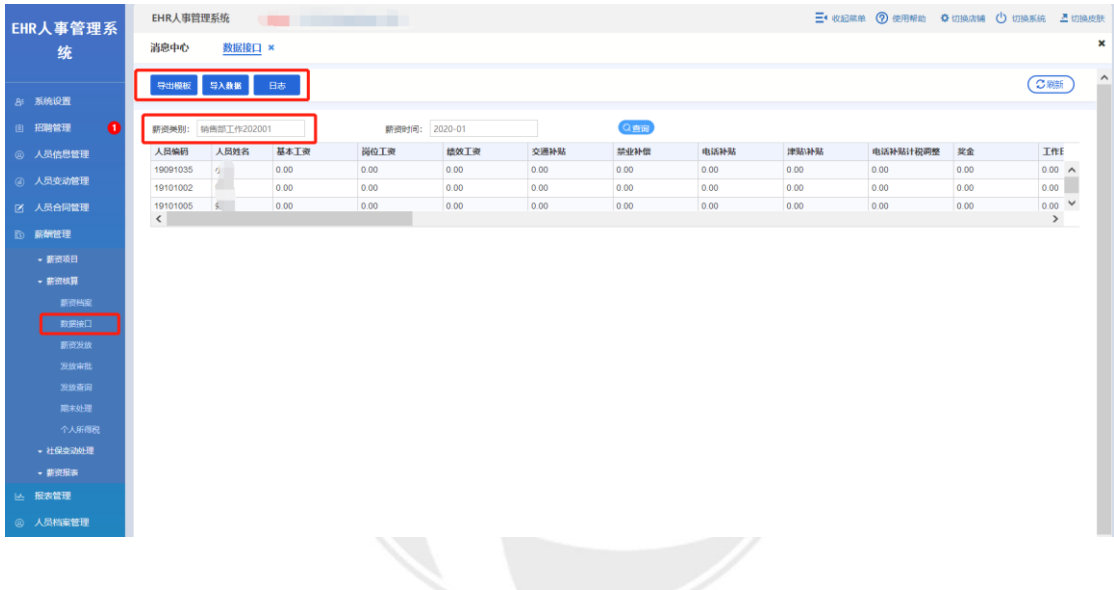

hн.

# 7.2.3 薪资发放

操作岗位:人事行政经理、总经理 操作路径:【薪酬管理】-【薪资核算】-【薪资发放】 本模块用于对人员工资进行计算

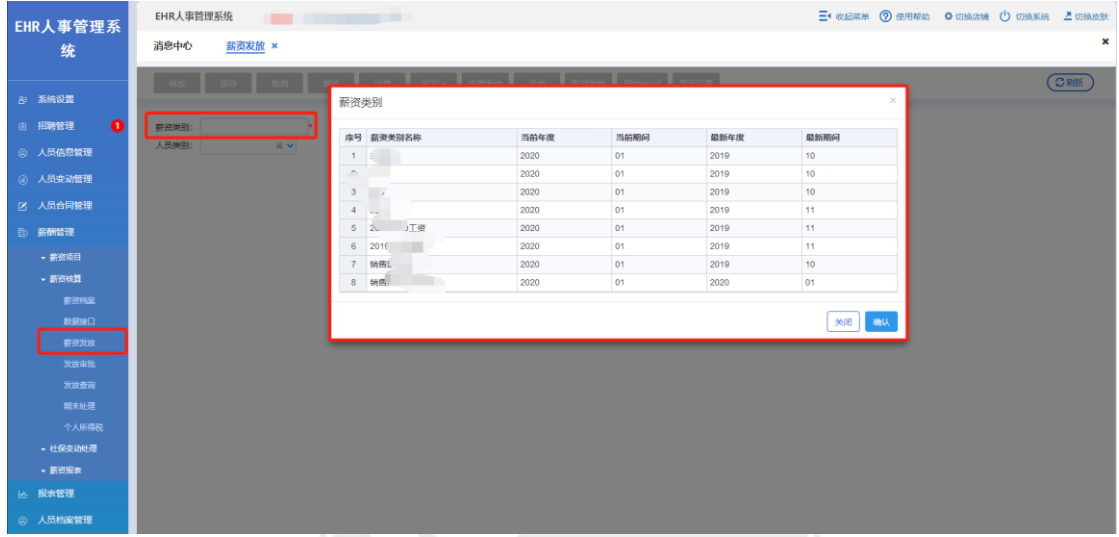

(1)计算人员工资

在薪资类别对应的输入框进行双击,选择需要计算的薪资类别,界面显示已经在数据接口 维护好的薪资内容;

点击【计算】,系统会自动按照设置的计算规则进行计算;

计算成功后,点击【审核操作】-【审核】,工资表即计算完成

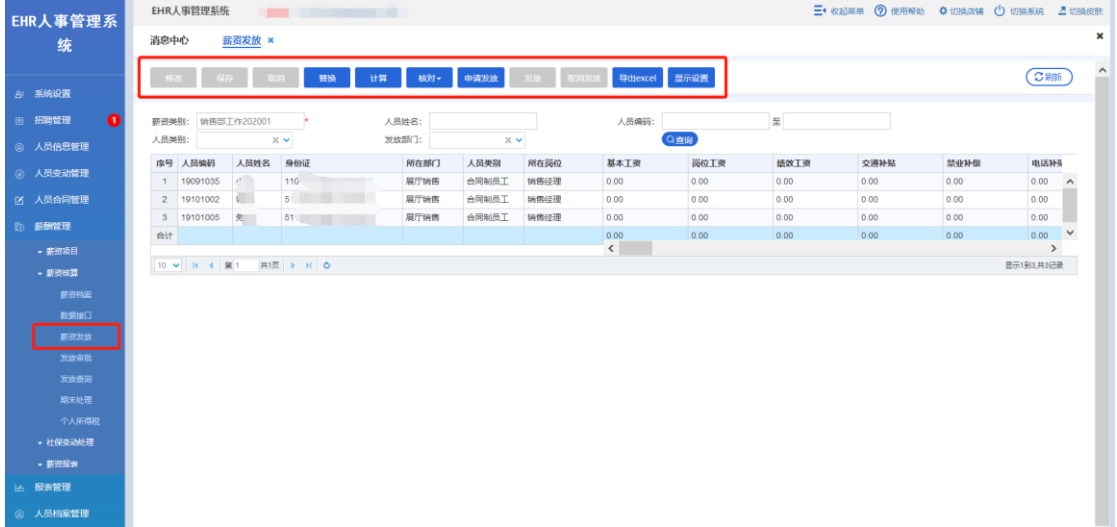

(2)替换薪资项目数据

点击【替换】,选择需替换的薪资项目,填写目标数据,点击【确认】后,薪资表上所有人 员该薪资项目的数据将统一更改

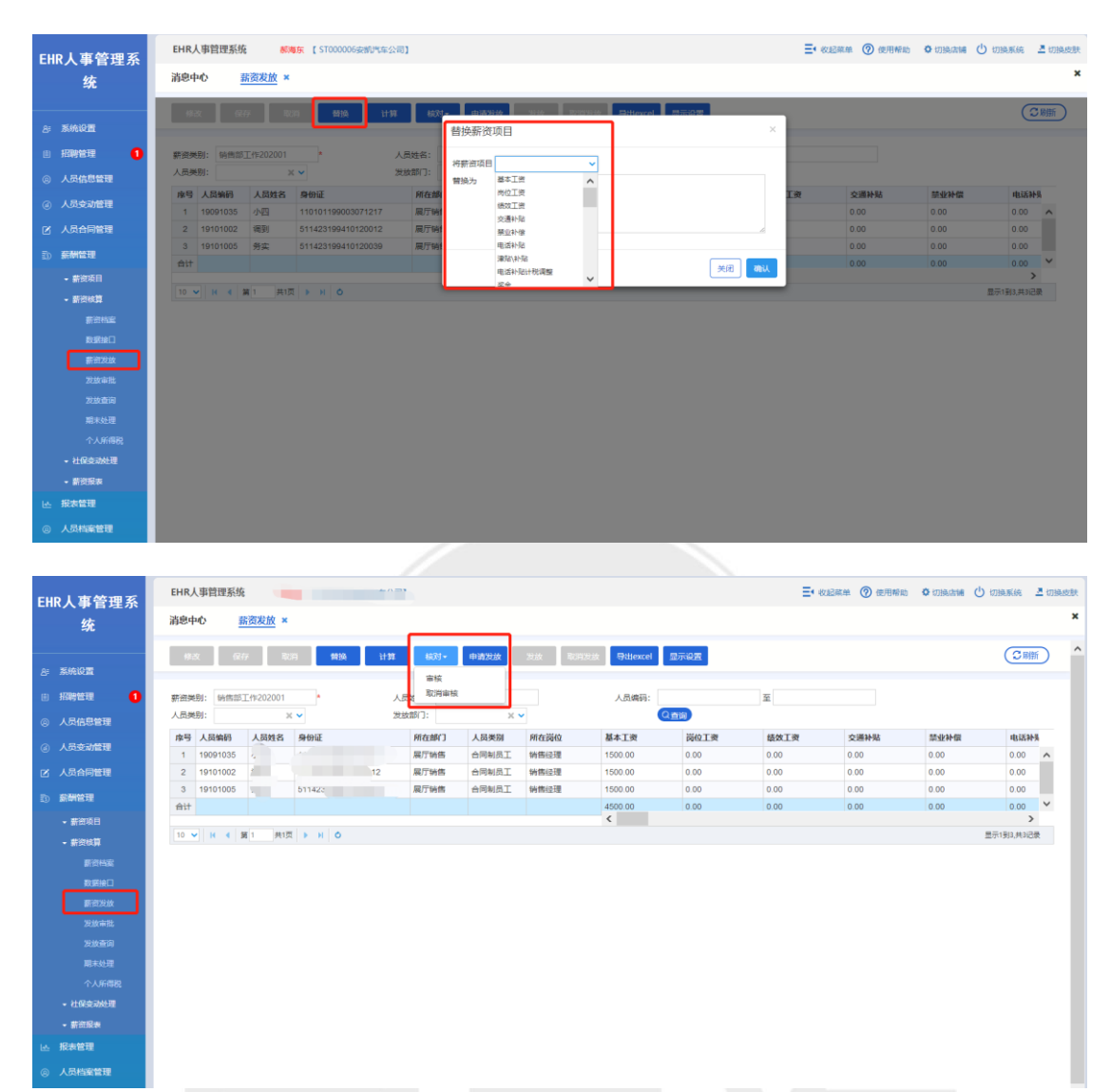

### (3)薪资发放

当操作完【申请发放】和【发放审批】后再回到【薪资发放】界面点击"发放"按钮

| EHR人事管理系<br>统       |                | EHR人事管理系统<br><b>CONTRACTOR</b><br>- |                       |                  |            |    |              |                 |              |                 |              |              | 三 收起菜单 7 使用帮助 章切换店铺 少切换系统 三切换皮肤 |              |               |                     |  |
|---------------------|----------------|-------------------------------------|-----------------------|------------------|------------|----|--------------|-----------------|--------------|-----------------|--------------|--------------|---------------------------------|--------------|---------------|---------------------|--|
|                     |                | 消息中心<br>薪资发放 ×                      |                       |                  |            |    |              |                 |              |                 |              |              |                                 |              |               | ×                   |  |
|                     | 8 系统设置         |                                     | 修改                    | 保存 取消            | 精换         | 计算 |              | 申請发放            | 取消发放<br>地    | 导出excel 显示设置    |              |              |                                 |              | CRIM          | $\hat{\phantom{a}}$ |  |
| 图 招聘管理<br>$\bullet$ |                | 薪资类别:                               |                       | 销售部工作202001      |            |    | 人员姓名:        |                 |              | 人员编码:           |              | 至            |                                 |              |               |                     |  |
|                     | @ 人员信息管理       | 人员类别:                               |                       | $\times$ $\sim$  |            |    | 发放部门:        | $\times$ $\sim$ |              |                 | Qew          |              |                                 |              |               |                     |  |
|                     | 3 人员变动管理       |                                     | 序号 人员编码<br>1 19091035 | 人员姓名             | 身份证<br>110 |    | 所在部门         | 人员类别            | 所在岗位<br>销售经理 | 基本工资<br>1500.00 | 岗位工资<br>0.00 | 绩效工资<br>0.00 | 交通补贴<br>0.00                    | 禁业补偿<br>0.00 | 电话补贴<br>0.00  |                     |  |
|                     | 2 人员合同管理       |                                     | 2 19101002            |                  |            |    | 展厅销售<br>展厅销售 | 合同制员工<br>合同制员工  | 销售经理         | 1500.00         | 0.00         | 0.00         | 0.00                            | 0.00         | 0.00          | $\hat{\phantom{a}}$ |  |
|                     |                |                                     | 3 19101005            | $S_{\text{max}}$ | 51142      |    | 展厅销售         | 台同制员工           | 转售经理         | 1500.00         | 0.00         | 0.00         | 0.00                            | 0.00         | 0.00          |                     |  |
|                     | <b>B) 薪酬管理</b> | <b>All</b>                          |                       |                  |            |    |              |                 |              | 4500.00         | 0.00         | 0.00         | 0.00                            | 0.00         | 0.00          | $\checkmark$        |  |
|                     | - 薪资项目         |                                     |                       |                  |            |    |              |                 |              | $\langle$       |              |              |                                 |              | $\rightarrow$ |                     |  |
|                     | - 薪资核算         | 共顶 → HO<br>10 > H 4 第1              |                       |                  |            |    |              |                 |              |                 |              |              |                                 |              | 显示1到3,共3记录    |                     |  |
|                     | 薪资档案           |                                     |                       |                  |            |    |              |                 |              |                 |              |              |                                 |              |               |                     |  |
|                     | 数据接口           |                                     |                       |                  |            |    |              |                 |              |                 |              |              |                                 |              |               |                     |  |
|                     | 翻阅发放           |                                     |                       |                  |            |    |              |                 |              |                 |              |              |                                 |              |               |                     |  |
|                     | 发放审批           |                                     |                       |                  |            |    |              |                 |              |                 |              |              |                                 |              |               |                     |  |
|                     | 发放查询           |                                     |                       |                  |            |    |              |                 |              |                 |              |              |                                 |              |               |                     |  |
|                     | 期末处理           |                                     |                       |                  |            |    |              |                 |              |                 |              |              |                                 |              |               |                     |  |
|                     | 个人所得税          |                                     |                       |                  |            |    |              |                 |              |                 |              |              |                                 |              |               |                     |  |
|                     | · 社保变动处理       |                                     |                       |                  |            |    |              |                 |              |                 |              |              |                                 |              |               |                     |  |
|                     | - 薪资报表         |                                     |                       |                  |            |    |              |                 |              |                 |              |              |                                 |              |               |                     |  |
|                     |                |                                     |                       |                  |            |    |              |                 |              |                 |              |              |                                 |              |               |                     |  |
|                     | 区 报表管理         |                                     |                       |                  |            |    |              |                 |              |                 |              |              |                                 |              |               |                     |  |
|                     | @ 人员档案管理       |                                     |                       |                  |            |    |              |                 |              |                 |              |              |                                 |              |               |                     |  |

### **7.2.4** 发放申请

操作岗位:人事行政经理、总经理 操作路径:【薪酬管理】-【薪资核算】-【薪资发放】 此模块可进行发放申请,并查看审核进度 点击【增加】按钮,系统会跳转到发放申请单据填写界面; 在薪资类别下的输入框双击,选择需申请的薪资类别,点击【保存】

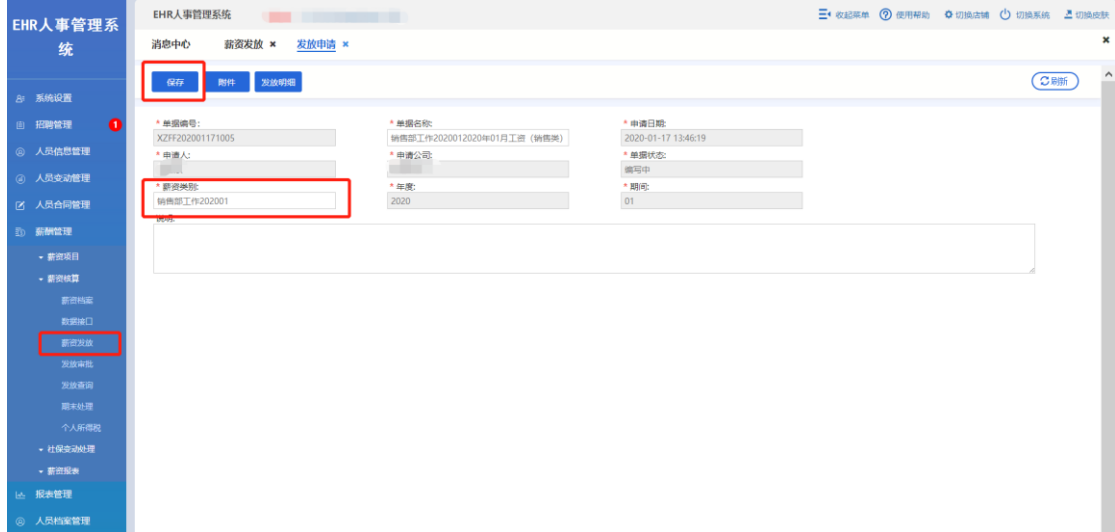

选中申请单据,点击【提交】,该单据会推送到审核流程

 $\mathsf{EC}.\mathsf{N}$ 

 $\overline{\phantom{a}}$ 

### **7.2.5** 发放审批

操作岗位:人事行政经理、财务经理、总经理 操作路径:【薪酬管理】-【薪资核算】-【发放审批】 选中审批单据后,双击进入审批界面,点击【审批操作】-【批准】

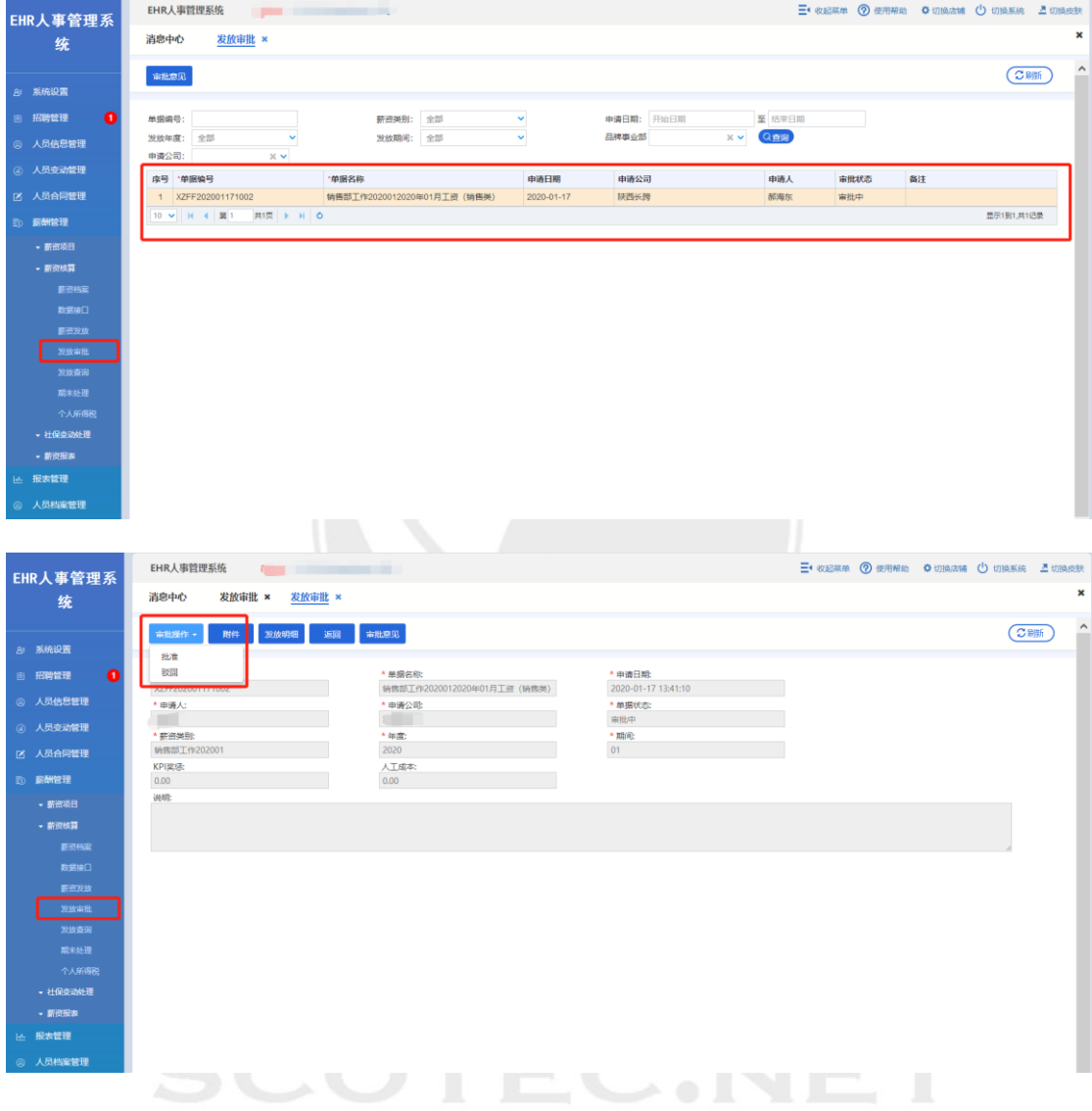

### **7.2.6** 发放查询

细数据。

操作岗位:人事行政经理、总经理 操作路径:【薪酬管理】-【薪资核算】-【发放查询】 本模块用于对薪资发放申请单据进行查询。 双击一条申请信息,进入申请详情页面,点击【发放明细】查看当前期间当前薪资类别的详

EHR人事管理系统 田艳森 【星云海数字科技有限公司】 三 收起菜单 ②使用帮助 ●切换店铺 ①切换系统 显切换皮肤 EHR管理系统 消息中心 发放查询 ×  $\overline{\text{CBm}}$ 审批意见 图象 <mark>导出Excel</mark> ||招聘管理<br>|<br>|人员信息管理<br>| 人员变动管理 至<br>(G鱼) 新资关别: 全部<br>发放年度: 全部 单据编号 申请日期: 开始日期 č → 38号 -<br>東批状态: 全部<br>申请公司: i. 发放期间: 全部  $\overline{\mathbf{x}}$ 人员辅<mark>岗管理</mark><br>人员合同管理 - 麻号 - 中服論号<br>- 1 - XZFF201903061002<br>- 10 - マ | H - 4 | 葉| - 東1页 | > H | O 审批状态<br>已批准 "单据名称 中清日期 申請公司<br>星云海 中請人<br>田毛意 备注 <br>星云海数字科技有限公司2019年03月工资 2019-03-06 显示1到1,共1记录 新酬餘理  $\mathsf{EC\textup{.}N}$  $\frac{1}{2}$ 

### **7.2.7** 期末处理

操作岗位:人事行政经理、总经理

操作路径:【薪酬管理】-【薪资核算】-【期末处理】

点击下一步后,选择可结账的薪资类别。可点击【清零项目设置】修改当前期间需要清零的 项目。清零设置也可以在【薪资项目】-【薪资发放项目】中进行修改。点击【结账】按钮, 确认后,结账成功。

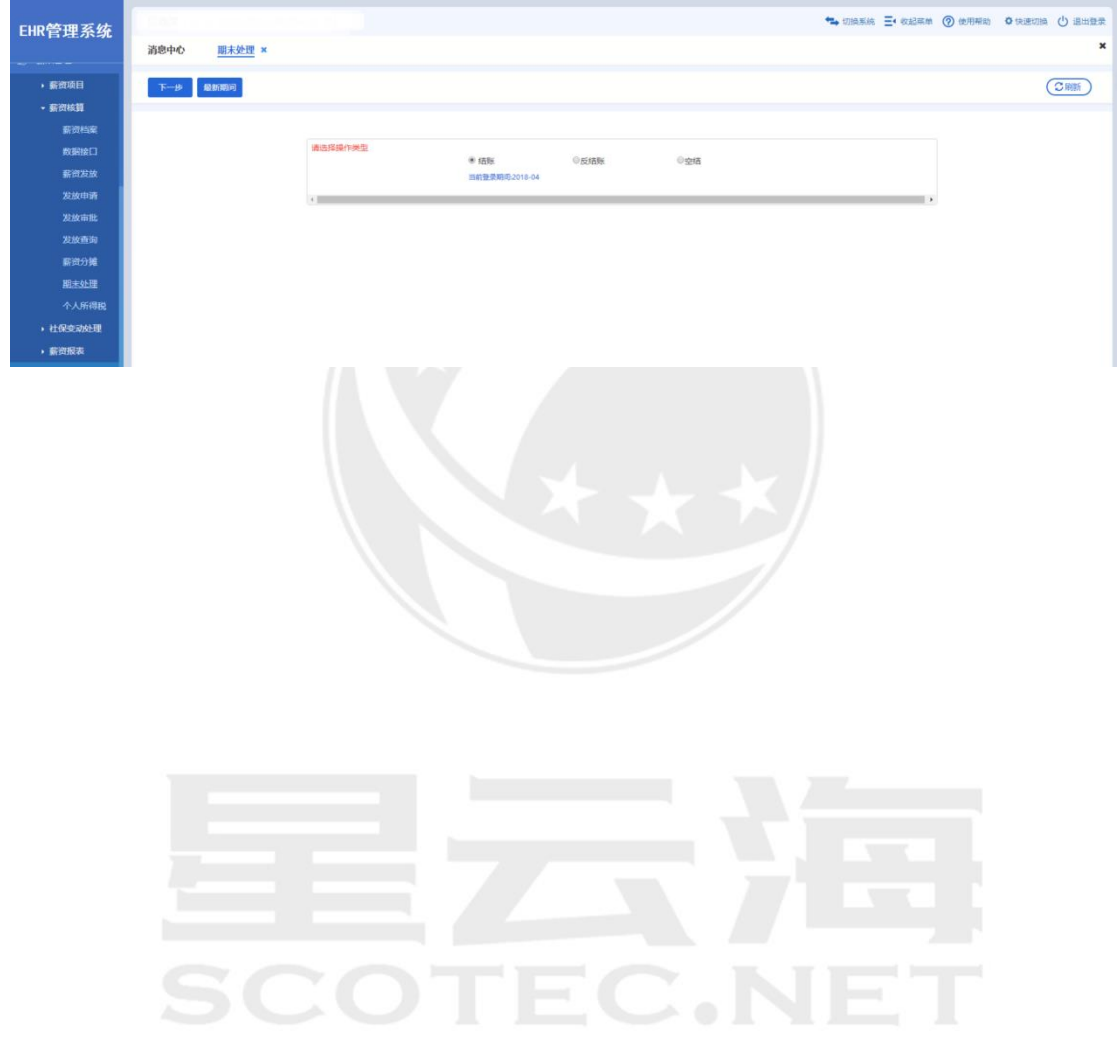

### **7.2.8** 个人所得税

操作岗位:人事行政经理、总经理 操作路径:【薪酬管理】-【薪资核算】-【个人所得税】 选择薪资类别和薪资时间后点击【查询】可查看

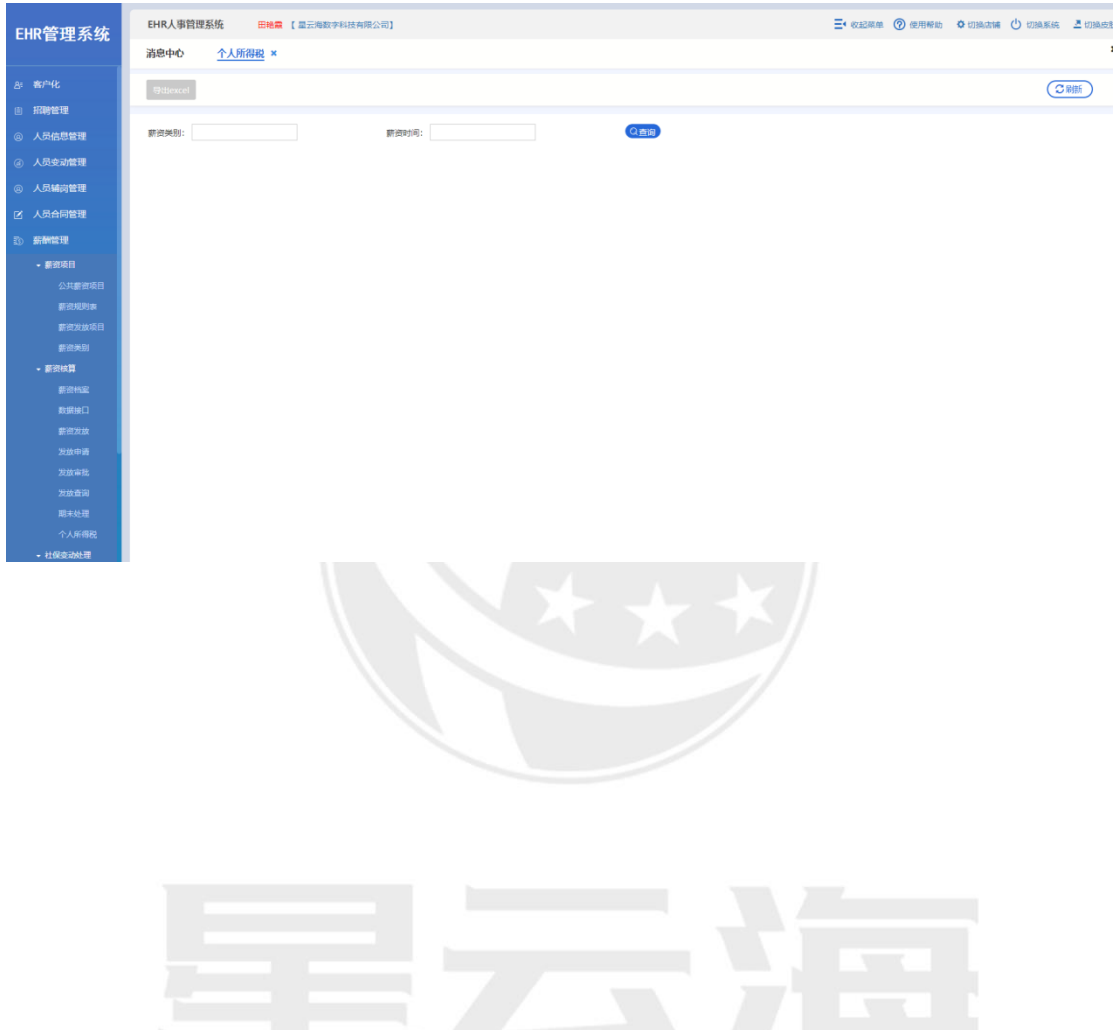

**SCOTEC.NET** 

# **7.3** 社保变动处理

社保代缴用于公司申请将本公司员工的社保交由其他公司代缴,或申请停止代 缴。社保基数批量调整用于公司年末例行批量调整员工社保基数。

### **7.3.1** 社保基数批量调整

操作岗位:人事行政经理、总经理 操作路径:【薪酬管理】-【社保变动处理】-【社保代缴查询】 社保基数批量调整用于年末统一为各家公司调整社保基数。对于个别公司存在社保基数不一 致的情况,请单独在【人员信息维护】中自行修改。

点击【修改】按钮,填入调整数据,点击【保存】后,公司所有员工的社保基数将统一调整

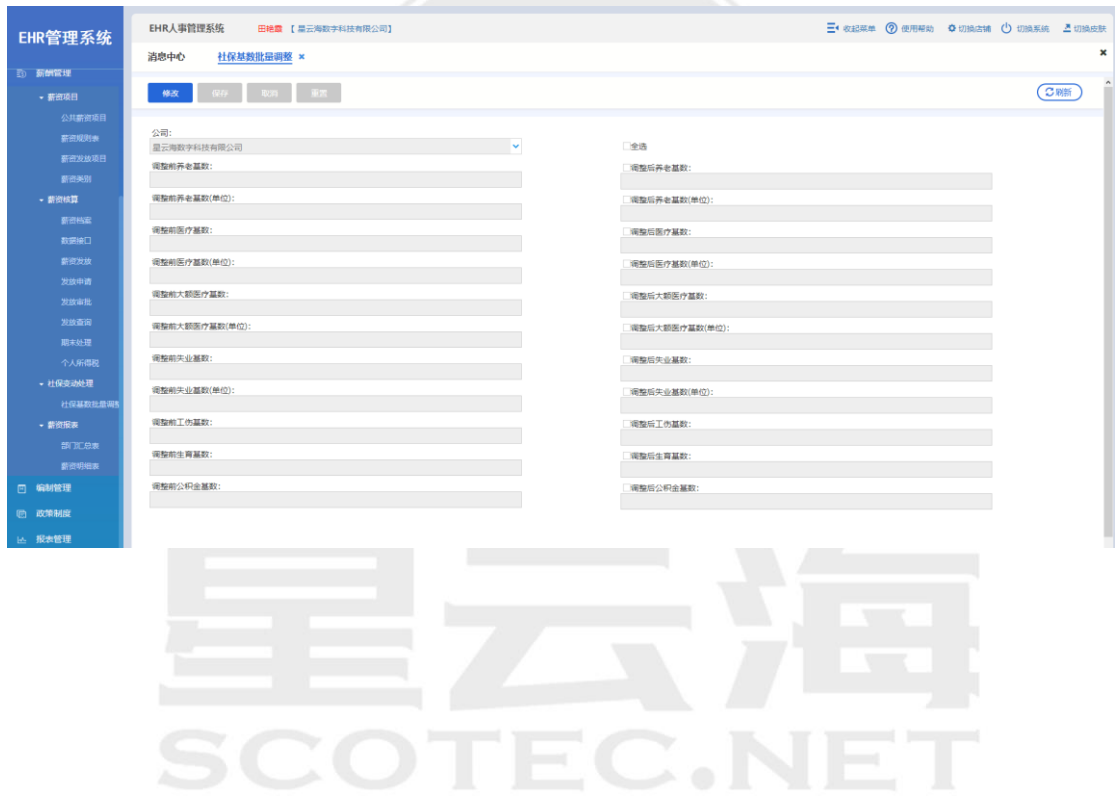

# **7.4** 薪资报表

## **7.4.1** 部门汇总表

操作岗位:人事行政经理、总经理 操作路径:【薪酬管理】-【薪资报表】-【部门汇总表】 双击【薪资类别】后的输入框,选择需查询薪资类别,【发放部门】不选择即默认所有部门, 点击【查询】,可查看到所有部门的薪资发放情况及合计值

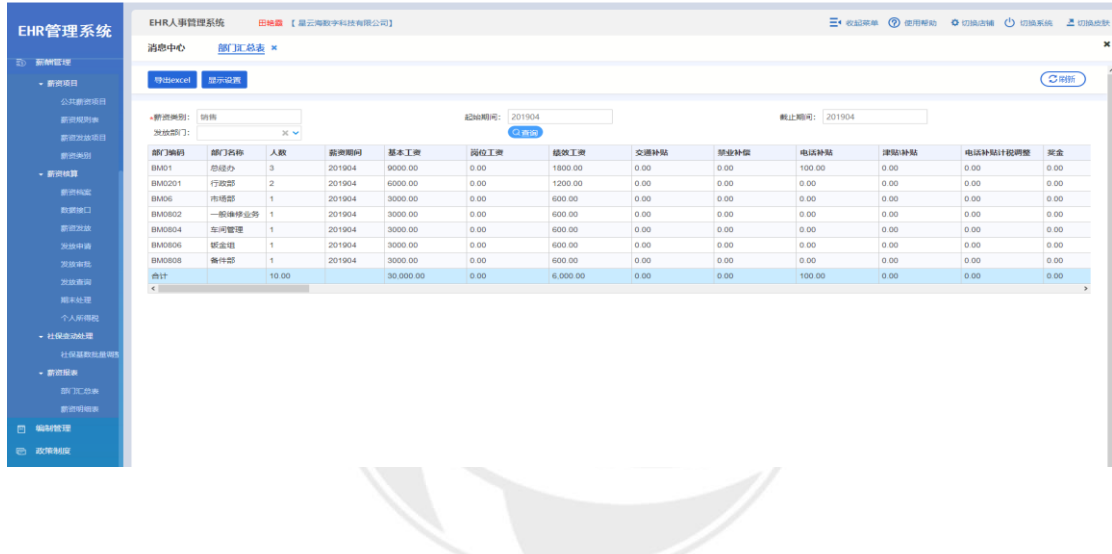

 $\mathbf{C}$  ,  $\mathbf{I}$ H

### **7.4.2** 薪资明细表

操作岗位:人事行政经理、总经理

操作路径:【薪酬管理】-【薪资报表】-【薪资明细表】 双击【薪资类别】后的输入框,选择需查询薪资类别, 勾选"是否部门小计"可显示部门 合计数目,点击【查询】后,可查看到所有部门人员的薪资发放明细及合计值

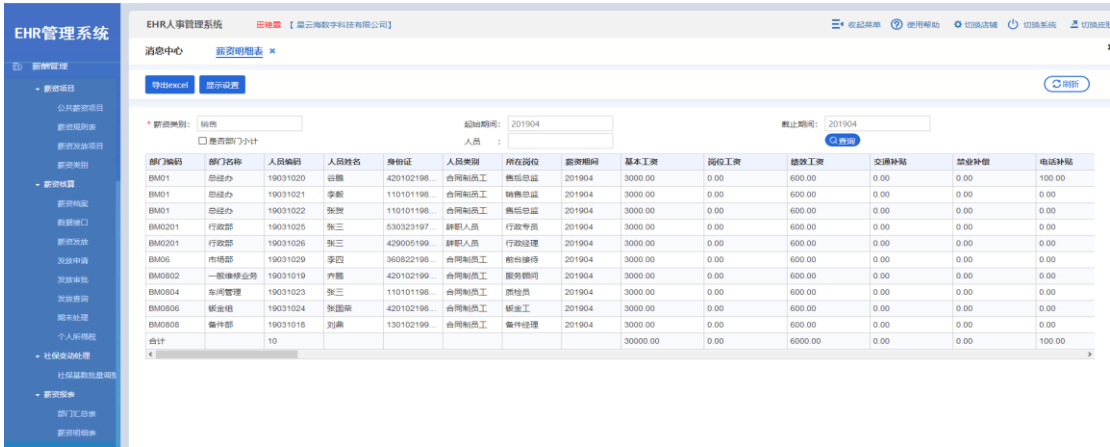

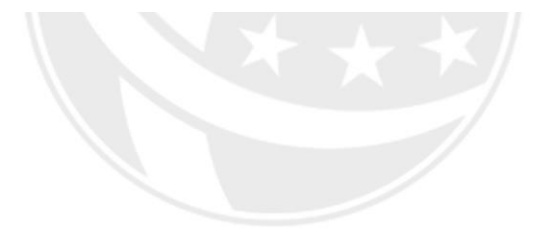

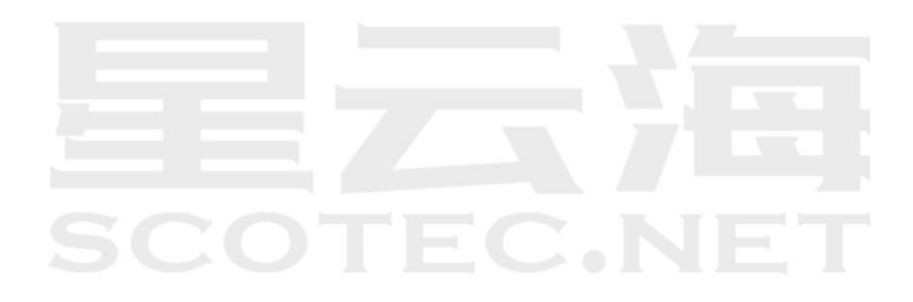
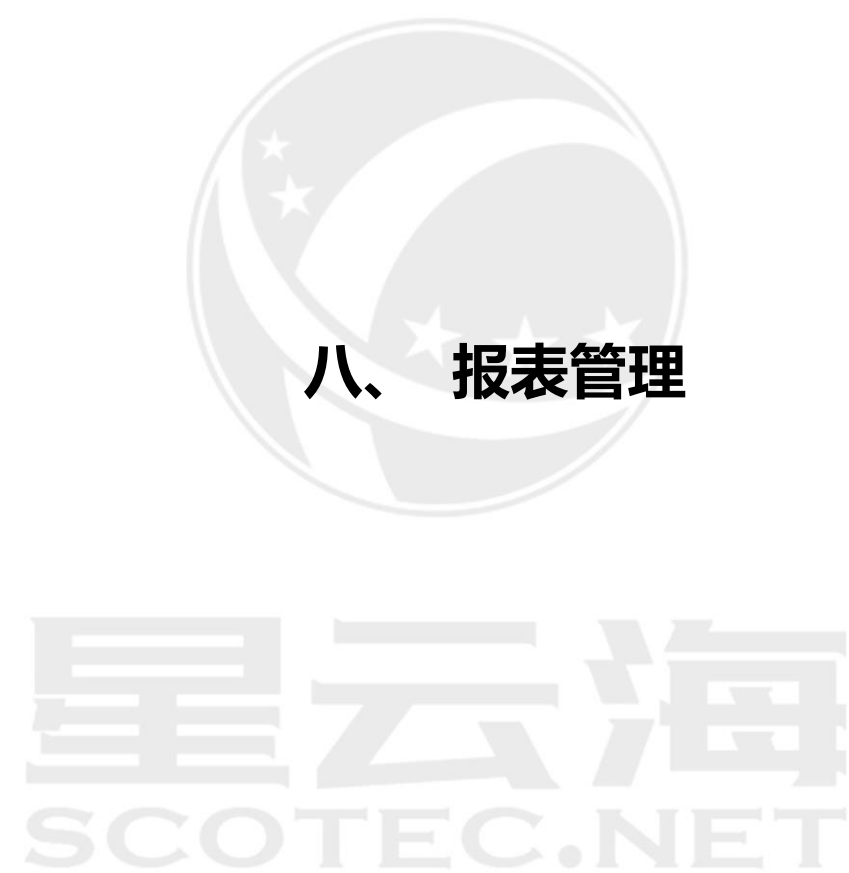

### **8.1** 报表管理

操作岗位:人事行政经理、总经理

操作路径:【报表管理】-【报表报表】

报表模块包含了【明细报表】、【统计报表】、【查询报表】、【其它报表】,选择报表类型和查 询条件,点击查询即可。

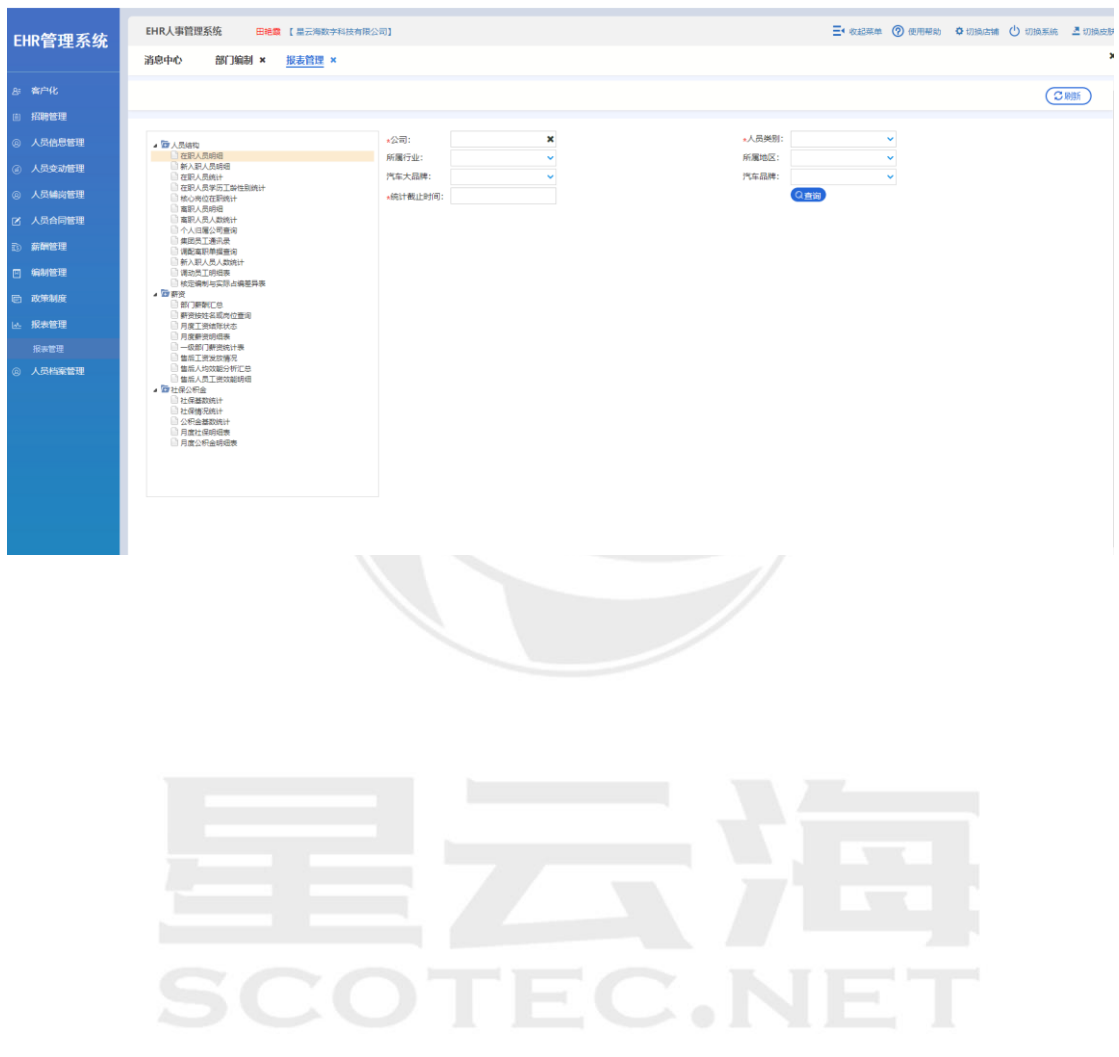

## **九、 人员档案管理**

# **SCOTEC.NET**

### **9.1** 人员档案维护

操作岗位:人事行政经理、总经理

操作路径:【人员档案管理】-【人员档案维护】

进入页面后,用户可在该页面根据查询条件筛选查询出所有录入到公司"人员信息维护"数 据中的公司人员档案列表,同时支持使用需要查询人员的身份证进行快速的【身份证扫描查 询】筛选出该人员及【Excel 导出】当前人员档案列表。

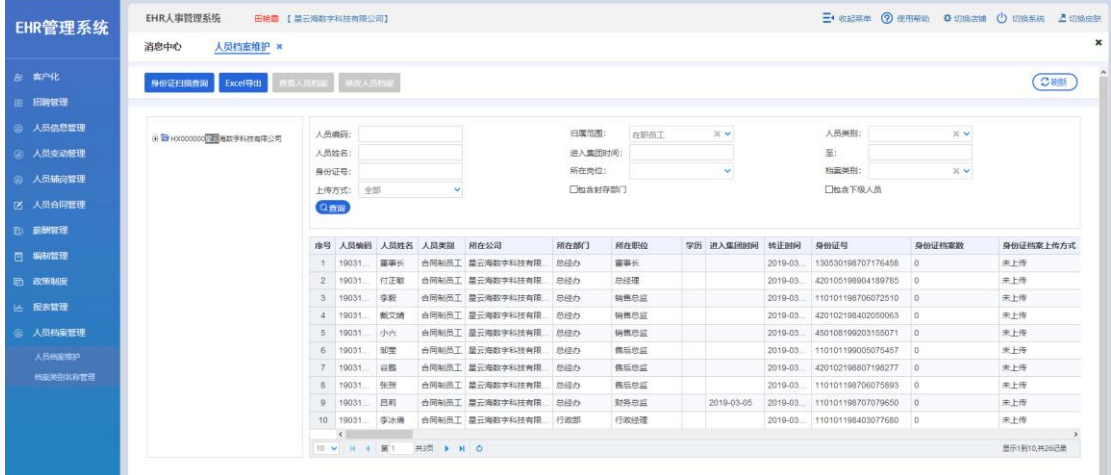

用户选中某一个人员后,可点击【查看人员档案】按钮进行到如下图所示的人员档案类别查 看页面上。用户可在该页面上进行筛选查询查看下载到该人员所有的档案类别信息,并支持 对当前档案类别下的文件列表进行【Excel 导出】。

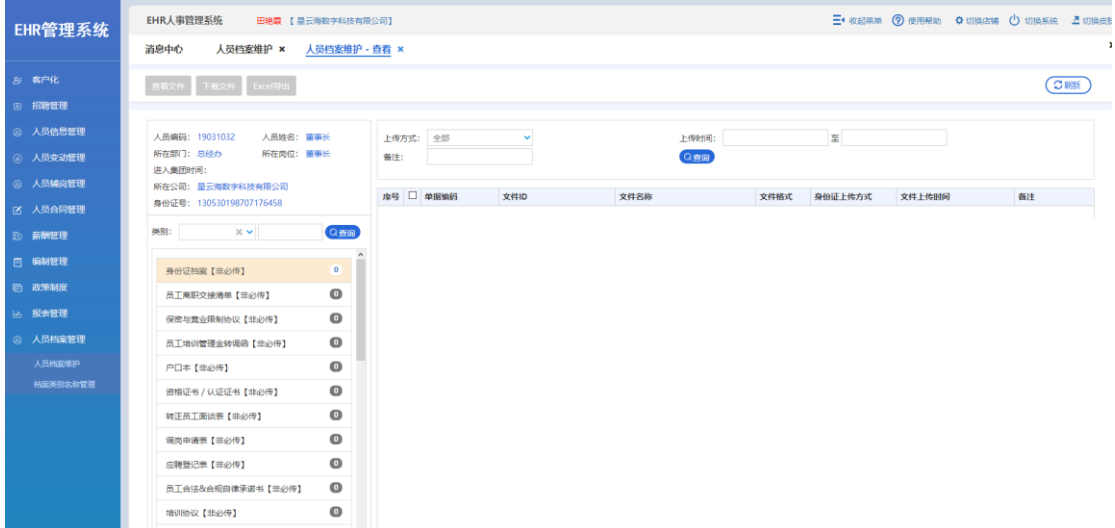

用户选中某一个人员后,也可点击【修改人员档案】按钮进行到如下图所示的人员档案类别 修改页面上。【身份证扫描上传】可通过身份证扫描仪扫描该人员的身份证自动将该人员的 身份证正反面照片保存到"身份证档案"类别下,并可添加备注信息。

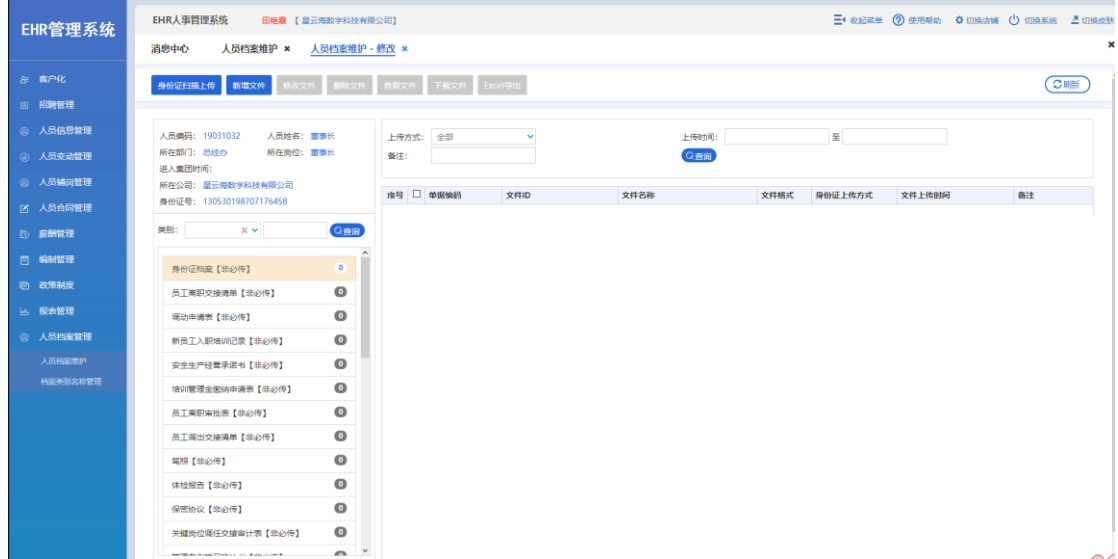

#### 点击【新增文件】根据系统支持的文件类型选择文件点击【确认】上传。

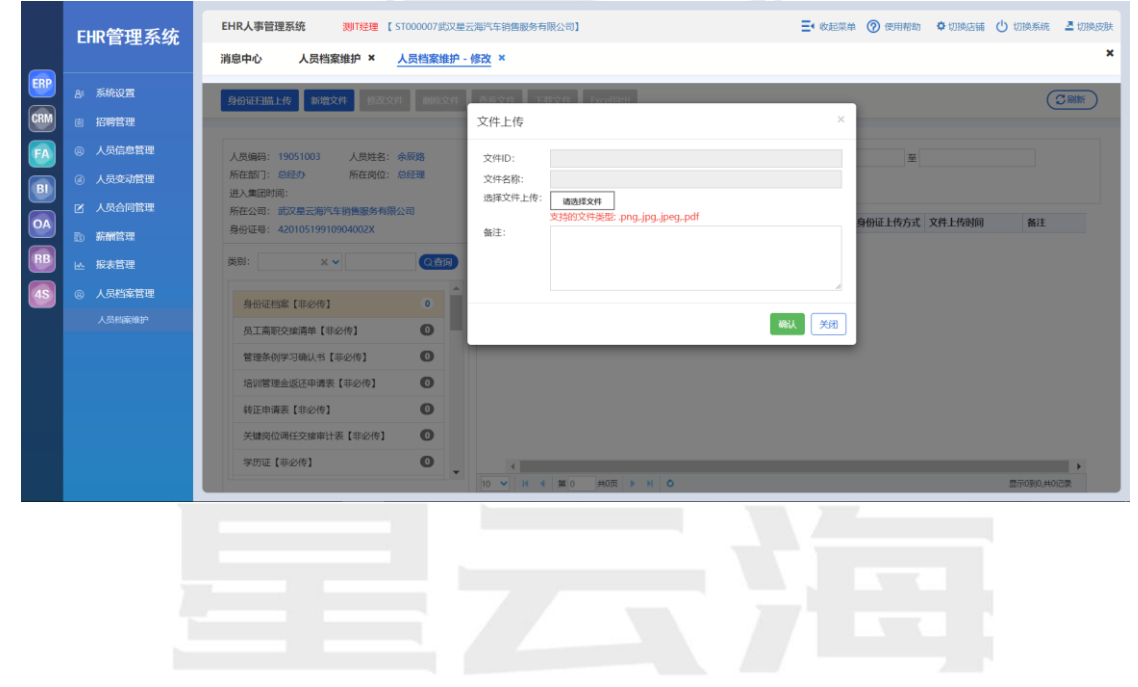